# **37 Utiliser le PC pour afficher et exploiter les données GP**

Ce chapitre décrit le fonctionnement et la configuration de base de GP-Viewer EX et du serveur Web, les deux que vous pouvez utiliser pour afficher et communiquer avec les données d'écran GP depuis un ordinateur. Lisez tout d'abord l'aperçu général sur cette fonction à la section [«37.1](#page-1-0)  [Utilisation de GP-Viewer EX pour afficher et exploiter les données GP sur un réseau» \(page 37-](#page-1-0) [2\),](#page-1-0) puis reportez-vous aux sections [«37.3 Menu de configuration» \(page 37-10\)](#page-9-0) et [«37.9 Menu](#page-38-0)  [de configuration» \(page 37-39\)](#page-38-0) pour en savoir plus sur les fonctions individuelles.

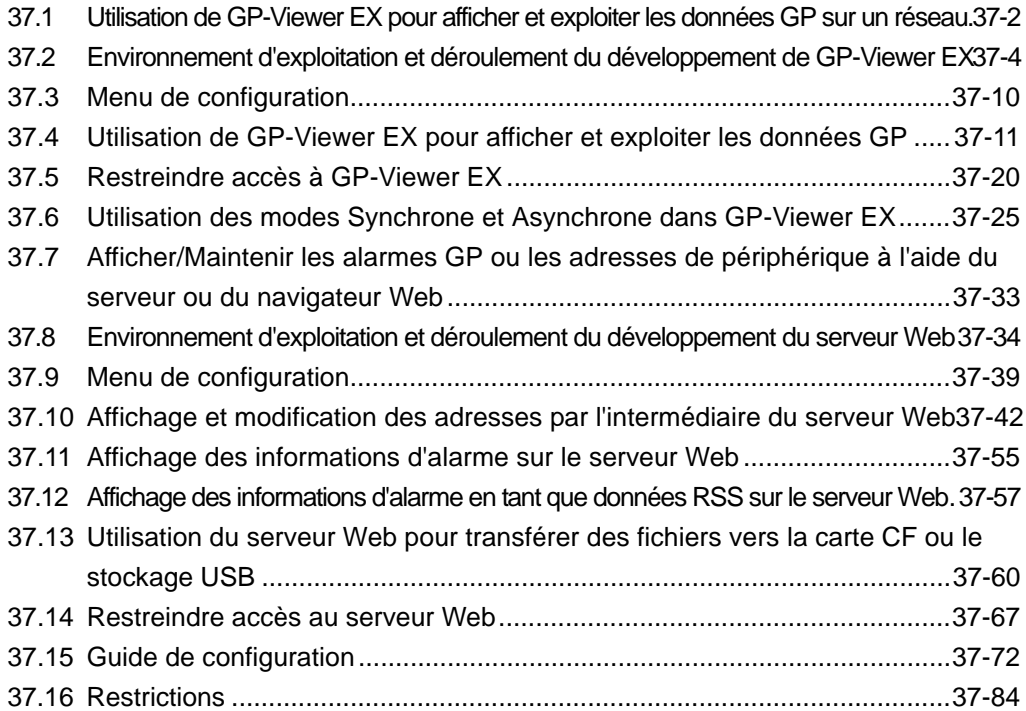

# <span id="page-1-0"></span>**37.1 Utilisation de GP-Viewer EX pour afficher et exploiter les données GP sur un réseau**

### **37.1.1 GP-Viewer EX**

### **Résumé**

GP-Viewer EX est une application qui affiche et exploite des écrans d'affichage à distance. Il permet de récupérer et de surveiller des activités pour le dépannage et d'effectuer la maintenance quotidienne.

Pour utiliser cette fonction, l'ordinateur et l'afficheur doivent être connectés au même réseau. GP-Viewer EX doit être installé sur l'ordinateur et la licence doit être configurée pour l'afficheur.

Vous pouvez installer GP-Viewer EX à partir du CD-ROM de GP-Pro EX (version 2.10 ou plus récente) ou le transférer à partir de la page d'accueil.

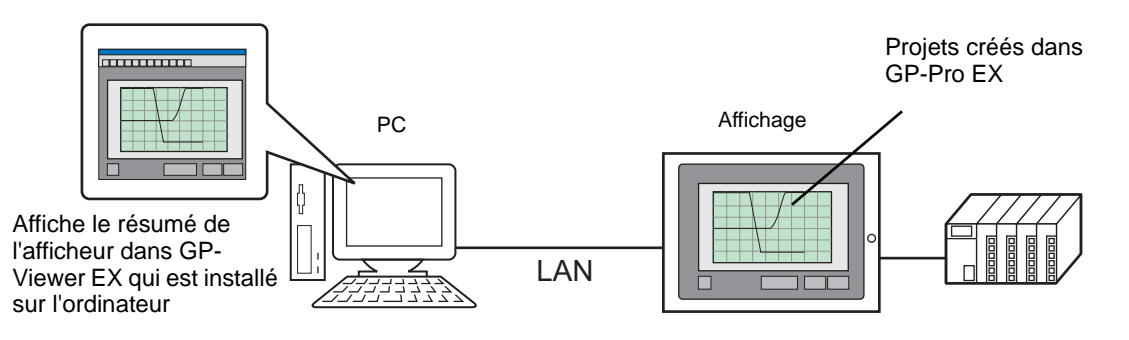

### **Environnement du modèle**

Dans cette section, la configuration système suivante est utilisée comme modèle pour expliquer les opérations et les fonctions. Dans d'autres configurations système, les noms d'affichage et d'objet peuvent être différents. Dans ce cas, remplacez les noms par ceux des fonctions similaires utilisées dans votre configuration système.

### **Configuration standard**

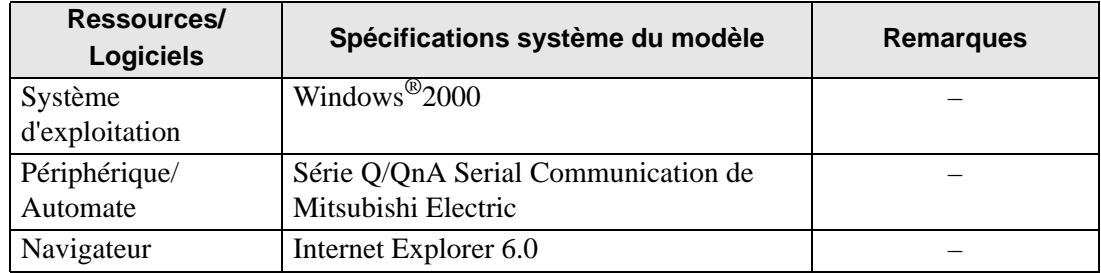

### **Licence**

#### **Code clé**

Pour utiliser GP-Viewer EX, vous devez disposer d'une licence distincte (Type : EX-VIEWER-LICENSE) pour chaque afficheur. Lorsque vous achetez cette licence, des documents, y compris un [Code clé] seront émis. Pour entrer les codes clés, reportez-vous à ce qui suit :

**IMPORTANT** 

• Maintenance/Dépannage :

- G Guide de maintenance et de dépannage, «Configuration de GP-Viewer EX ou de la licence d'accès de PC à distance»
- En cas de perte, le code clé ne peut pas être émis à nouveau. Veuillez le conserver en mains.

#### **Application**

GP-Viewer EX est installé à partir de l'emplacement suivant.

- Pour installer GP-Pro EX (version 2.10 ou plus récente) depuis un CD-ROM Double-cliquez sur le fichier setup.exe dans le dossier «GPViewerEX» qui se trouve sur le CD 2 de GP-Pro EX.
- Pour télécharger depuis notre page d'accueil Site Web de Pro-face Pour télécharger GP-Viewer depuis notre site Web «Otasuke Pro!» http://www.proface.com/otasuke/

**REMARQUE** • Pour consulter les procédures d'installation, reportez-vous à ce qui suit : <sup>©</sup> «37.4.2 Procédure de configuration ■ Installation et désinstallation de GP-Viewer EX» [\(page 37-16\)](#page-15-0)

### **Configuration complète**

L'environnement de connexion ou d'option lorsque vous utilisez GP-Viewer EX est le suivant :

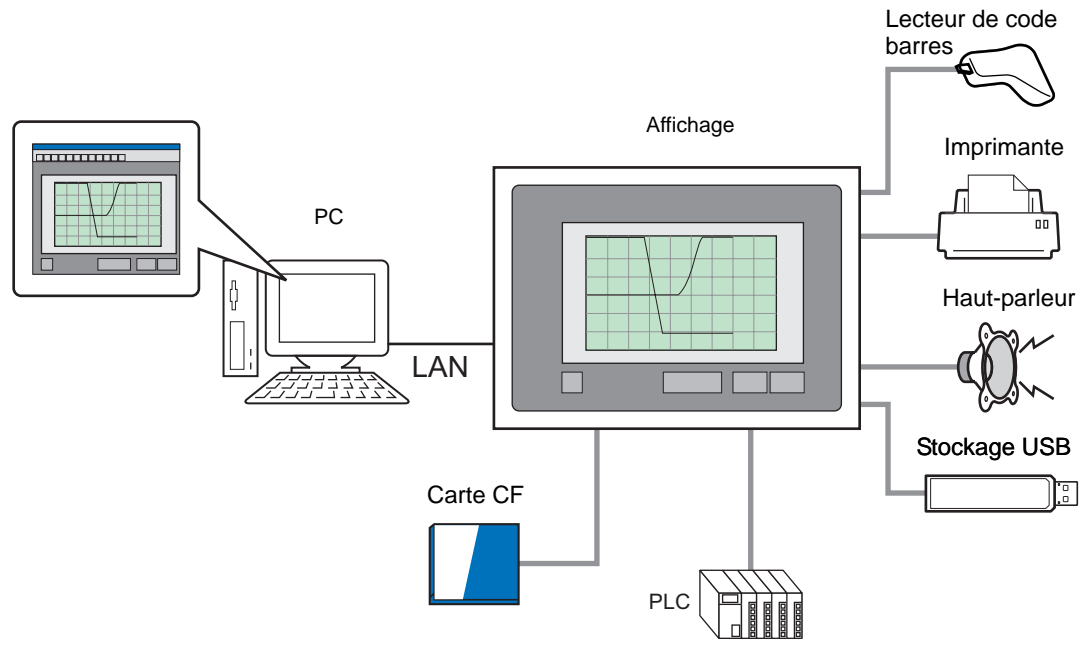

# <span id="page-3-0"></span>**37.2 Environnement d'exploitation et déroulement du développement de GP-Viewer EX**

### **37.2.1 Modèles cibles**

Les modèles d'affichage pris en charge par GP-Viewer EX sont les suivants :

#### <span id="page-3-1"></span>**Unités d'affichage**

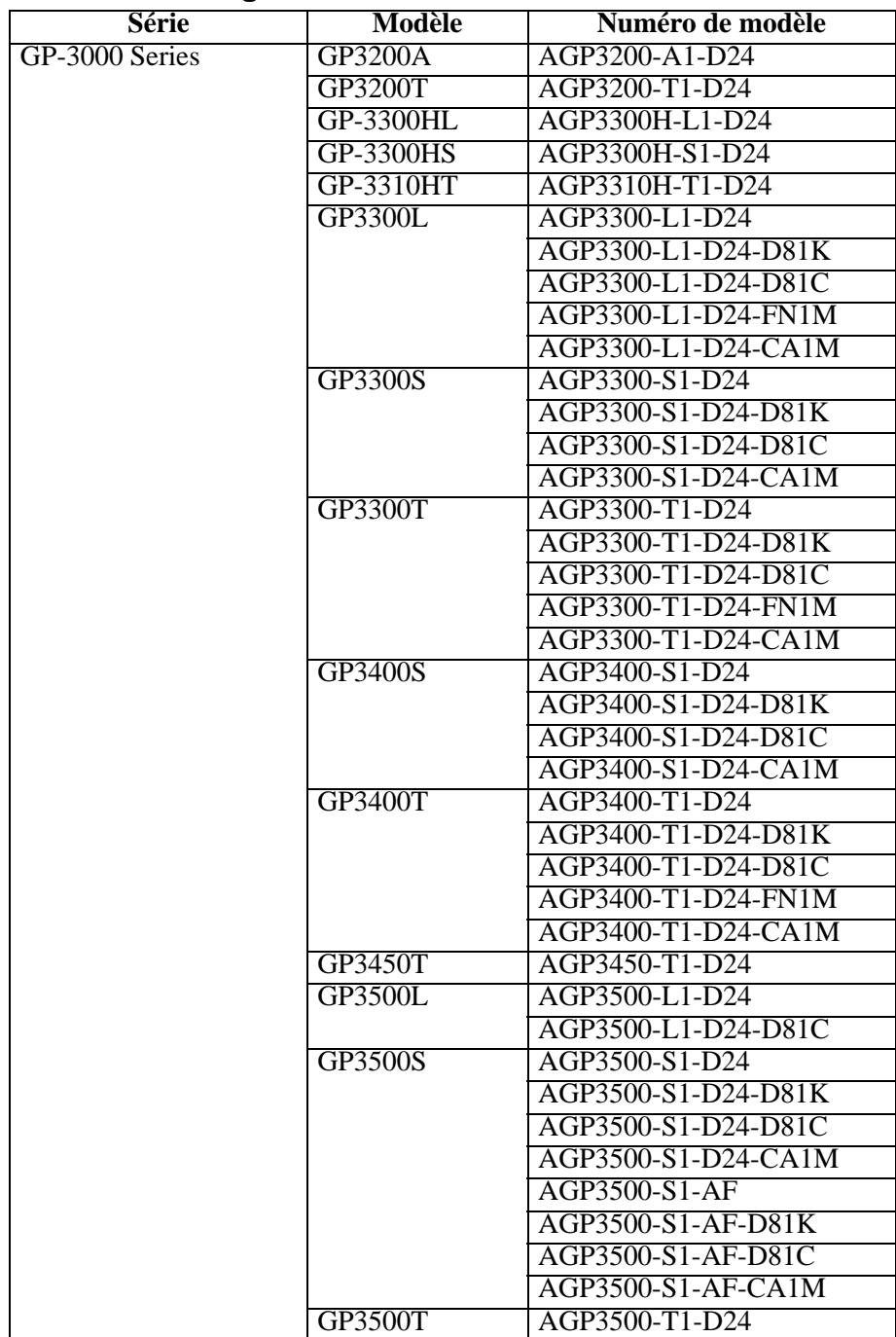

Suite

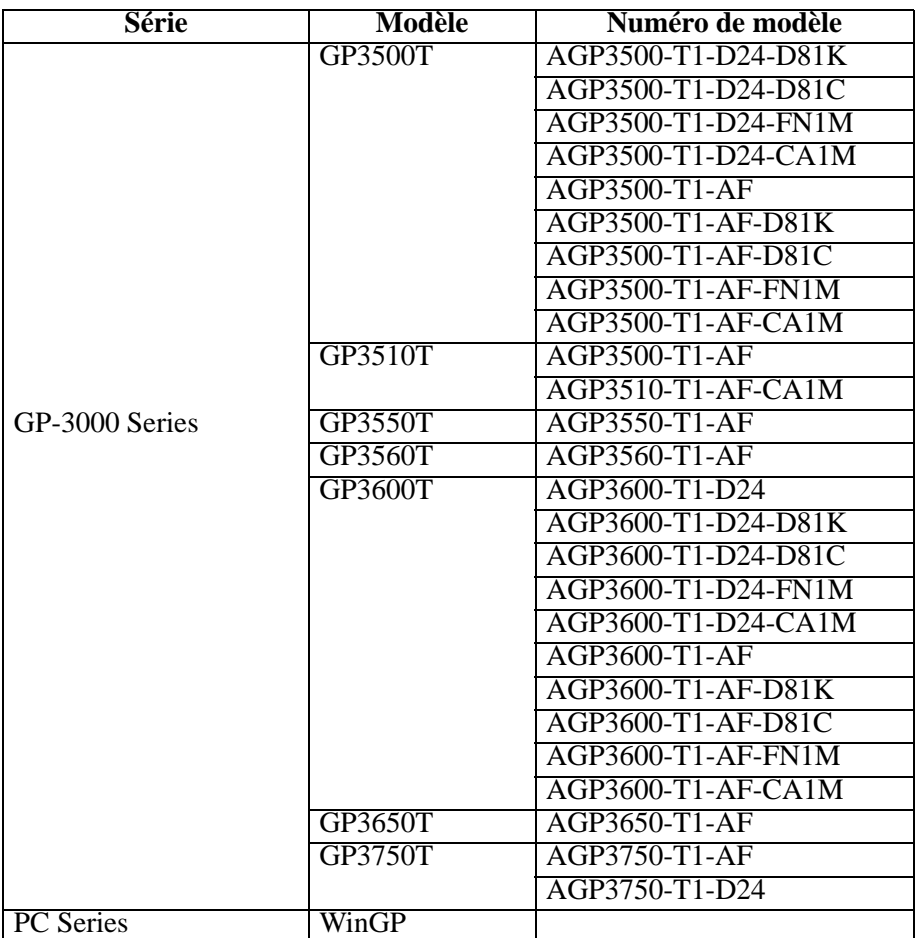

# <span id="page-4-0"></span>**Systèmes d'exploitation pris en charge**

Windows<sup>®</sup> 2000 (SP3 ou plus récent) Windows $^{\circledR}$  XP (SP2) Windows Vista<sup>®</sup> Ultime Windows Vista® Edition Familiale Premium/Basique Windows Vista® Edition Professionnelle Windows Vista<sup>®</sup> Entreprise Windows Server® 2003 (SP2)

#### **Résolution d'écran**

1024x768 ou plus

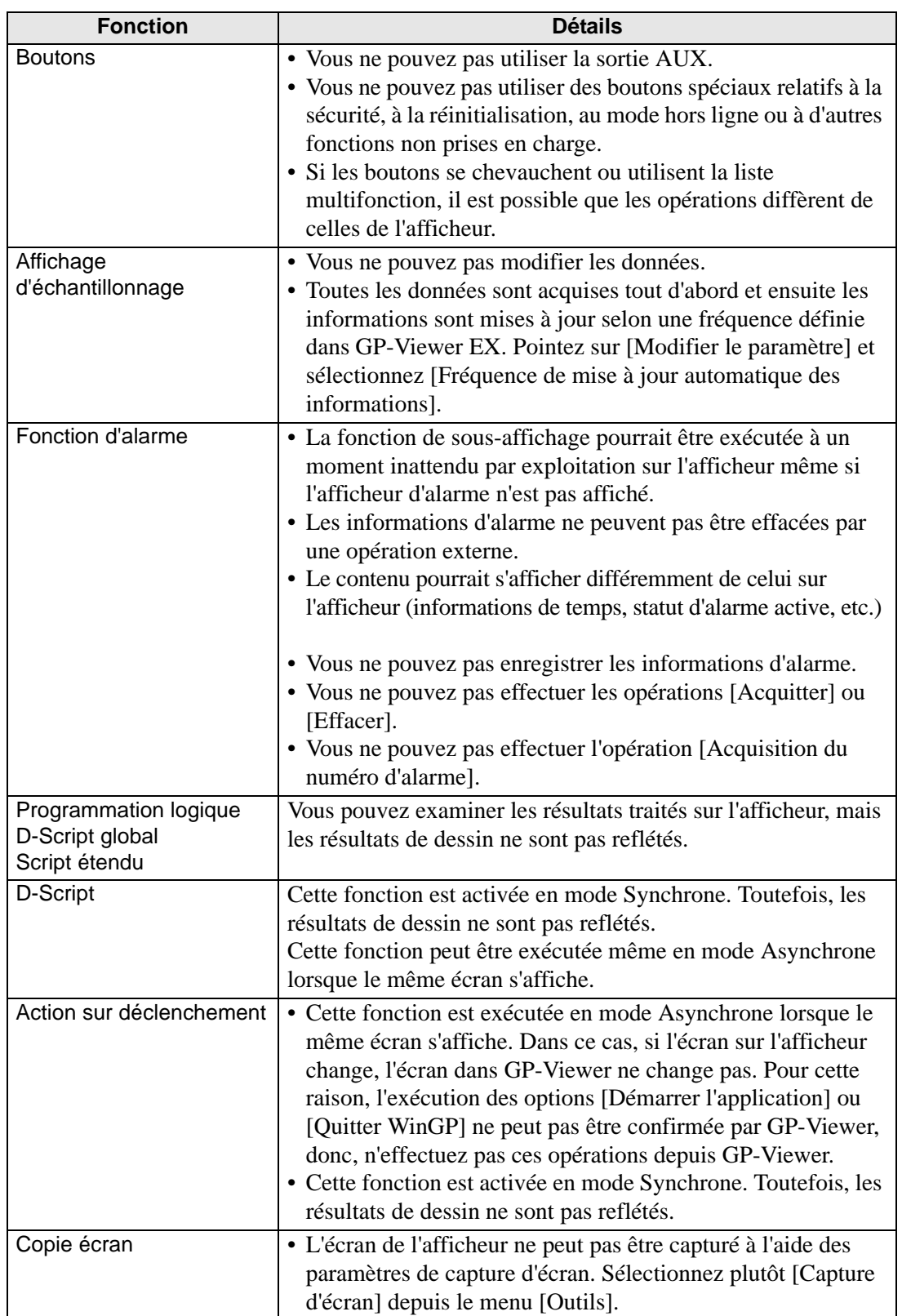

### <span id="page-5-0"></span>**Différences entre GP-Viewer EX et les affichages**

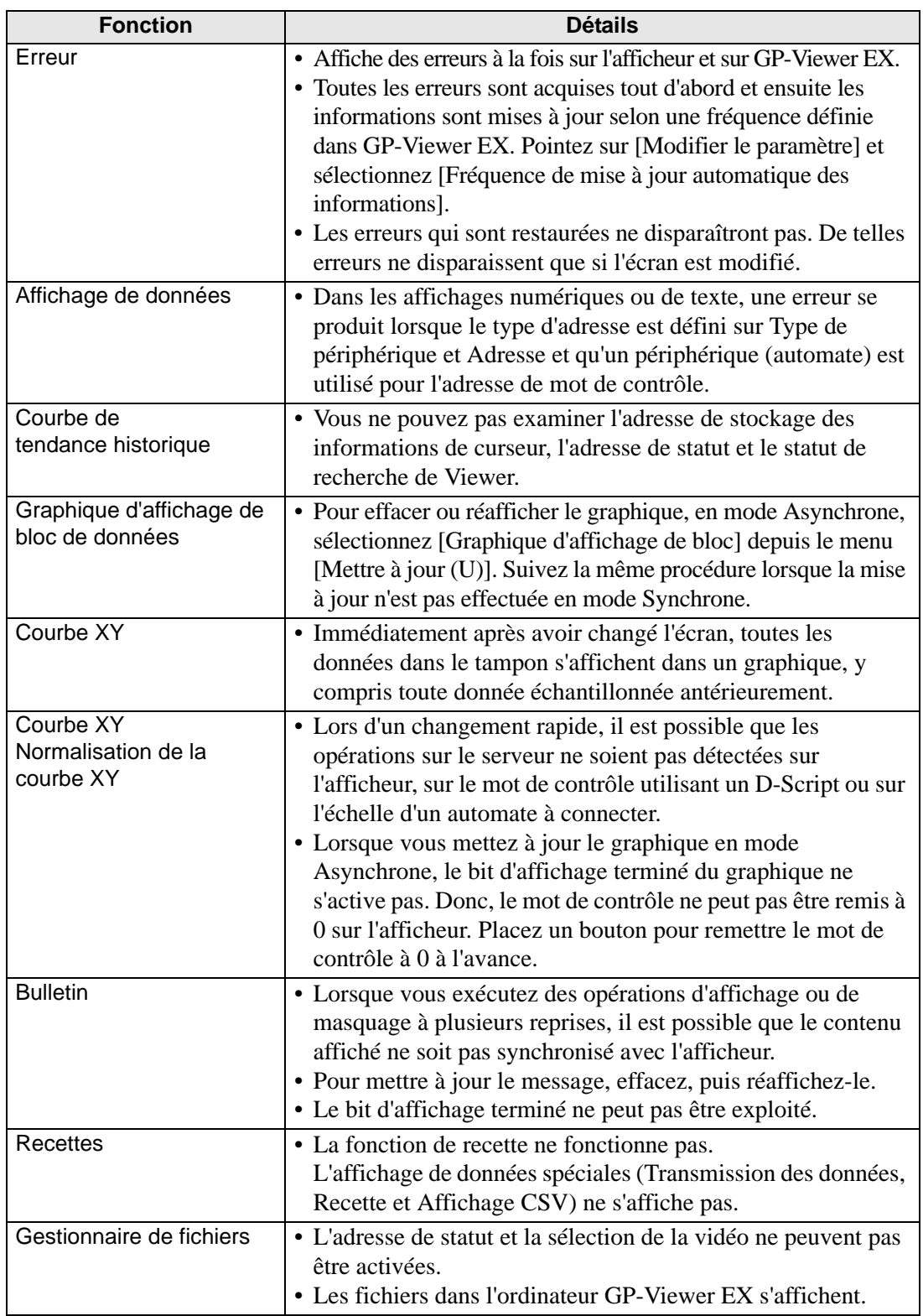

Suite

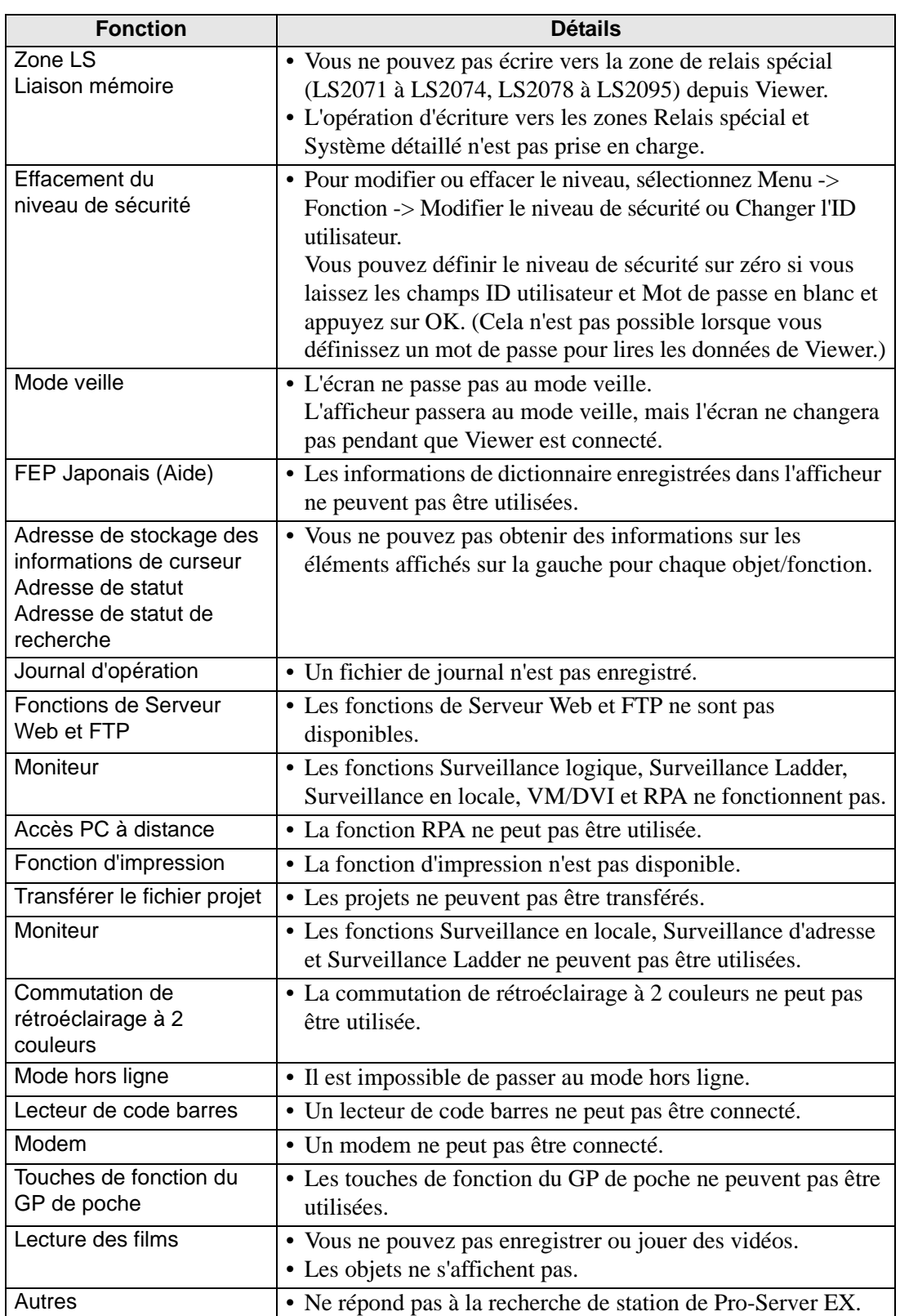

#### **37.2.2 Processus de développement**

Voici une description du déroulement des opérations pour lancer GP-Pro EX, créer un nouvel écran, afficher des données d'écran depuis un afficheur sur un ordinateur, installer GP-Viewer EX et exploiter GP-Viewer EX.

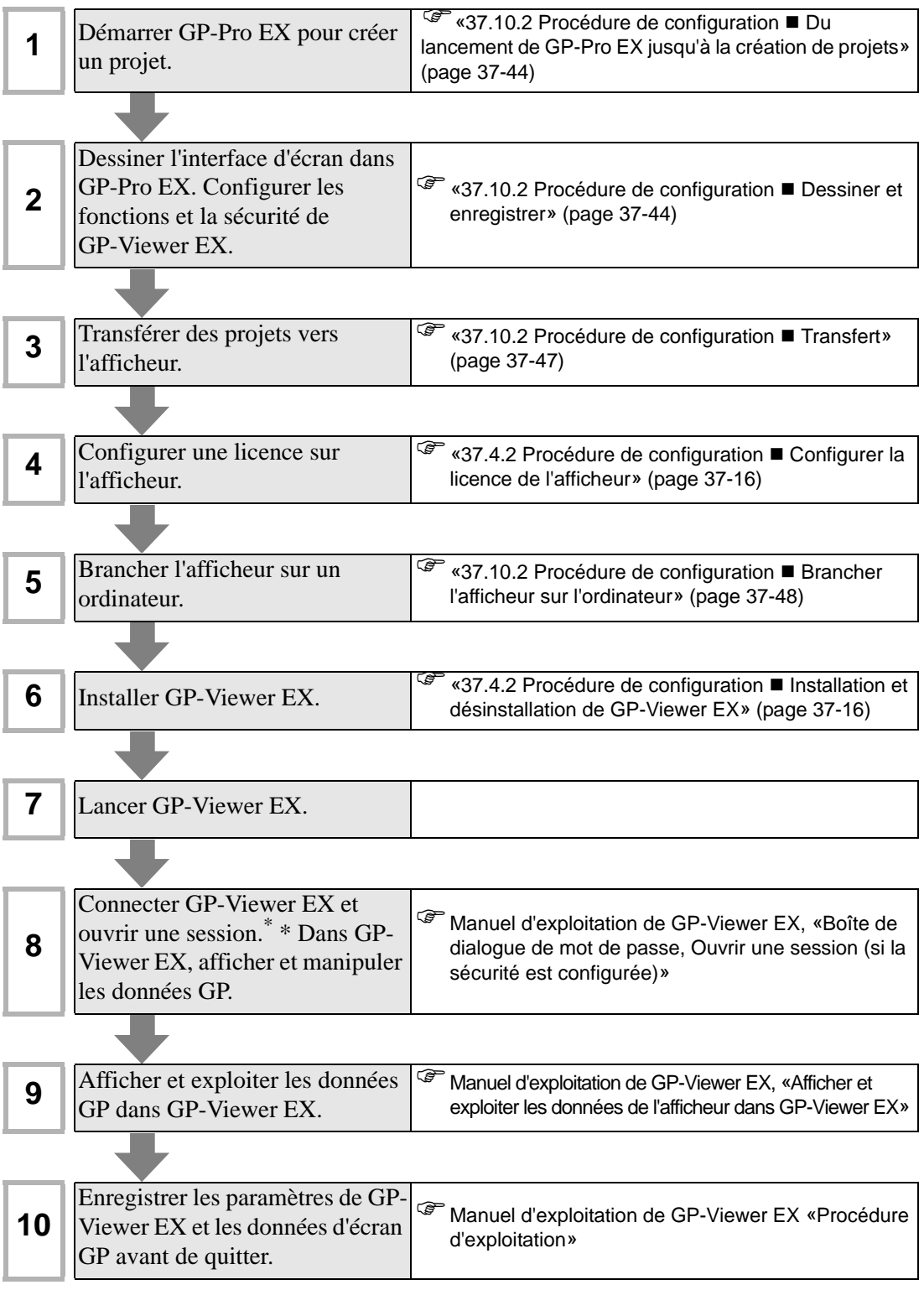

## <span id="page-9-0"></span>**37.3 Menu de configuration**

Certains modèles ne peuvent pas utiliser les fonctions présentées dans ce chapitre. Vérifiez si votre modèle prend en charge les fonctions avant de modifier les paramètres.

) «1.3 Fonctions prises en charge» (page 1-7)

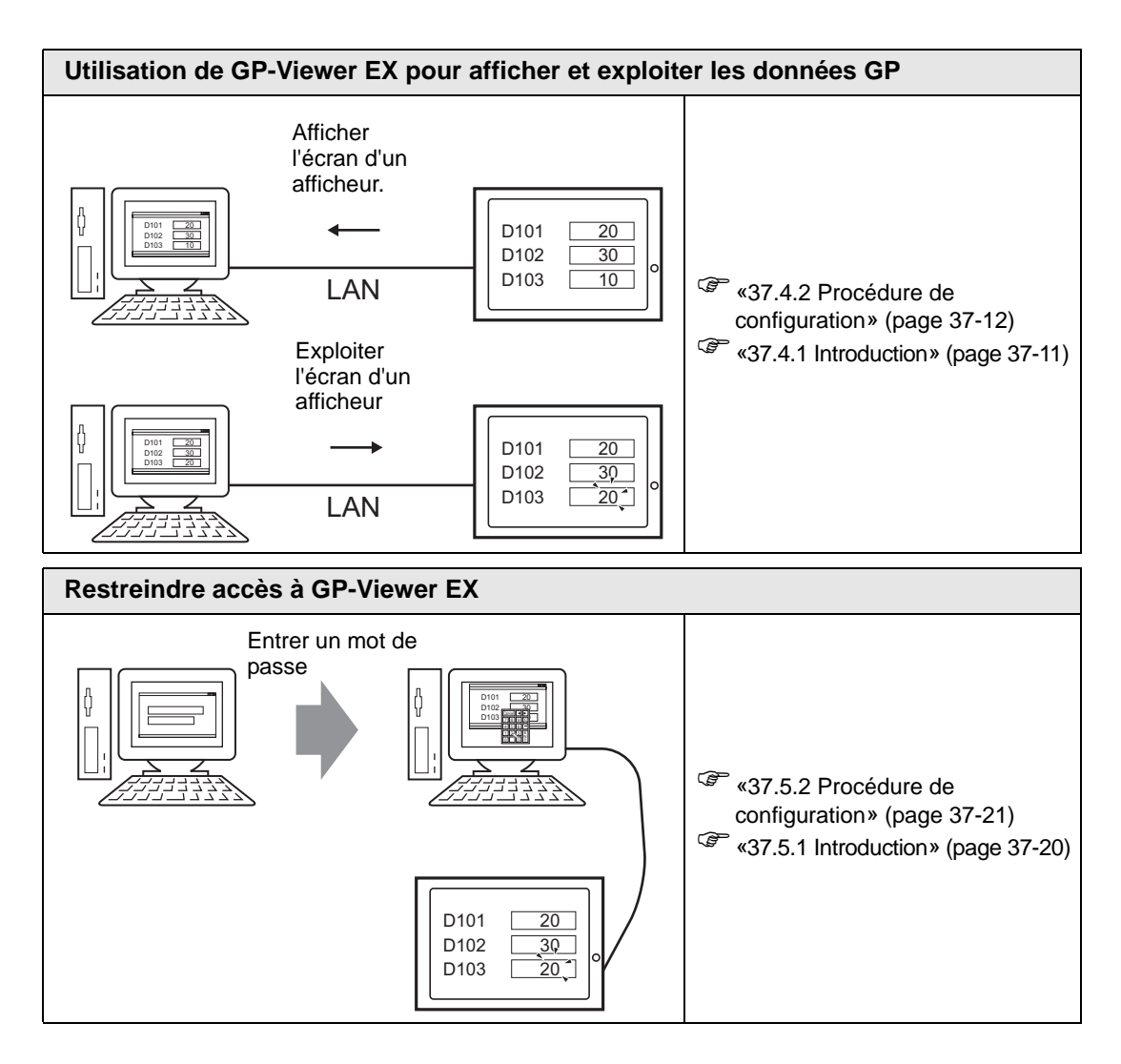

# <span id="page-10-0"></span>**37.4 Utilisation de GP-Viewer EX pour afficher et exploiter les données GP**

#### <span id="page-10-1"></span>**37.4.1 Introduction**

Lorsque vous branchez l'afficheur (serveur) sur l'ordinateur exécutant GP-Viewer EX (client), vous pouvez utiliser l'ordinateur pour afficher des écrans dans l'afficheur. Cette fonction sert à vérifier le contenu affiché et à exploiter des unités d'affichage dans des endroits à distance. Dans l'exemple suivant, vous pouvez acquitter l'alarme affichée dans le GP.

#### **IMPORTANT**

• Pour utiliser GP-Viewer EX, vous devez disposer d'une licence distincte (Type : EX-VIEWER-LICENSE) pour chaque afficheur. Vous pouvez afficher l'écran de l'afficheur sur jusqu'à trois instances de GP-Viewer EX à l'aide d'un code clé unique.

- Le code clé ne peut pas être remplacé si vous le perdez. Veuillez le conserver en mains.
- Pour plus d'informations sur la saisie du code clé, reportez-vous à la section G Guide de maintenance et de dépannage, «Configuration de GP-Viewer EX ou de la licence d'accès de PC à distance»

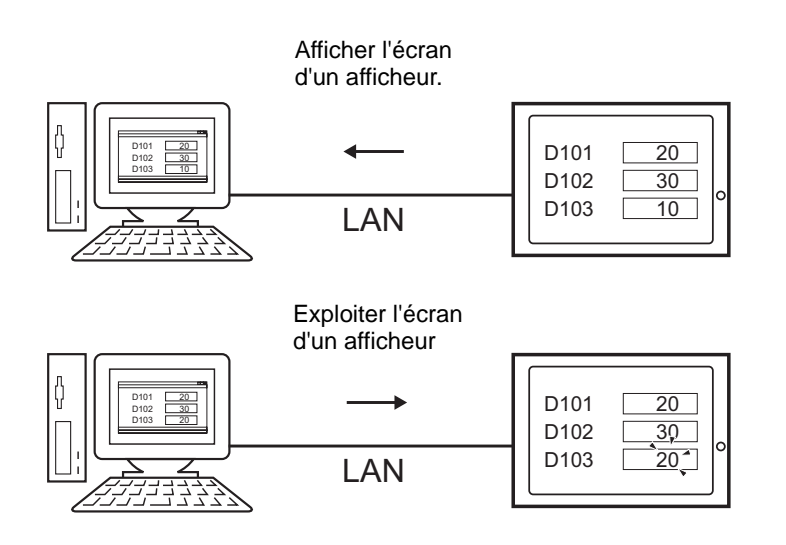

#### <span id="page-11-0"></span>**37.4.2 Procédure de configuration**

**REMARQUE** • Pour en savoir plus, reportez-vous au guide de configuration. )[«37.15.2 Guide de configuration des paramètres système \[Afficheur\] - \[Accès à](#page-78-0)  [distance\]» \(page 37-79\)](#page-78-0)

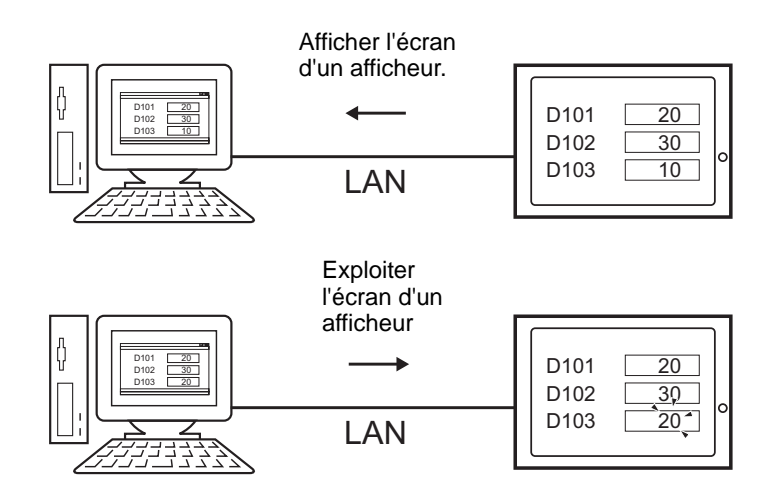

#### **Périphérique nécessaire**

- Afficheur. (Reportez-vous à la section  $\leq 37.2.1$  Modèles cibles  $\blacksquare$  Unités d'affichage» [\(page 37-4\)](#page-3-1) pour consulter une liste de modèles pris en charge.)
- GP-Pro EX (version 2.10 ou plus récente)
- Code clé de GP-Viewer EX (produit vendu séparément, numéro de modèle : EX-VIEWER-LICENSE)
- Ordinateur (se reporter à la section «37.2.1 Modèles cibles  $\blacksquare$  Systèmes d'exploitation pris [en charge» \(page 37-5\)](#page-4-0) pour consulter une liste de modèles pris en charge)
- Câble et concentrateur LAN (produit commercial)

### **Aperçu de la procédure**

- 1 Démarrer GP-Pro EX pour créer un projet.
- 2 Dessiner l'interface d'écran dans GP-Pro EX. Configurer les fonctions et la sécurité de GP-Viewer EX.
- 3 Transférer le projet vers l'afficheur.
- 4 Configurer une licence sur l'afficheur.
- 5 Brancher l'afficheur sur un ordinateur.
- 6 Installer GP-Viewer EX sur l'ordinateur.
- 7 Lancer GP-Viewer EX.

#### ■ Du lancement de GP-Pro EX jusqu'à la création de projets

Démarrez GP-Pro EX pour créer un projet. La méthode de configuration est identique à la procédure décrite à la section «5.2.2 Procédure de configuration» (page 5-10).

**REMARQUE** • Pour en savoir plus, reportez-vous au guide de configuration. )«5.17.2 Guide de configuration [Nouveau]» (page 5-103)

#### ■ Dessiner et enregistrer

#### ◆ Dessiner

Dessine des images. Pour consulter les méthodes de dessin, reportez-vous à la section «5.2.2 Procédure de configuration Créer/Enregistrer» (page 5-16). Vous pouvez également vous reporter aux chapitres reliés aux fonctions particulières, comme les alarmes.

#### • Il existe des différences entre les fonctions que vous pouvez utiliser dans **IMPORTANT** GP-Viewer EX. Voici une description des fonctions que vous pouvez utiliser dans GP-Viewer EX :

)«  [Différences entre GP-Viewer EX et les affichages» \(page 37-6\)](#page-5-0)

#### **Fonctions de GP-Viewer EX**

Dans l'espace de travail Paramètres système, cliquez sur [Afficheur] et sélectionnez l'onglet [Accès à distance]. Cochez la case [Activer l'accès à distance] pour utiliser GP-Viewer EX. Cochez la case [Activer les changements d'écran depuis le client] pour exécuter des opérations de changement d'écran sur l'afficheur depuis un PC à distance.

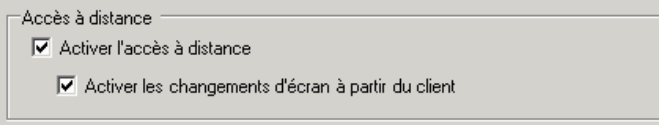

**REMARQUE** • Même si l'option [Activer les changements d'écran depuis le client] est sélectionnée, si l'option [Ecrire des données GP-Viewer] est désactivée dans la configuration de sécurité, un changement d'écran depuis GP-Viewer n'est pas possible.

#### **Verrouillage**

Lorsque plusieurs GP-Viewer sont connectés, vous pouvez les configurer afin de les protéger contre des appuis simultanés de plusieurs utilisateurs, en verrouillant les autres unités après que vous appuyez sur un écran GP ou sur GP-Viewer.

Dans l'espace de travail Paramètres système, sélectionnez [Afficheur] et cliquez sur l'onglet [Paramètres détaillés]. Cochez la case [Activer le verrouillage] dans [Verrouillage]. Lorsque vous cochez la case Verrouiller le fonctionnement tactile, vous pouvez utiliser la fenêtre [Temporisation] pour entrer le nombre de secondes qu'il faut attendre avant que les autres écrans GP ou GP-Viewer soient déverrouillés après que l'écran GP ou GP-Viewer activé est appuyé.

**REMARQUE** • Pour en savoir plus sur le verrouillage, reportez-vous à ce qui suit : )«7.6 Dans un environnement de GP multiples, n'en activer qu'un» (page 7-34)

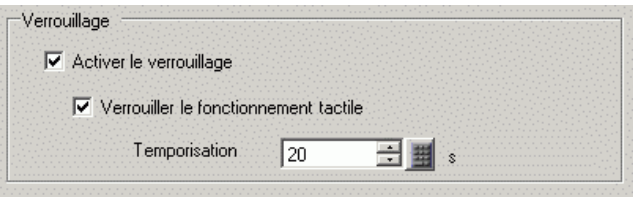

#### **Sécurité**

Vous pouvez restreindre l'accès à GP-Viewer EX en ajoutant de la sécurité aux écrans d'affichage ou aux fonctions individuelles. Dans l'exemple suivant, la sécurité est configurée pour les opérations de données d'écran exécutées depuis un ordinateur. Les utilisateurs de niveau 1 peuvent afficher des données d'écran, et les utilisateurs de niveau 15 peuvent afficher et exploiter des données d'écran.

1 Dans GP-Pro EX, sélectionnez le menu [Outils avancés (R)], pointez sur [Sécurité (Q)] et sélectionnez [Mot de passe (P)], ou bien, cliquez sur  $\bullet$ .

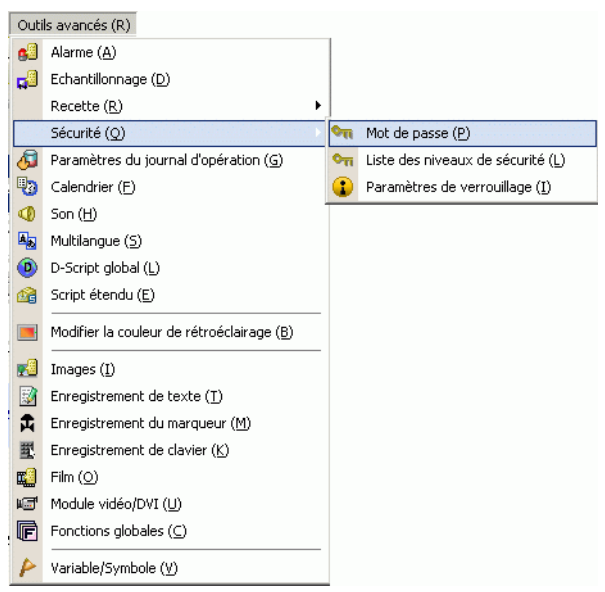

2 L'écran de configuration du mot de passe s'ouvrira. Cochez la case [Activer la fonction de sécurité] et saisissez le mot de passe «1111» dans [Niveau 1] et le mot de passe «5555» dans [Niveau 15].

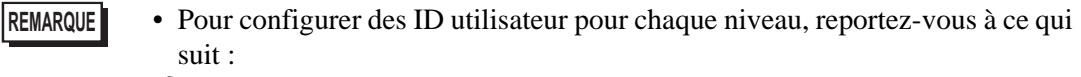

)[«37.5.2 Procédure de configuration](#page-22-0)  Mode ID utilisateur» (page 37-23)

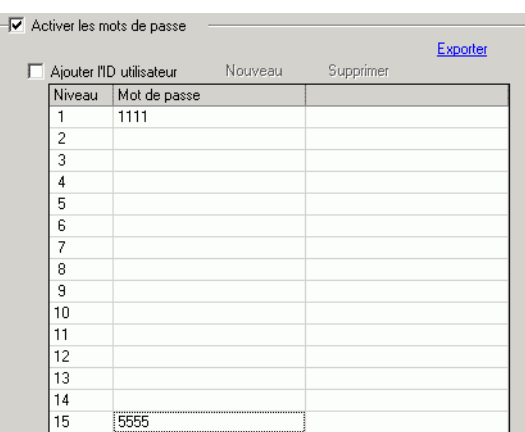

3 Ensuite, cochez la case [Définir le niveau de sécurité pour chaque fonction] pour définir les fonctions autorisées pour chaque niveau de sécurité. (Par exemple, [Lire les données GP-Viewer] = Niveau 1, [Ecrire les données GP-Viewer] = Niveau 15)

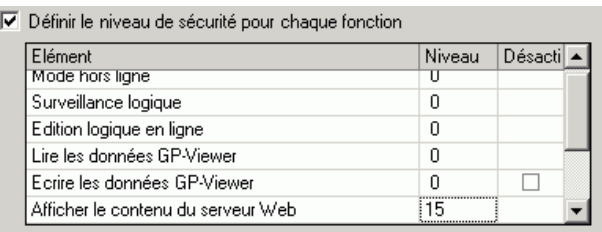

- **REMARQUE** Si vous sélectionnez Désactiver, vous ne pouvez pas effectuer la fonction peu importe le niveau de sécurité.
	- Après avoir sélectionné Désactiver, si vous souhaitez l'activer, modifiez le projet dans le logiciel de dessin, puis transférez-le à nouveau. Vous ne pouvez pas l'activer depuis le menu hors ligne.

#### **Transfert**

Transférer des projets vers l'afficheur.

Pour consulter la procédure de transfert de projets, reportez-vous à ce qui suit :

<sup> $\mathbb{F}$ </sup> «33.1 Menu de configuration» (page 33-2)

#### <span id="page-15-1"></span>**Configurer la licence de l'afficheur**

Sur l'afficheur, allez au mode hors ligne, puis appuyez sur [Afficheur], [Paramètres détaillés], puis [Code clé de GP-Viewer EX].

Pour en savoir plus sur la façon de configurer la licence, reportez-vous à ce qui suit : G Guide de maintenance et de dépannage, «Configuration de GP-Viewer EX ou de la licence d'accès de PC à distance»

- Pour utiliser GP-Viewer EX, vous devez disposer d'une licence distincte **IMPORTANT** (Type : EX-VIEWER-LICENSE) pour chaque afficheur. Vous pouvez afficher l'écran de l'afficheur sur jusqu'à trois instances de GP-Viewer EX à l'aide d'un code clé unique.
	- Le code clé ne peut pas être remplacé si vous le perdez. Veuillez le conserver en mains.
	- Si vous lancez GP-Viewer EX sans configurer le code clé sur l'afficheur, la version d'essai se lance.

#### **Brancher l'afficheur sur l'ordinateur**

Utilisez le concentrateur réseau ou un câble Ethernet pour brancher l'afficheur sur l'ordinateur.

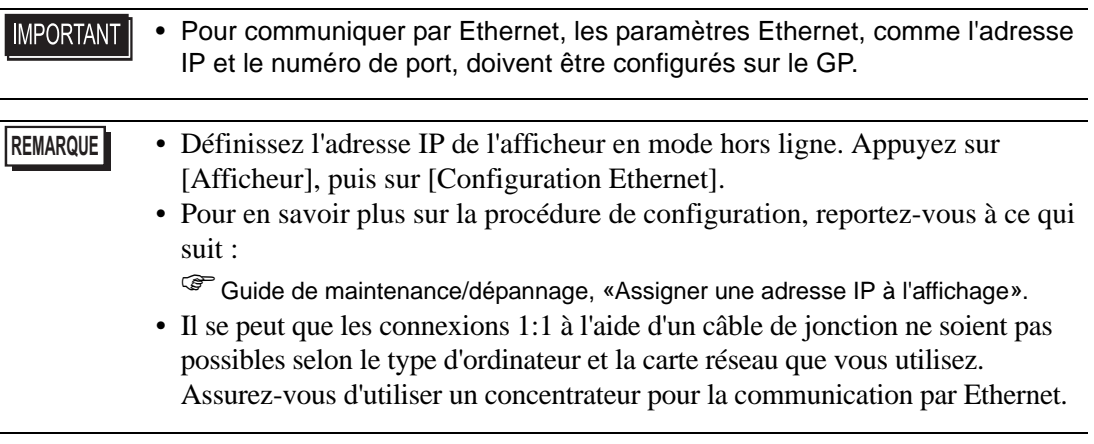

<span id="page-15-0"></span>**Installation et désinstallation de GP-Viewer EX**

#### **◆ Installer**

Installer GP-Viewer EX sur l'ordinateur. Vous pouvez utiliser le CD d'installation, GP-Pro EX version 2.10 ou plus récente, ou transférer l'installateur à partir du site Web de Pro-face.

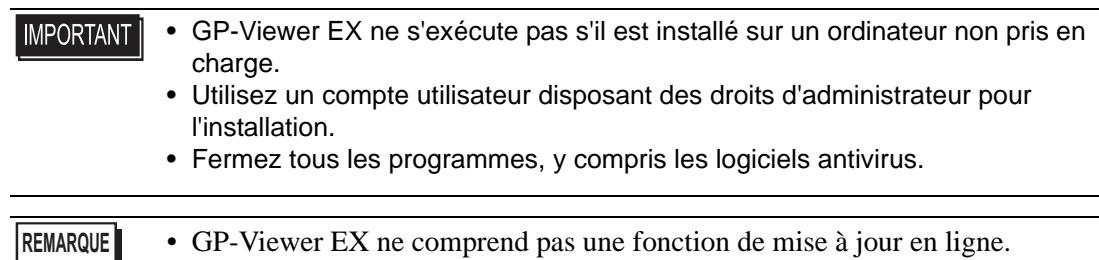

- Installation à partir du CD (GP-Pro EX version 2.10 ou plus récente)
- 1 Insérez le CD-ROM d'installation (disque 2) de GP-Pro EX dans le lecteur de CD-ROM de l'ordinateur.
- 2 Dans l'écran de configuration de GP-Pro EX, cliquez sur [GP-Viewer EX].

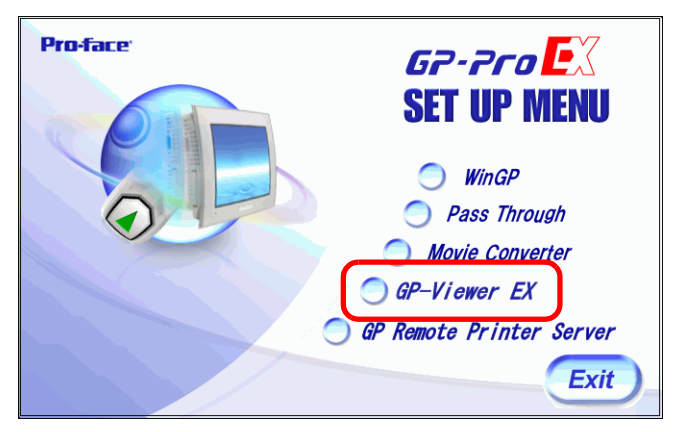

3 Suivez les instructions dans l'Assistant d'installation.

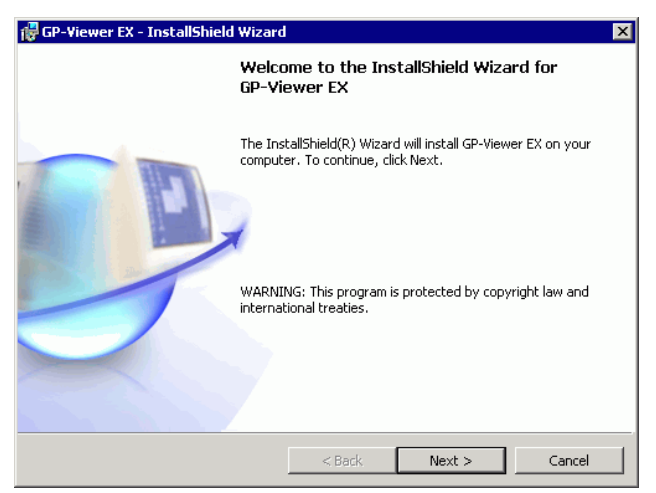

4 Pour préciser le dossier d'installation, dans l'écran suivant, cliquez sur [Change...] et définissez un chemin d'accès au dossier comportant 80 caractères à octet unique ou moins.

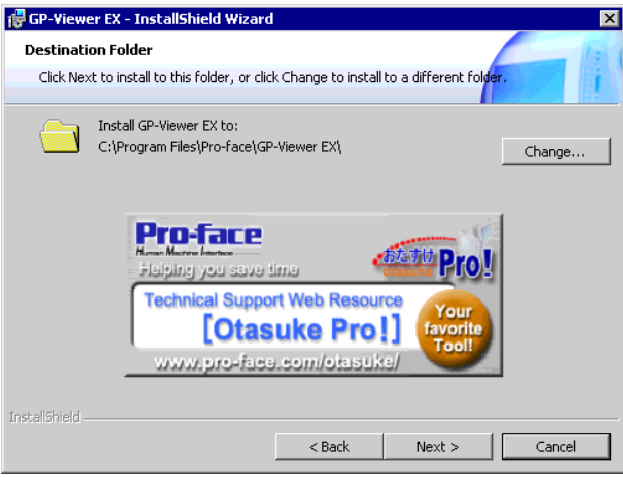

5 Le message suivant apparaît : Cliquez sur Finish pour terminer l'installation.

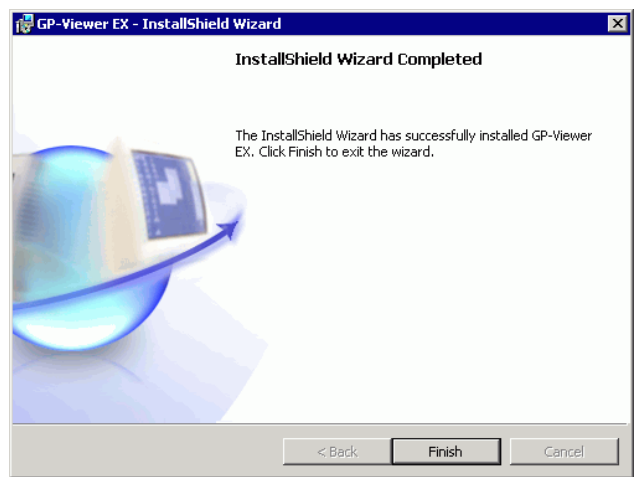

• Transfert et installation à partir du site Web

**REMARQUE** • Vous pouvez transférer l'installateur de GP-Viewer EX à partir du site de support de Pro-face «Otasuke Pro!» (http://www.pro-face.com/otasuke/).

- 1 Après avoir transféré le fichier, double-cliquez dessus. Dans la boîte de confirmation, cliquez sur [EXECUTER].
- 2 Suivez les instructions dans l'Assistant d'installation.

#### **Désinstallation**

Désinstaller GP-Viewer EX de l'ordinateur.

Désinstaller à l'aide du panneau de configuration de Windows, [Ajout/Suppression de programmes]

Depuis la barre des tâches, cliquez sur [Démarrer], pointez sur [Paramètres], puis cliquez sur [Panneau de configuration]. Dans le [Panneau de configuration], sélectionnez [Ajout/ Suppression de programmes]. Dans la liste des applications installées, sélectionnez [GP-Viewer EX] et cliquez sur [Supprimer] pour procéder à la désinstallation.

# <span id="page-19-0"></span>**37.5 Restreindre accès à GP-Viewer EX**

#### <span id="page-19-1"></span>**37.5.1 Introduction**

Configurez de la sécurité pour placer des restrictions sur les utilisateurs qui peuvent afficher et exploiter GP-Viewer EX afin d'afficher et d'interagir avec les données sur l'afficheur. Configurez la sécurité de niveau 15 et le mot de passe «5555» pour le personnel d'entretien. Configurez la sécurité de niveau 1 et le mot de passe «1111» pour le personnel de surveillance.

Les paramètres de sécurité comprennent des paramètres de niveau et des paramètres d'ID utilisateur.

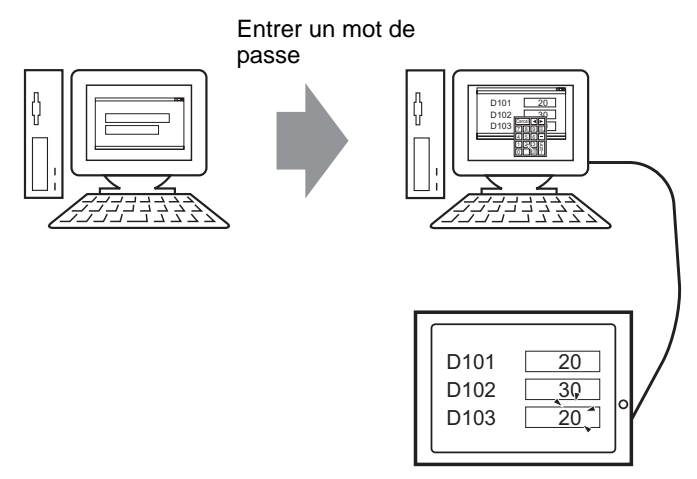

#### <span id="page-20-0"></span>**37.5.2 Procédure de configuration**

**REMARQUE** • Pour en savoir plus, reportez-vous au guide de configuration. )«22.10.1 Guide de configuration commun (Sécurité)» (page 22-41)

Configurez la sécurité de niveau 15 et le mot de passe «5555» pour le personnel d'entretien. Configurez la sécurité de niveau 1 et le mot de passe «1111» pour le personnel de surveillance.

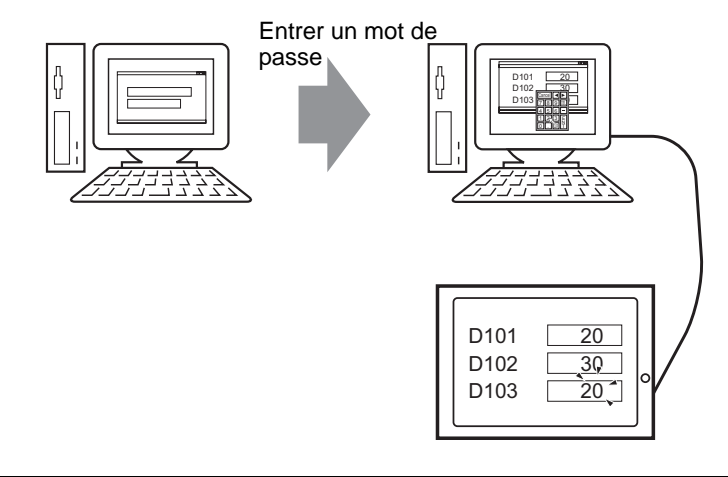

**REMARQUE** • Un niveau de sécurité 0 indique qu'aucune sécurité n'est configurée.

#### **Mode de niveau**

Enregistre les mots de passe des niveaux de sécurité 1 à 15 et définit le niveau de sécurité pour chaque écran d'affichage.

1 Dans le menu [Outils avancés (R)], pointez sur [Sécurité (Q)] et sélectionnez [Mot de passe (P)] ou cliquez sur  $\bullet$  à partir de la barre d'outils.

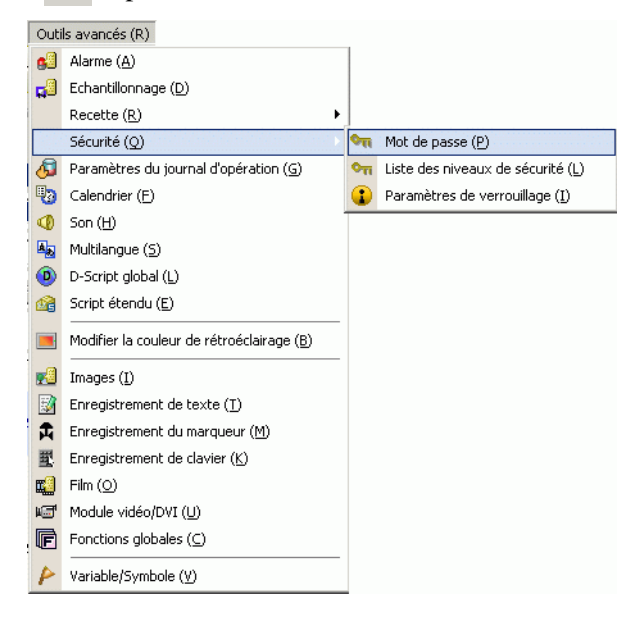

2 L'écran de configuration du mot de passe s'ouvrira. Cochez la case [Activer la fonction de sécurité] et entrez le mot de passe «1111» dans [Niveau 1] et le mot de passe «5555» dans [Niveau 15].

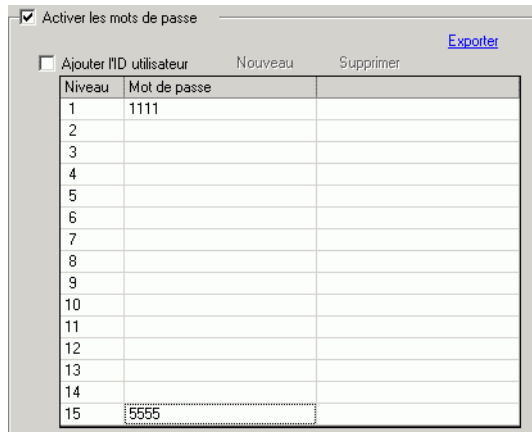

**REMARQUE** • Chaque mot de passe devrait comprendre 8 caractères à octet unique ou moins.

3 Ensuite, cochez la case [Définir des fonctions à chaque niveau de sécurité] et définissez le niveau de sécurité configuré dans la procédure 2 ci-dessus pour chaque [Elément]. (Par exemple, [Lire les données GP-Viewer] = Niveau 1, [Ecrire les données GP-Viewer] = Niveau 15)

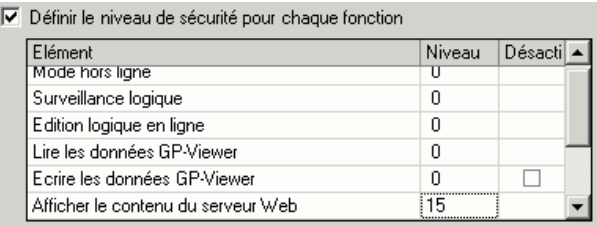

- **REMARQUE** Si vous sélectionnez Désactiver, vous ne pouvez pas effectuer la fonction peu importe le niveau de sécurité.
	- Après avoir sélectionné Désactiver, si vous souhaitez l'activer, modifiez le projet dans le logiciel de dessin, puis transférez-le à nouveau. Vous ne pouvez pas l'activer depuis le menu hors ligne.
- 4 Dans le menu [Outils avancés (R)], pointez sur [Sécurité (Q)] et sélectionnez [Liste de niveaux de sécurité (L)].

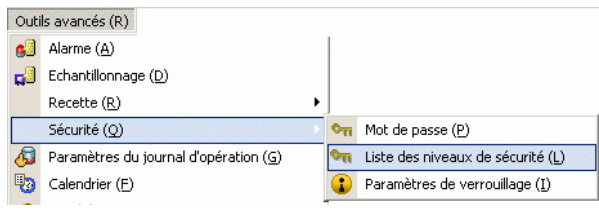

5 Pour l'écran de surveillance (Ecran : B1) configurez un [Niveau de sécurité] de 1, et pour l'écran d'entretien (Ecran : B2) configurez un [Niveau de sécurité] de 15.

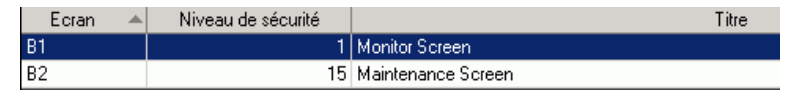

- **REMARQUE** Après avoir configuré les niveaux de sécurité, transférez le projet vers l'afficheur.
	- Reportez-vous à ce qui suit pour obtenir des informations sur les opérations de sécurité dans GP-Viewer EX.
	- )Manuel d'exploitation de GP-Viewer EX, «Afficher et exploiter les données de l'afficheur dans GP-Viewer EX»

#### <span id="page-22-0"></span>**Mode ID utilisateur**

Enregistrez les ID et les mots de passe pour chaque niveau de sécurité, et ensuite le niveau de sécurité pour chaque écran d'affichage.

1 Dans le menu [Outils avancés (R)], pointez sur [Sécurité (Q)] et sélectionnez [Mot de passe (P)] ou cliquez sur  $\bullet$  à partir de la barre d'outils.

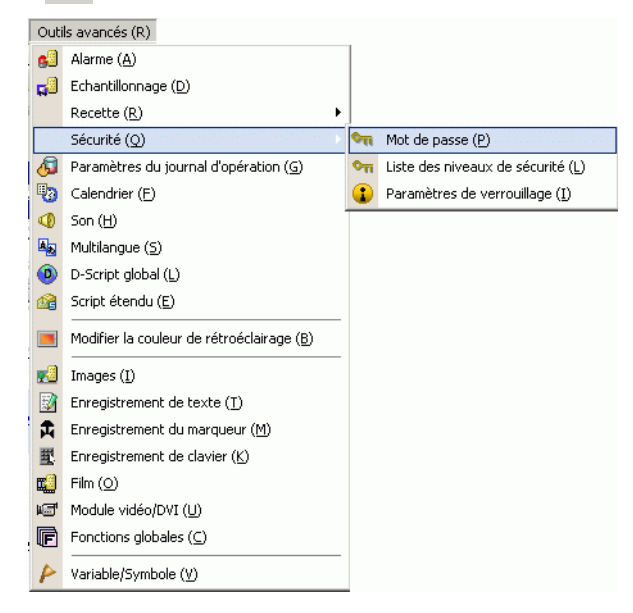

2 Dans l'écran Configurer le mot de passe, cochez les cases [Activer la fonction de sécurité] et [Ajouter l'ID utilisateur]. Cliquez sur [Créer] pour ajouter un ensemble de paramètres : Niveau de sécurité, ID utilisateur et Mot de passe.

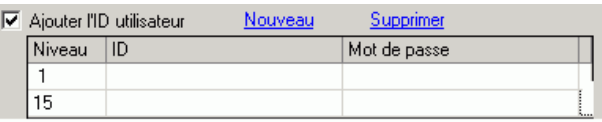

3 Définissez le niveau de sécurité, l'ID utilisateur et le mot de passe pour le personnel de surveillance et d'entretien (par exemple, Surveillance du statut : (Par exemple, Surveillance de statut : [Niveau] =  $\alpha$ 1», [Mot de passe] =  $\alpha$ 1111», [ID] =  $\alpha$ Surveiller» ; Entretien : [Niveau] =  $\alpha$ 15», [Mot de passe] =  $\alpha$ 5555», [ID] =  $\alpha$ Admin»)

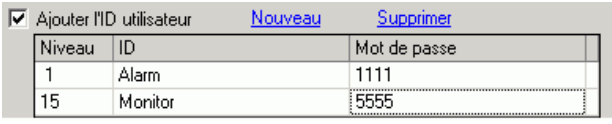

**REMARQUE** • Chaque mot de passe devrait comprendre 8 caractères à octet unique ou moins.

4 Ensuite, cochez la case [Définir des fonctions à chaque niveau de sécurité] et définissez le niveau de sécurité configuré dans la procédure 2 ci-dessus pour chaque [Elément]. (Par exemple, [Lire les données GP-Viewer] = Niveau 1, [Ecrire les données GP-Viewer] = Niveau 15)

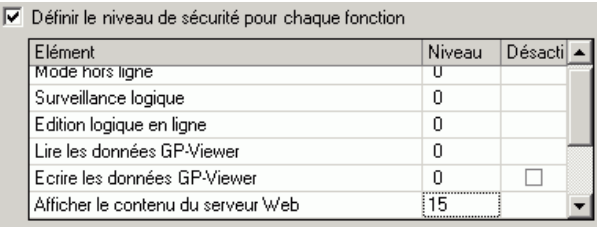

- **REMARQUE** Lorsque vous définissez l'option [Lire les données GP-Viewer], définissez tout d'abord le niveau de l'option [Ecrire les données GP-Viewer].
	- Après avoir configuré les niveaux de sécurité, transférez le projet vers l'afficheur.
	- Reportez-vous à ce qui suit pour obtenir des informations sur les opérations de sécurité dans GP-Viewer EX.
	- )Manuel d'exploitation de GP-Viewer EX, «Afficher et exploiter les données de l'afficheur dans GP-Viewer EX»
	- Si vous sélectionnez Désactiver, vous ne pouvez pas effectuer la fonction peu importe le niveau de sécurité.
	- Après avoir sélectionné Désactiver, si vous souhaitez l'activer, modifiez le projet dans le logiciel de dessin, puis transférez-le à nouveau. Vous ne pouvez pas l'activer depuis le menu hors ligne.

#### • Si la sécurité n'est pas configurée pour l'option [Lire les données GP-**IMPORTANT** Viewer], le niveau de sécurité est remis à 0 si vous entrez un mot de passe incorrect dans la boîte de dialogue [Changer l'ID utilisateur] ou [Changer le niveau de sécurité].

# <span id="page-24-0"></span>**37.6 Utilisation des modes Synchrone et Asynchrone dans GP-Viewer EX**

#### **37.6.1 Mode d'écran**

En mode d'écran, il existe deux méthodes pour afficher GP-Viewer EX : Le mode Synchrone et le mode Asynchrone. Le mode Synchrone affiche les mêmes données d'écran que l'afficheur. Le mode Asynchrone affiche des données autres que les données de changement d'écran sur l'afficheur. Le mode d'écran, le niveau de sécurité sur l'afficheur et le niveau de sécurité de connexion de GP-Viewer EX ont un effet sur les opérations de GP-Viewer EX. Voici une description sur comment la relation entre le mode d'écran et le niveau de sécurité a un effet sur les opérations.

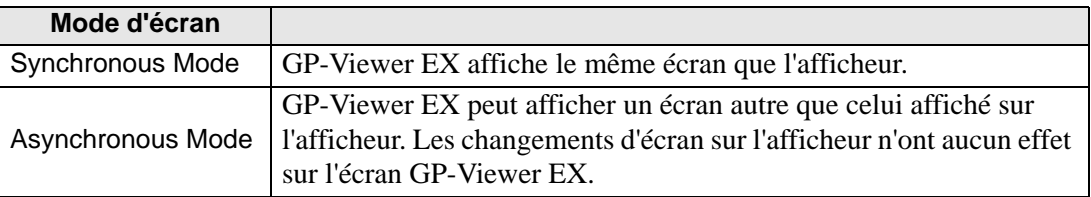

#### **37.6.2 Lors du démarrage de GP-Viewer**

La relation entre le mode d'écran et le niveau de sécurité lors du démarrage de GP-Viewer EX est la suivante :

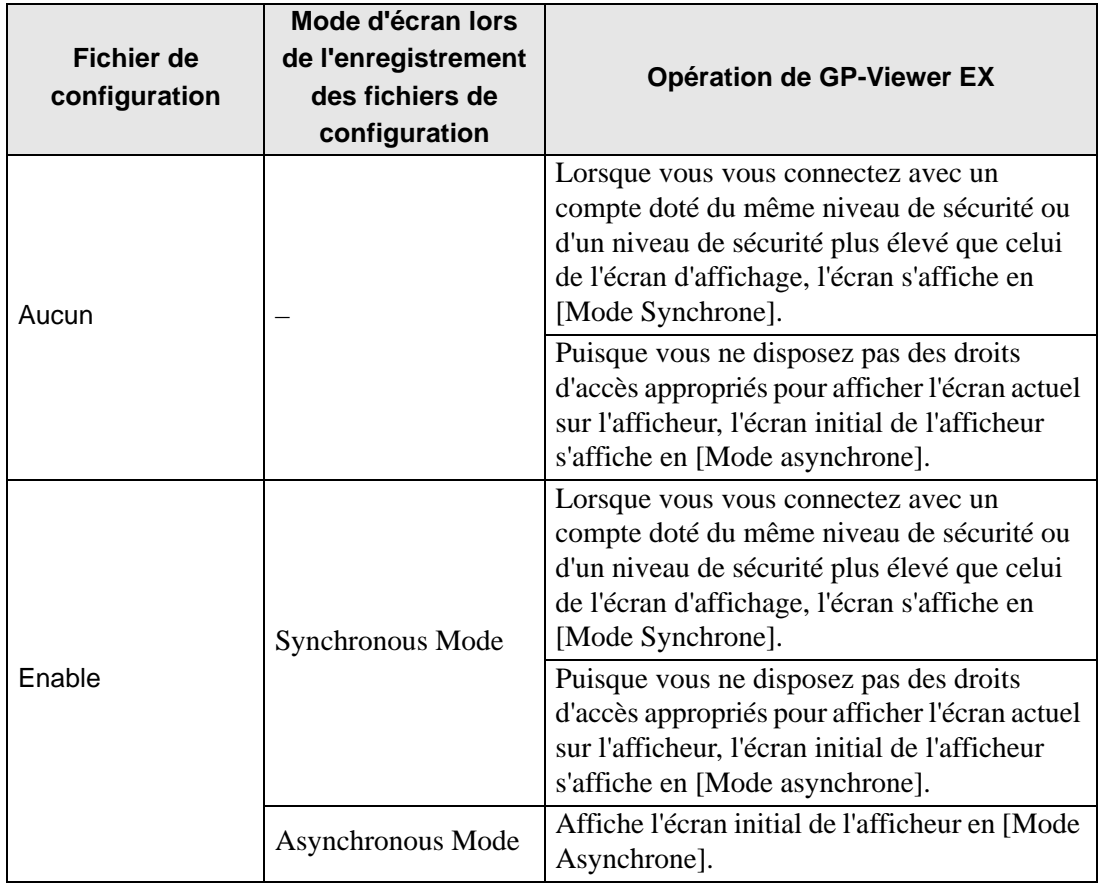

#### **37.6.3 Lors du changement de l'écran**

(1) Mode Synchrone (si les niveaux de sécurité de l'afficheur et de GP-Viewer EX sont identiques «1»)

• Changement de l'écran depuis l'afficheur

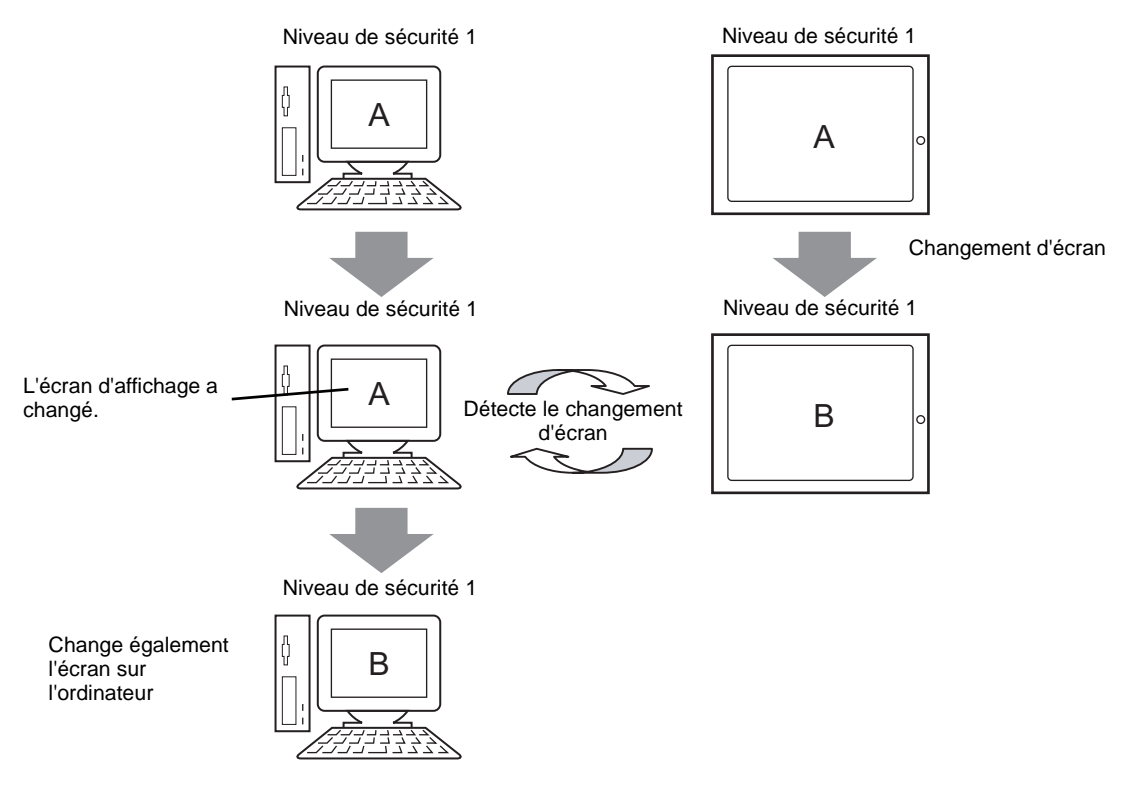

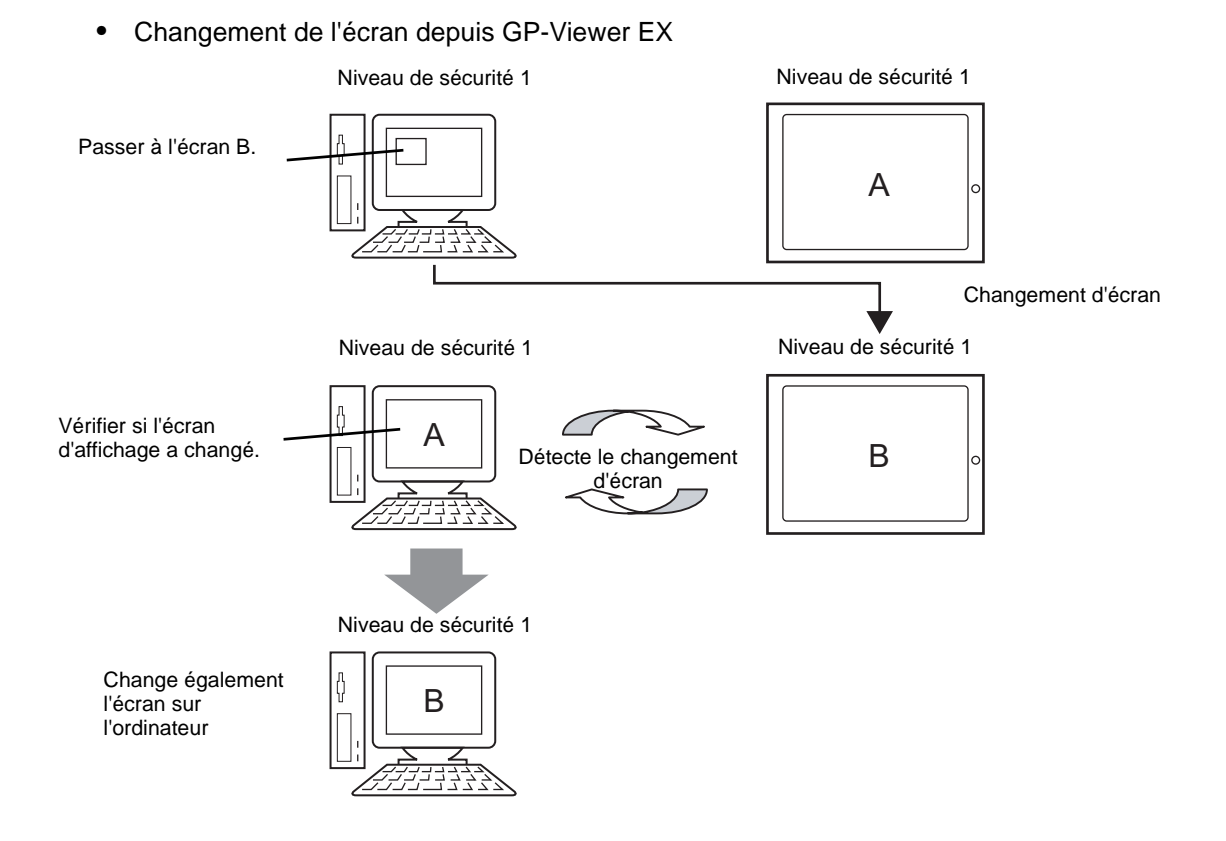

(2) Mode Synchrone (si le niveau de sécurité de l'afficheur est «10» et que le niveau de sécurité de GP-Viewer EX est «1»)

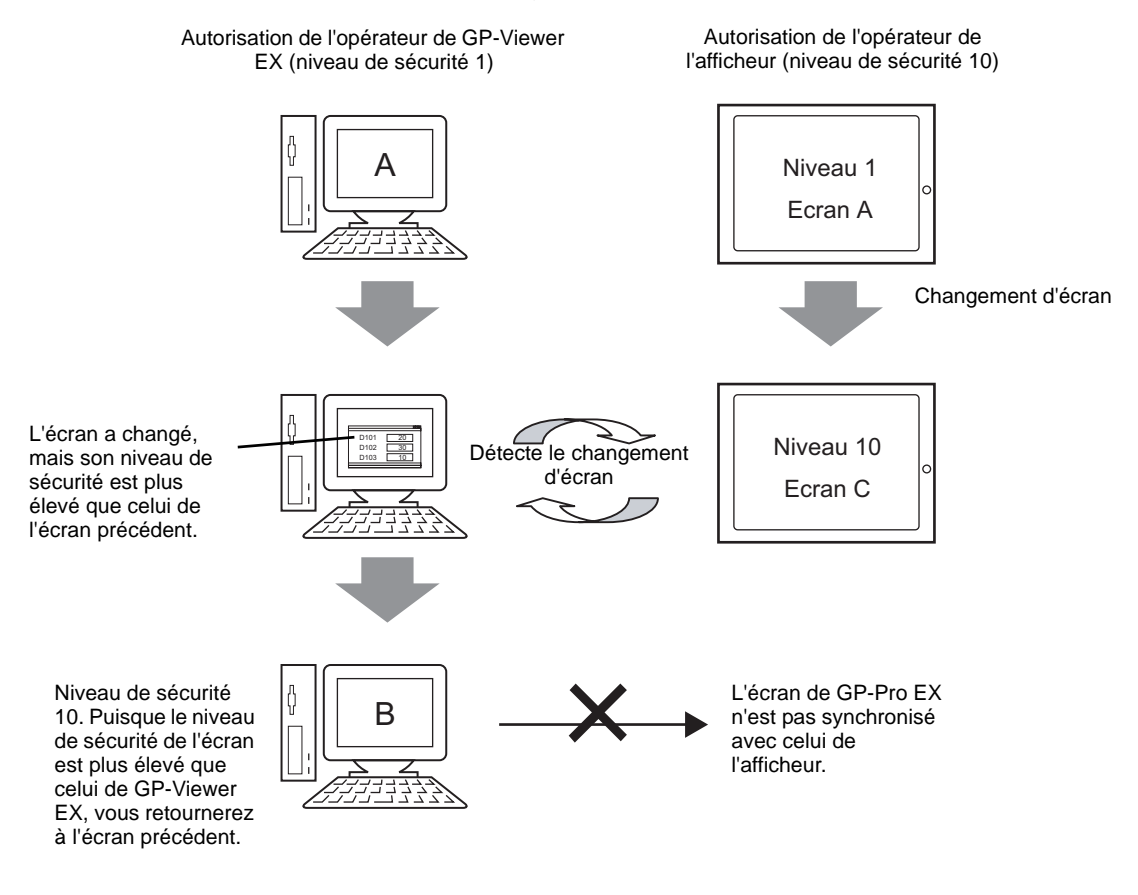

- **REMARQUE** Si GP-Viewer EX ne dispose pas des droits d'accès au niveau de sécurité 10, cliquez sur [Annuler] dans la boîte de dialogue d'authentification pour retourner à l'écran précédent et activez le [Mode Asynchrone].
	- Si GP-Viewer EX dispose des droits d'accès au niveau de sécurité 10, entrez le mot de passe pour afficher le même écran que l'afficheur.
	- Si une opération de fenêtre popup se produit au même moment qu'un changement d'écran, même si le niveau de sécurité sur l'afficheur n'est pas configuré à 10, il est possible que celle-ci soit forcée.

(3) Mode Synchrone (si le niveau de sécurité de l'afficheur est «1» et que le niveau de sécurité de GP-Viewer EX est «10»)

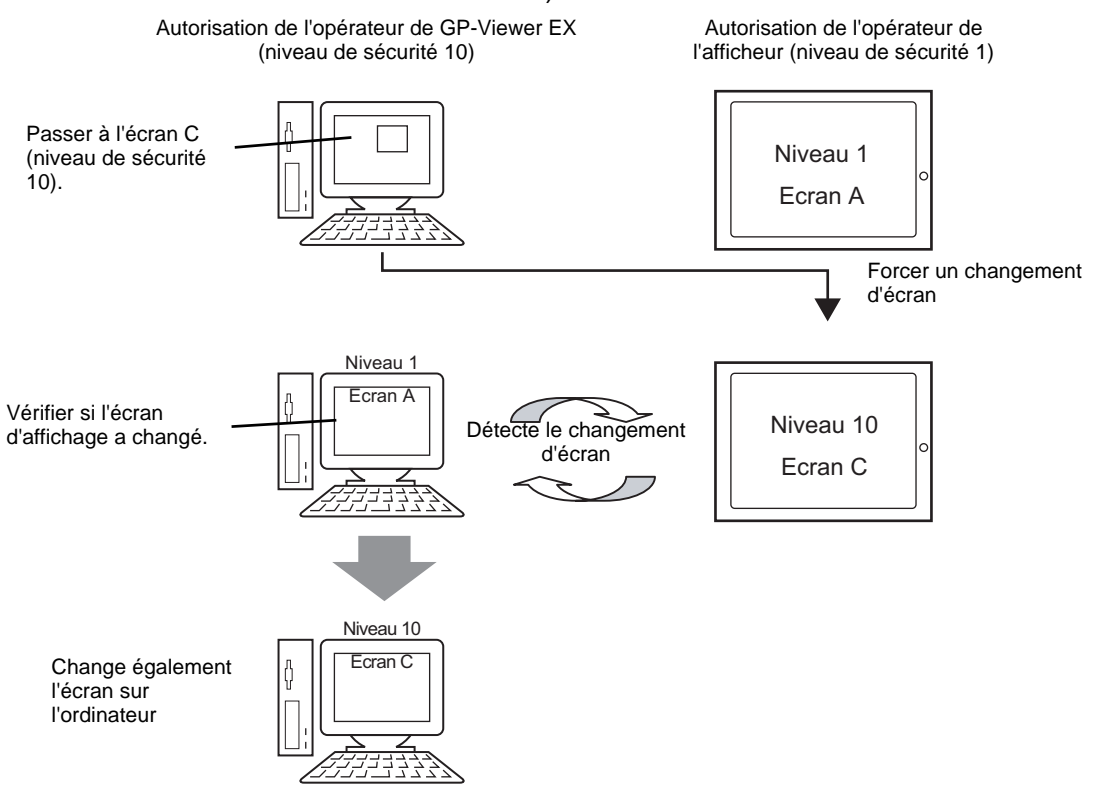

**IMPORTANT** • Lorsque vous utilisez GP-Viewer EX pour changer l'écran de l'afficheur en un écran disposant d'un niveau de sécurité plus élevé, avant de terminer la connexion à GP-Viewer, vous devriez retourner l'écran de l'afficheur à un écran disposant d'un niveau de sécurité qui permet à l'opérateur actuel d'effectuer des opérations. Lorsque vous utilisez GP-Viewer EX pour passer temporairement à un niveau de sécurité plus élevé, il est possible que l'opérateur connecté sur l'afficheur ne puisse pas effectuer des opérations. Si vous quittez GP-Viewer EX lorsque le niveau de sécurité de l'afficheur est élevé, reconnectez-vous à l'afficheur à l'aide de GP-Viewer EX, puis passez à un écran disposant d'un niveau de sécurité moins élevé.

#### (4) Mode Asynchrone (si le niveau de sécurité de GP-Viewer EX est «1»)

L'écran de GP-Viewer EX n'est pas synchronisé avec celui de l'afficheur. Même si un changement d'écran se produit sur le GP, GP-Viewer EX continue à afficher le même écran.

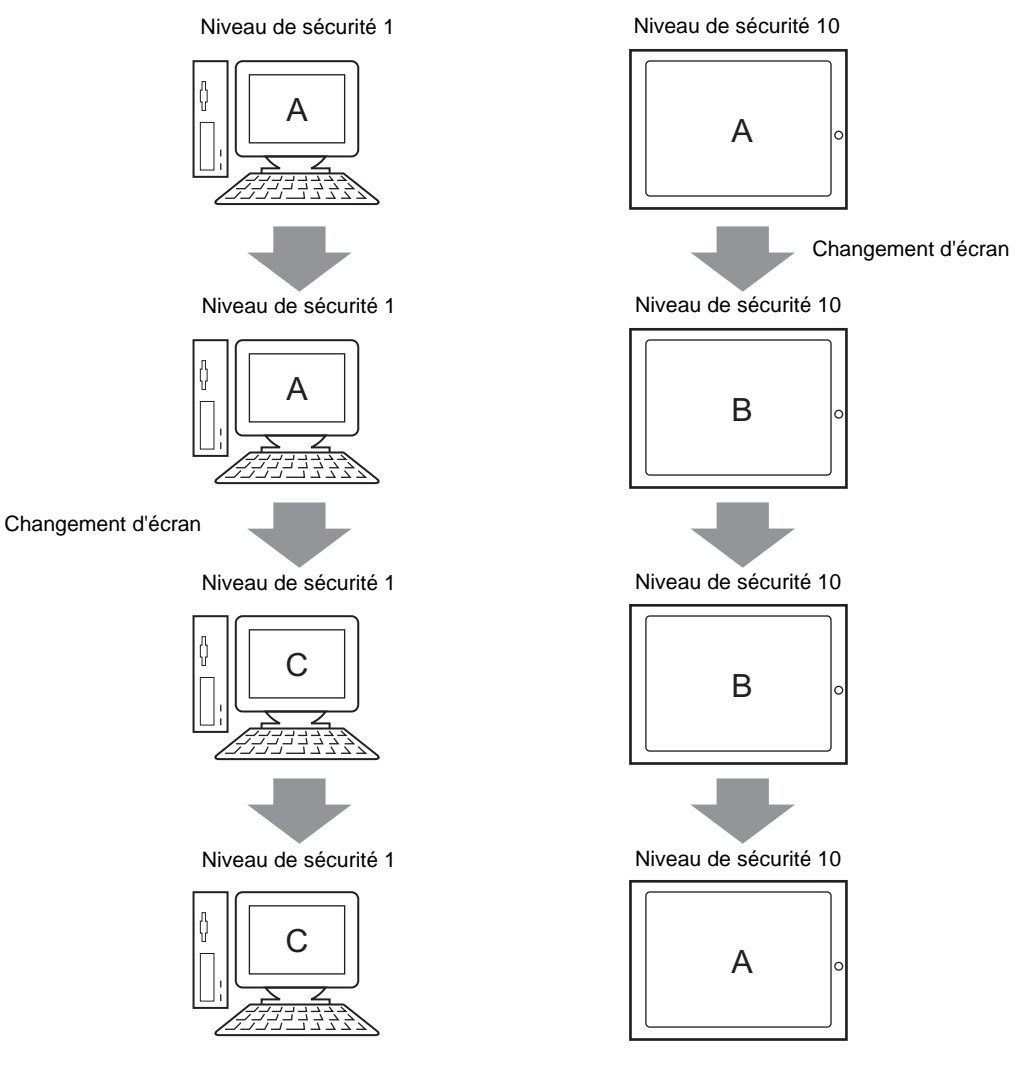

# **37.6.4 Lors de l'exécution des opérations d'écran**

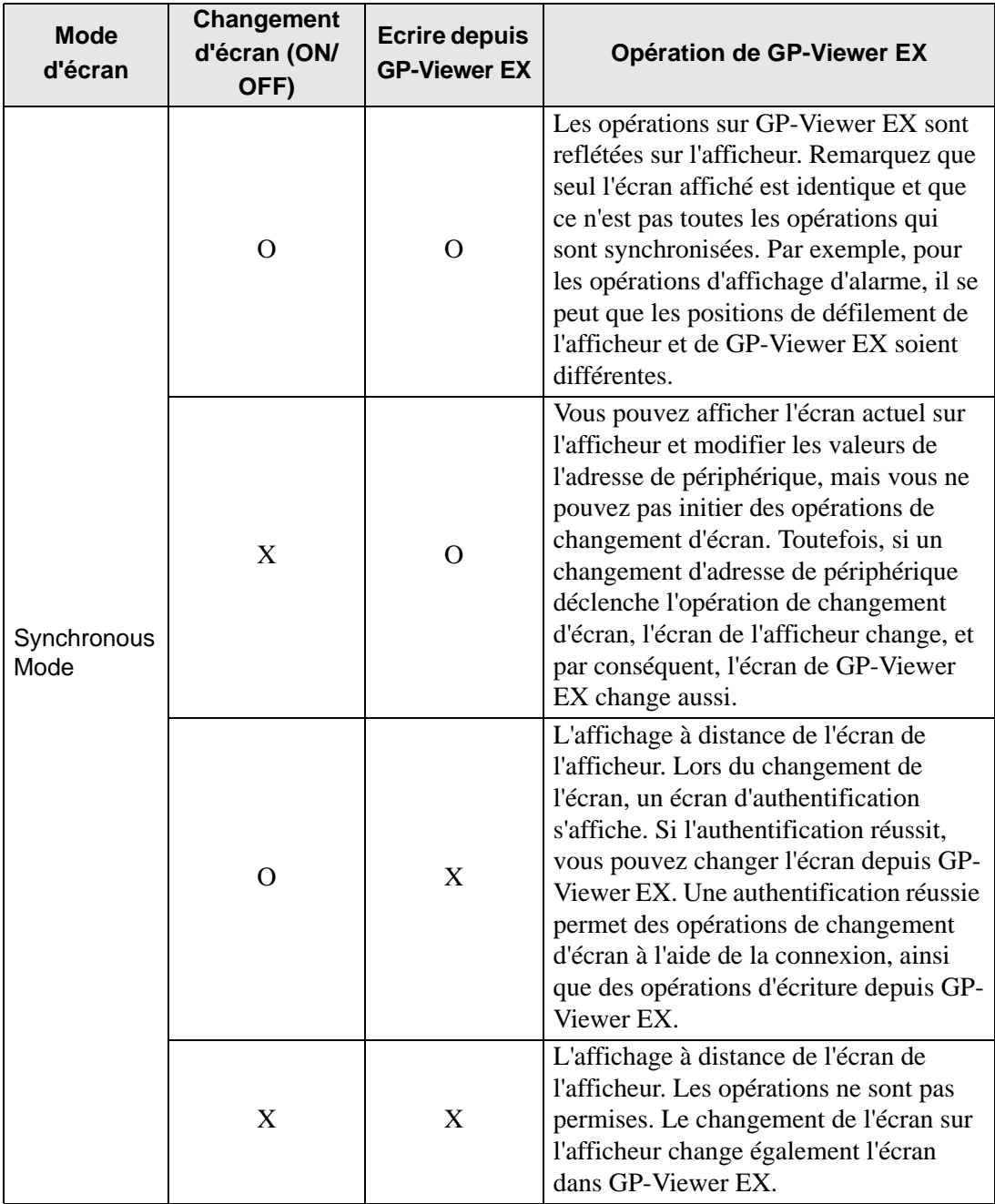

Suite

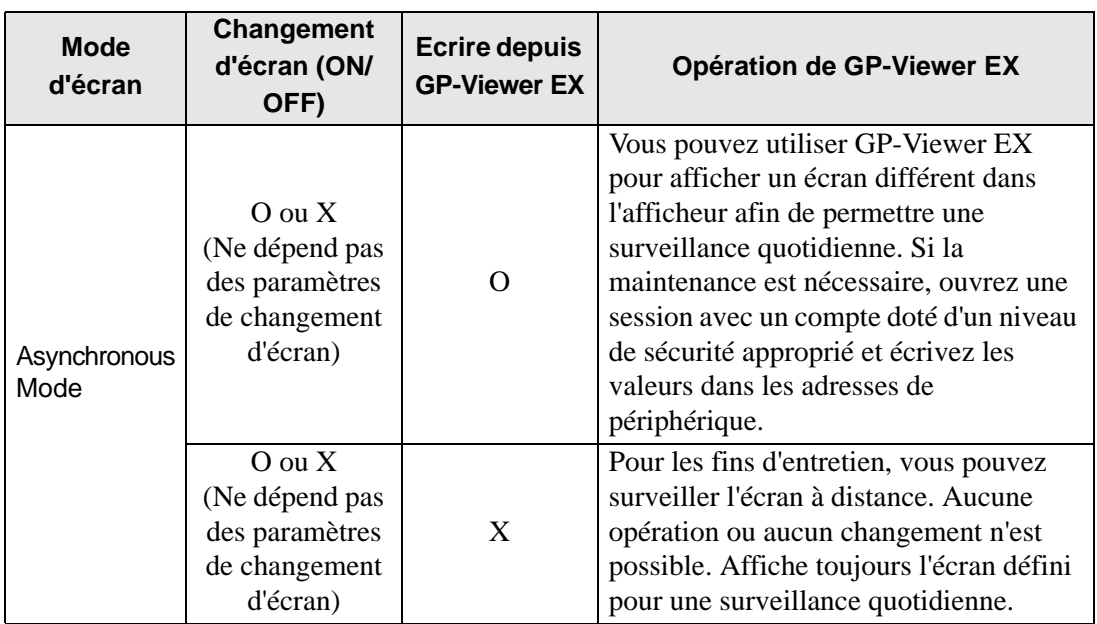

# <span id="page-32-0"></span>**37.7 Afficher/Maintenir les alarmes GP ou les adresses de périphérique à l'aide du serveur ou du navigateur Web**

#### **37.7.1 Serveur Web**

#### **Résumé**

Le serveur Web active les alarmes et les adresses de périphérique pour que vous puissiez les afficher dans Internet Explorer. Vous pouvez également accéder aux fichiers qui se trouvent dans une carte CF ou un périphérique de stockage USB, ce qui facilite les tâches de maintenance.

Pour utiliser le serveur Web, l'ordinateur et l'afficheur doivent être connectés au même réseau, et la case [Activer le serveur Web] dans le groupe [Serveur Web] doit être cochée dans les paramètres d'accès à distance de GP-Pro EX.

#### **Licence**

Cette fonction ne nécessite pas une licence.

Le CD-ROM de GP-Pro EX version 2.10 ou plus récente inclut du contenu Web. Vous pouvez utiliser le contenu Web en le transférant vers le GP et en utilisant un ordinateur connecté au même réseau pour afficher le contenu Web sur le GP.

#### **Configuration complète**

Voici une description de la disposition des connexions et des options lorsque vous utilisez le serveur Web :

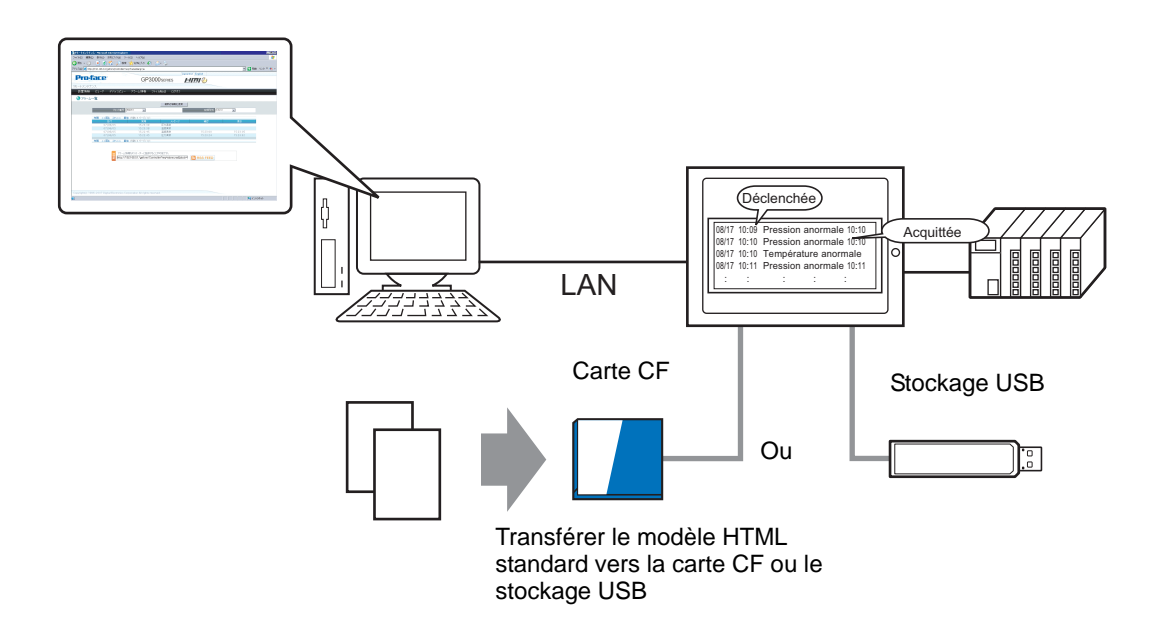

# <span id="page-33-0"></span>**37.8 Environnement d'exploitation et déroulement du développement du serveur Web**

### **37.8.1 Modèles cibles**

Voici une liste des modèles d'unités d'affichage qui prennent en charge le serveur Web :

#### **Unités d'affichage**

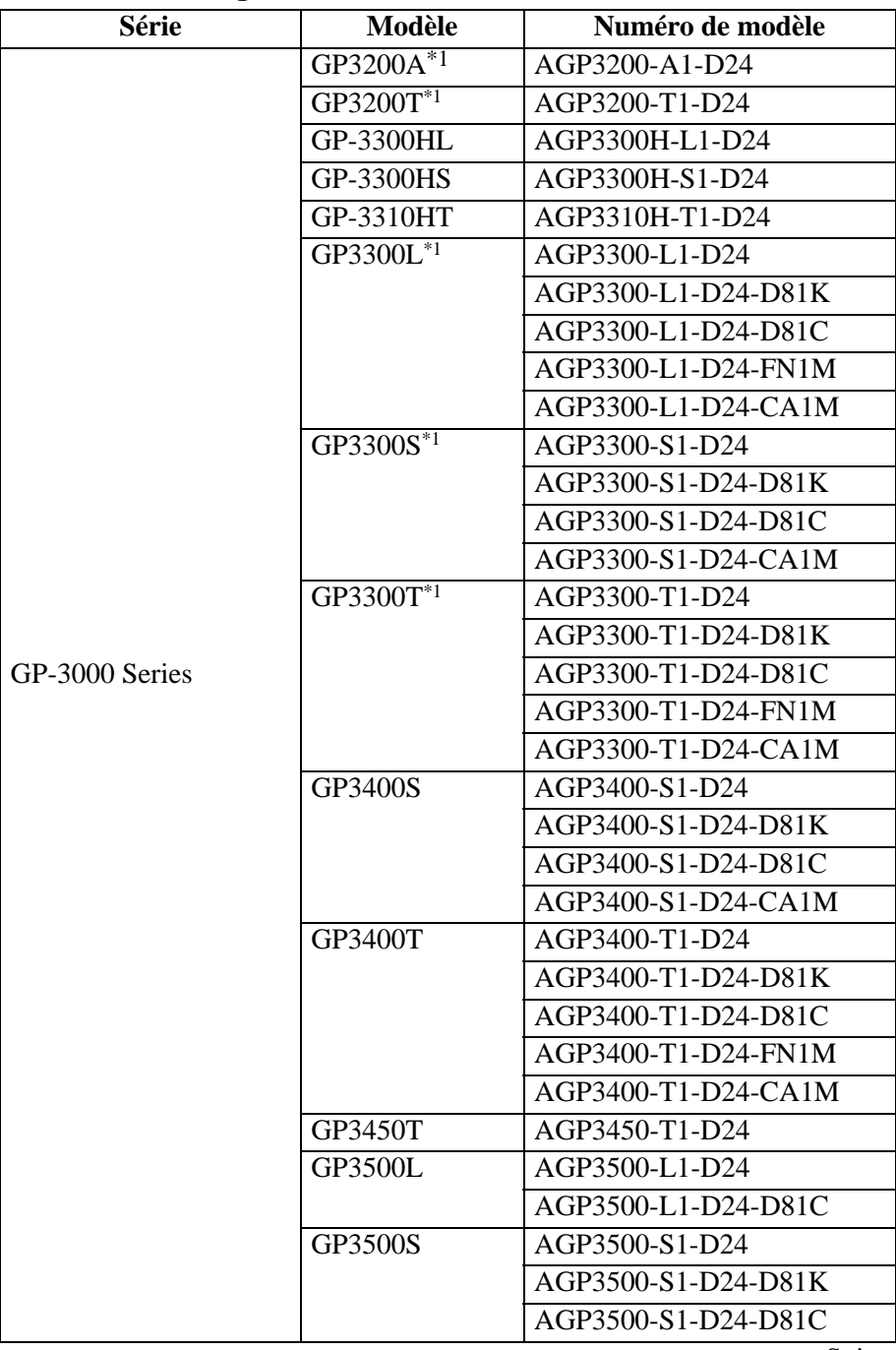

Suite

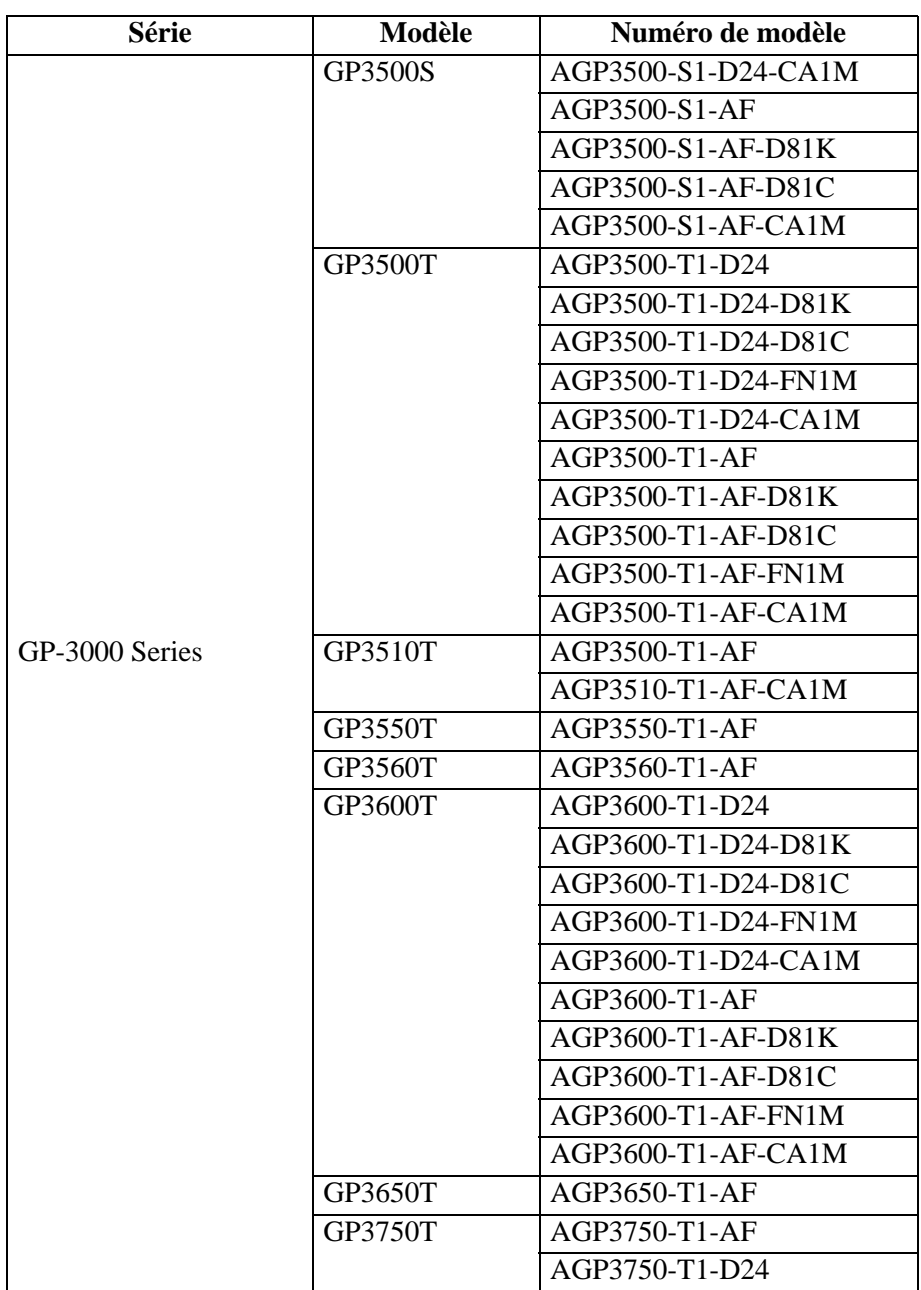

<span id="page-34-0"></span>\*1 Lorsque vous utilisez le serveur Web avec les unités d'affichage GP-3200 et 3300 Series, vous devez réserver 1 Mo dans la zone d'écran utilisateur. Le serveur Web ajoute 1 Mo à la taille d'envoi des données.

#### **Systèmes d'exploitation pris en charge**

Voici une liste des systèmes d'exploitation qui prennent en charge le serveur Web : Windows<sup>®</sup> 2000 (SP3 ou plus récent) Windows<sup>®</sup>  $XP(SP2)$ Windows Vista® Ultime Windows Vista® Edition Familiale Premium/Basique Windows Vista® Edition Professionnelle Windows Vista® Entreprise Windows Server<sup>®</sup> 2003 (SP2)

#### **Navigateur cible**

Internet Explorer 6.0 Internet Explorer 7,0
## **37.8.2 Fonctions prises en charge**

# **Fonctions qui activent l'affichage et les opérations à l'aide des modèles HTML standard**

- Se connecter au site Web
- Se déconnecter du site Web
- Affichage de périphérique
- Lancer GP-Viewer EX lorsqu'il est installé sur l'ordinateur
- Se connecter à la carte CF ou au stockage USB de l'afficheur à l'aide de la fonction de serveur FTP pour obtenir des fichiers, supprimer des fichiers, modifier les attributs et écrire des fichiers
- Affichage d'alarme
- Affichage d'alarme (affichage de données RSS)

#### **37.8.3 Processus de développement**

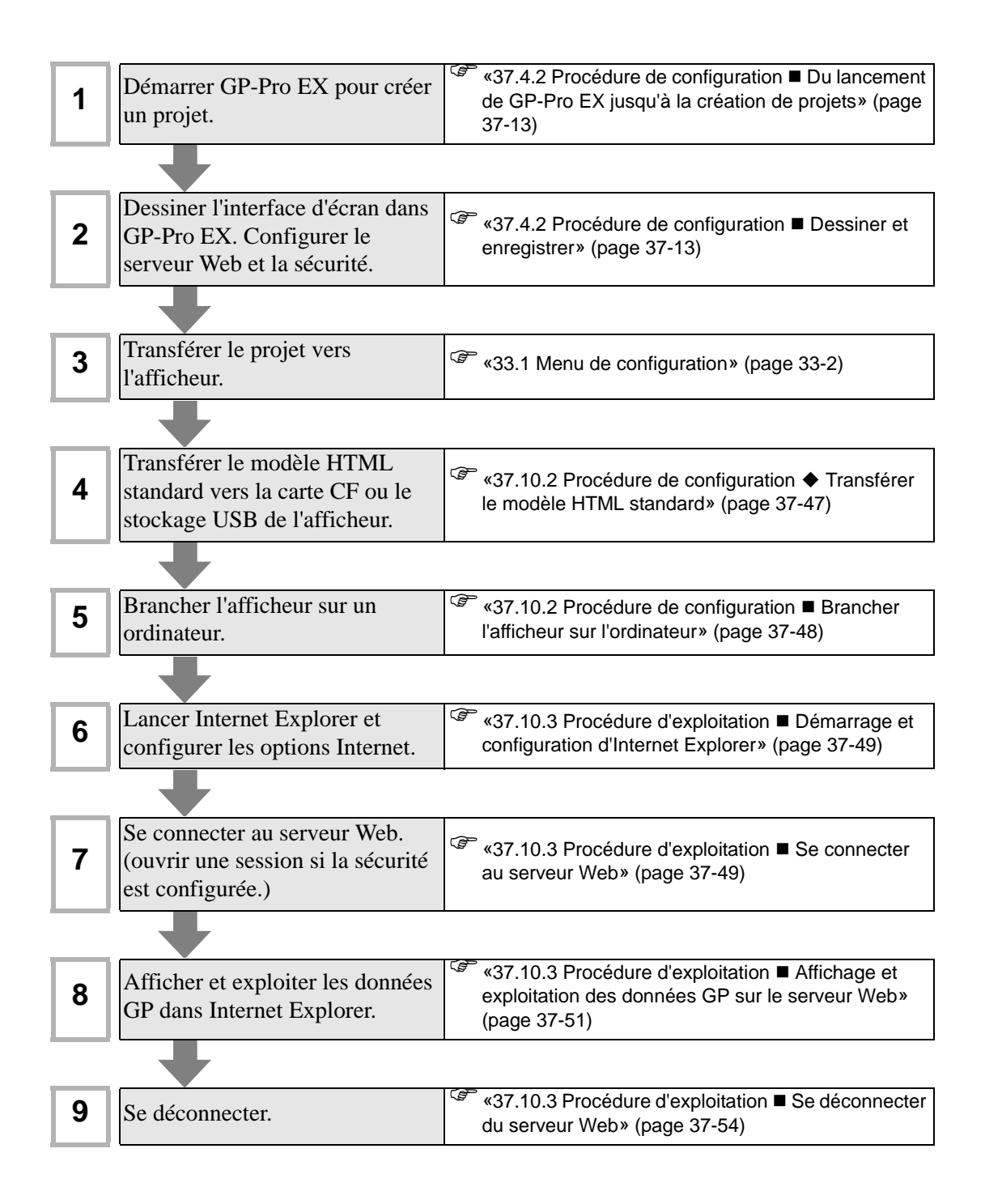

# **37.9 Menu de configuration**

Certains modèles ne peuvent pas utiliser les fonctions présentées dans ce chapitre. Vérifiez si votre modèle prend en charge les fonctions avant de modifier les paramètres.

) «1.3 Fonctions prises en charge» (page 1-7)

#### **37.9.1 Paramètres du serveur Web**

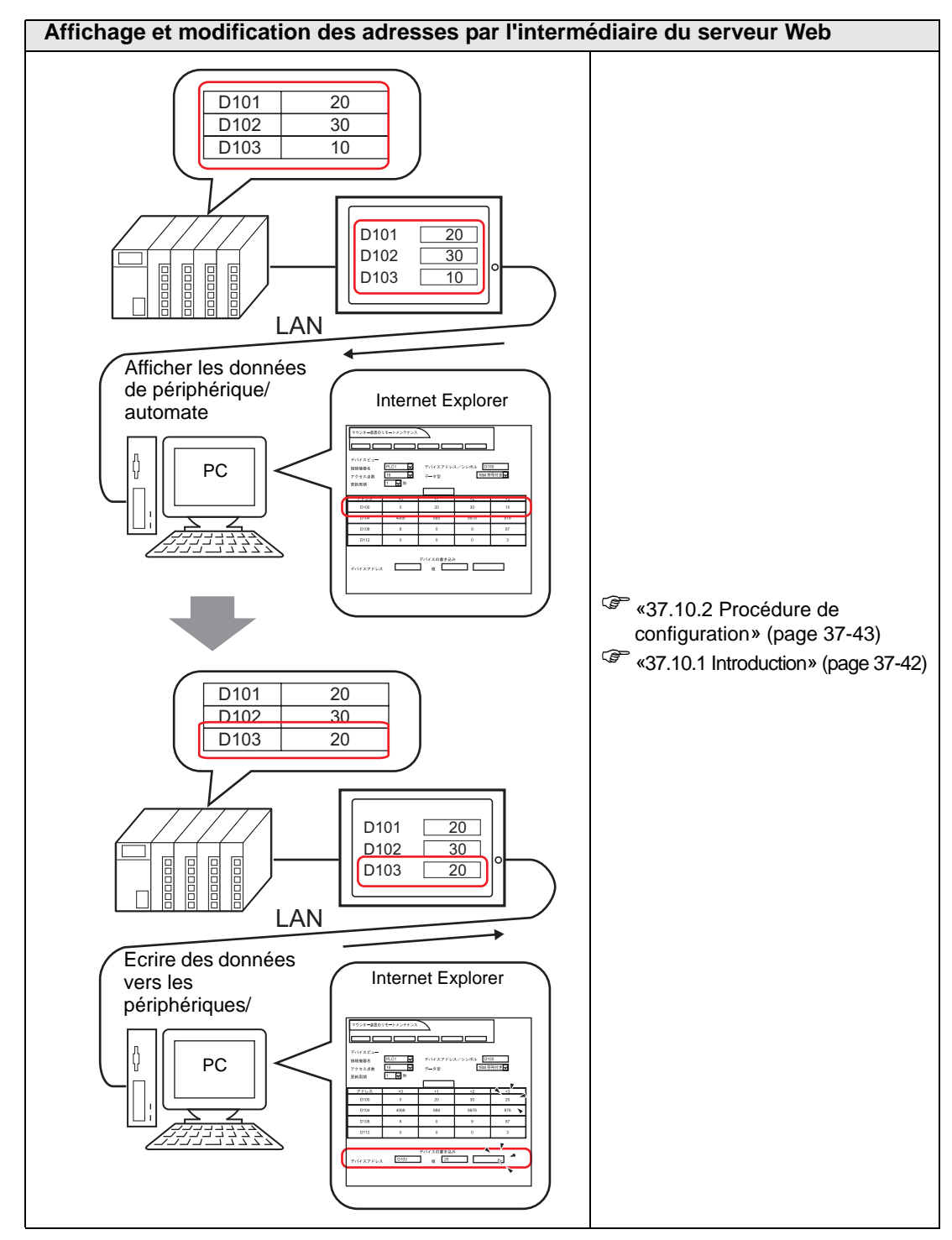

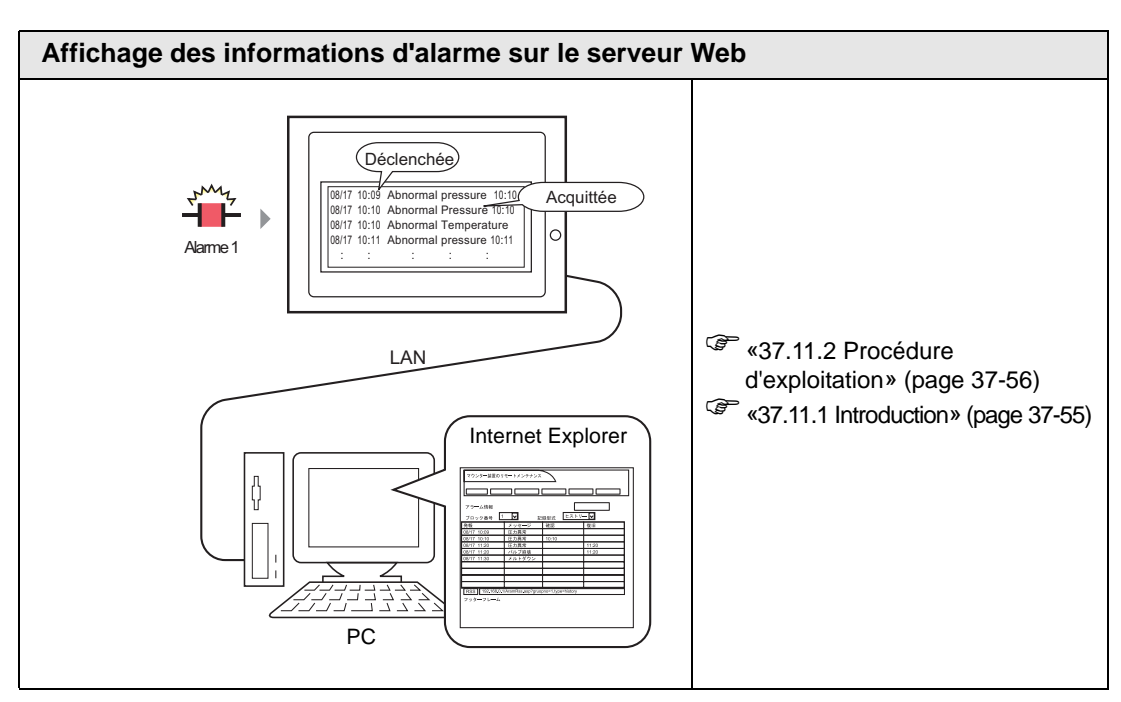

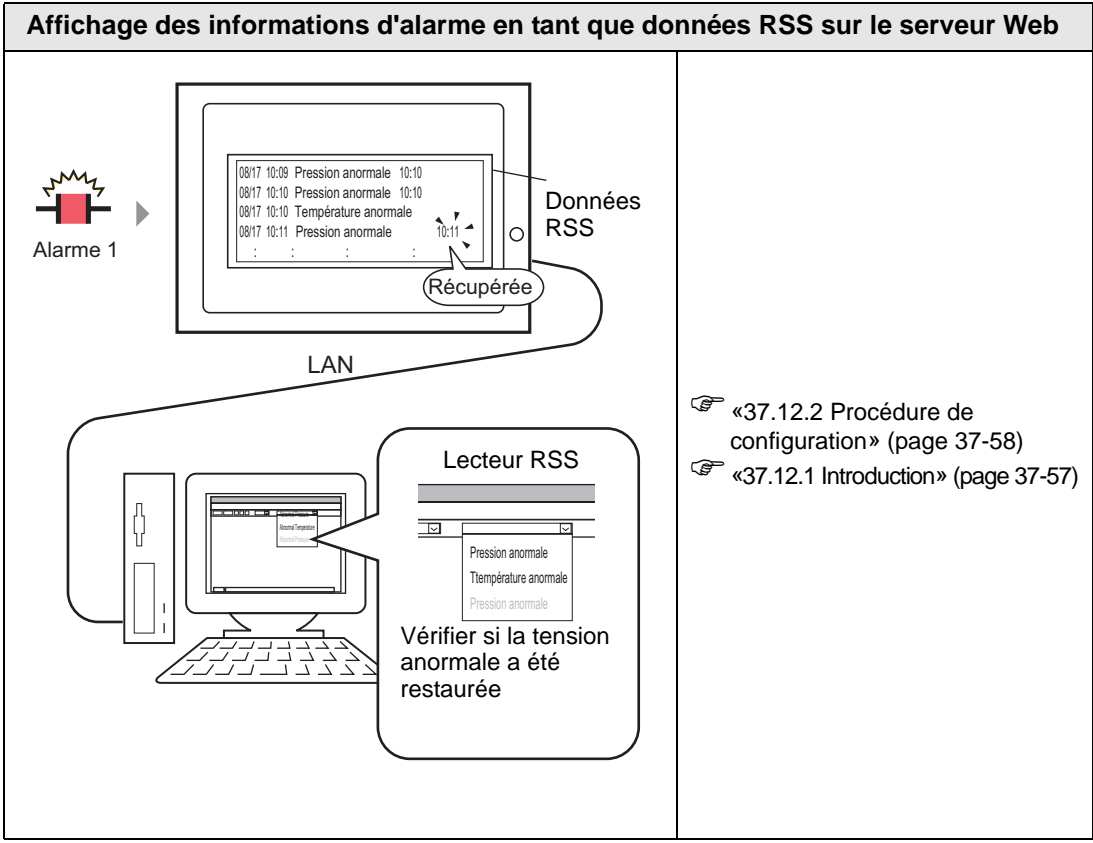

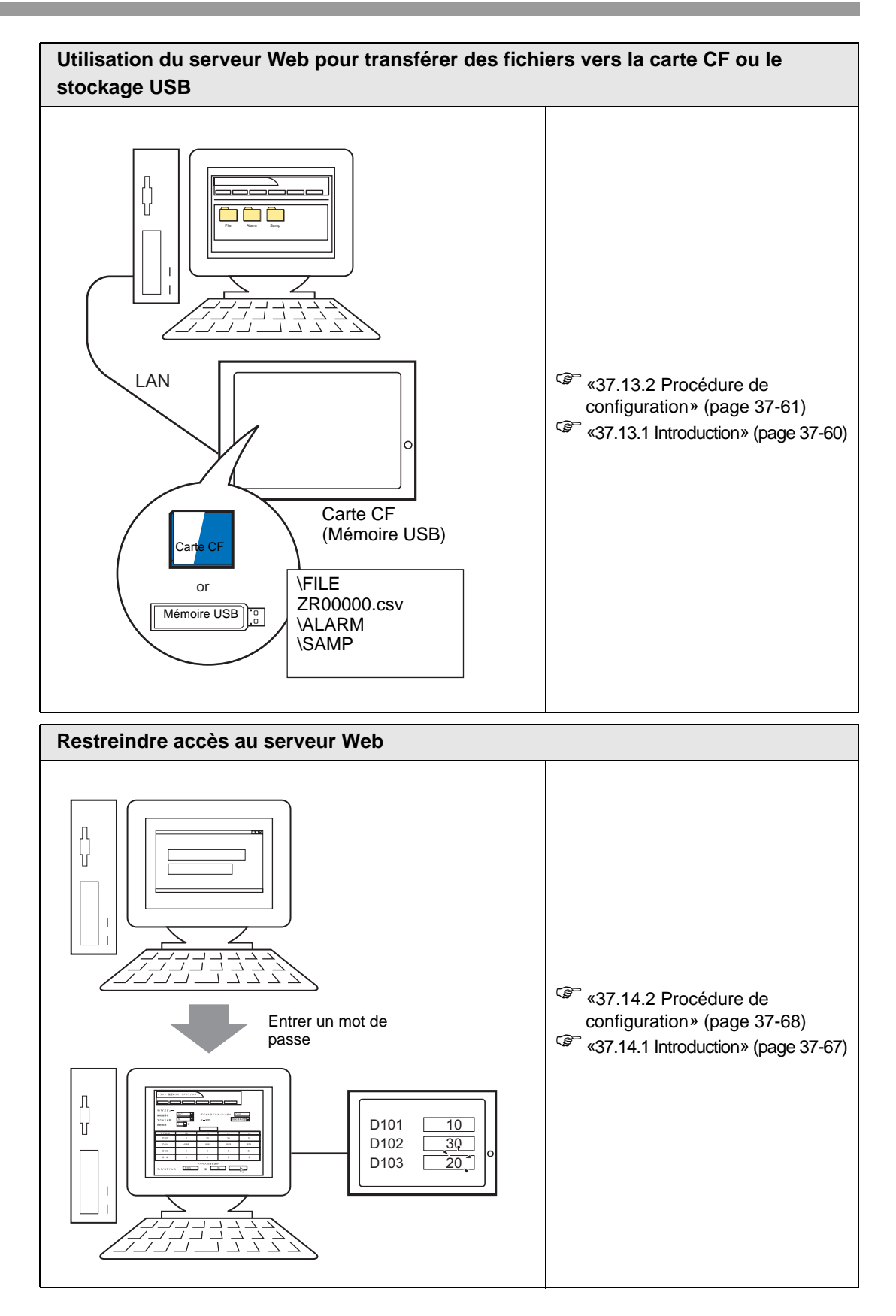

# <span id="page-41-0"></span>**37.10 Affichage et modification des adresses par l'intermédiaire du serveur Web**

## <span id="page-41-1"></span>**37.10.1 Introduction**

Grâce à la fonction de serveur Web, vous pouvez utiliser Internet Explorer pour afficher et modifier les valeurs des adresses de périphérique des GP réseautés et des périphériques/ automates connectés.

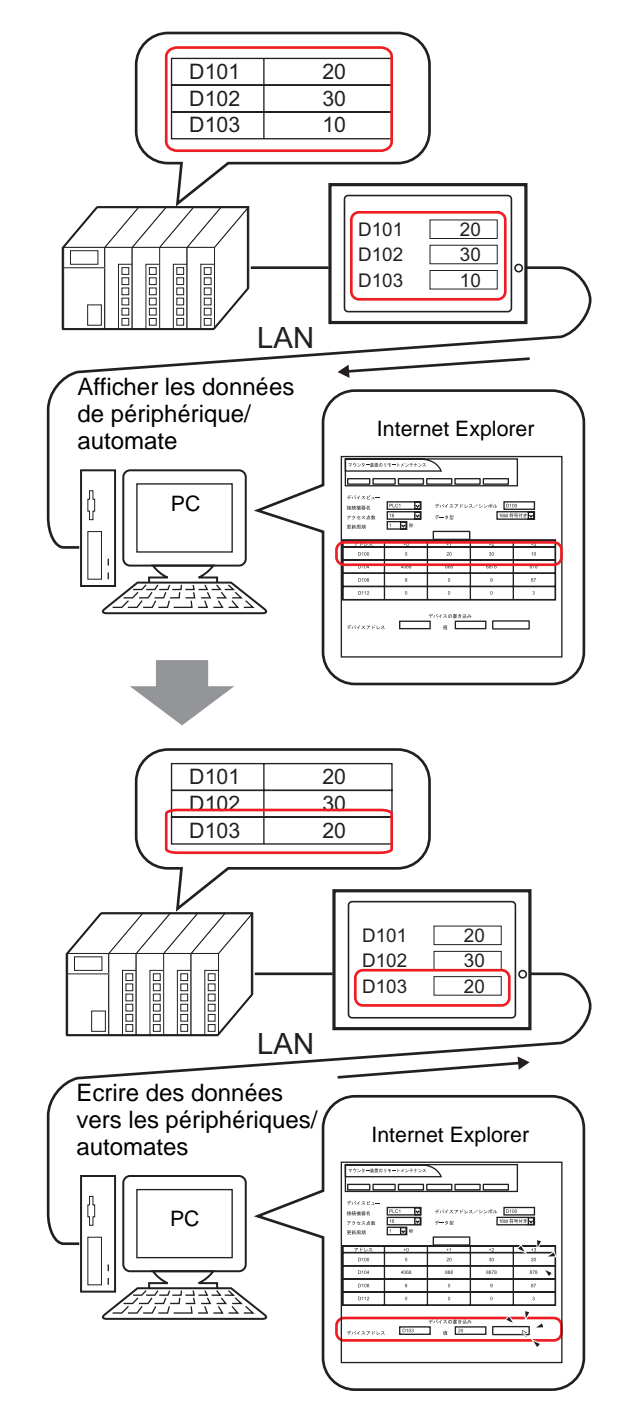

# <span id="page-42-0"></span>**37.10.2 Procédure de configuration**

- **REMARQUE** Pour en savoir plus, reportez-vous au guide de configuration.
	- )[«37.15.1 Guide de configuration du modèle HTML standard» \(page 37-72\)](#page-71-0)
	- )[«37.15.2 Guide de configuration des paramètres système \[Afficheur\] \[Accès à](#page-78-0)  [distance\]» \(page 37-79\)](#page-78-0)

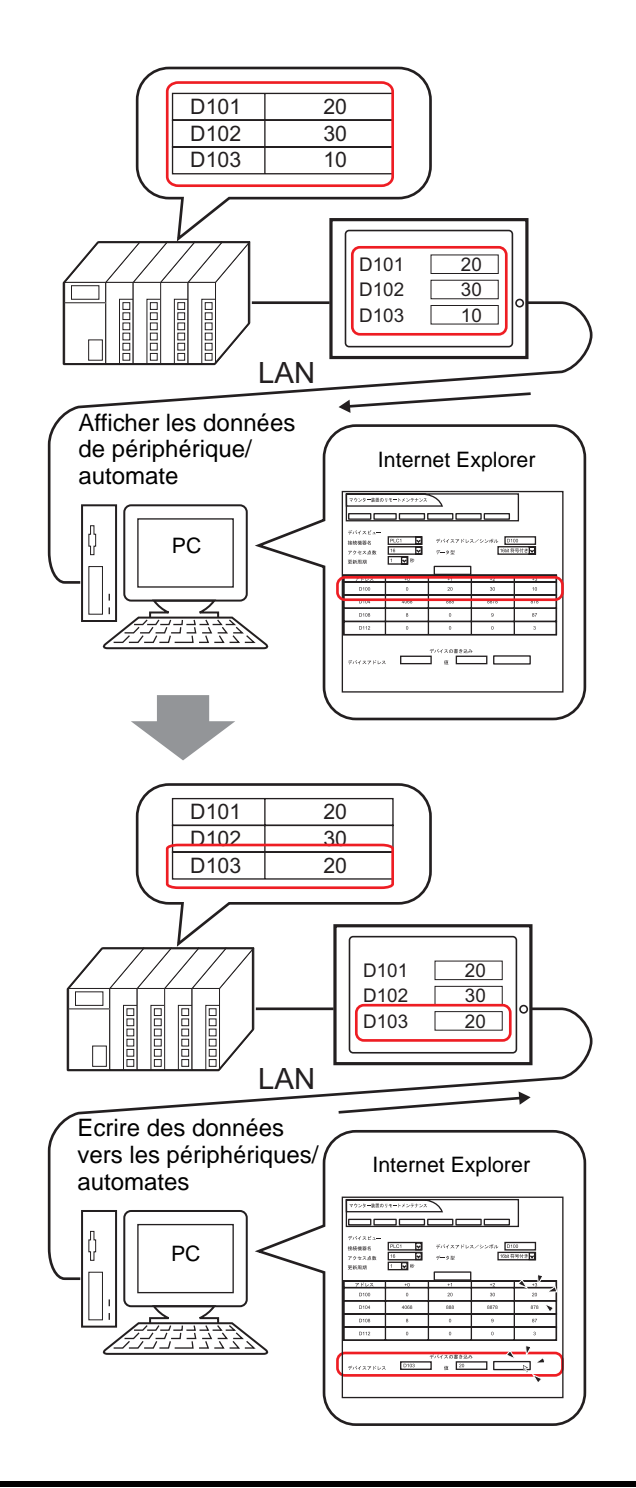

## **Périphérique nécessaire**

- 1 Afficheur. (Reportez-vous à la section «37.8.1 Modèles cibles  [Unités d'affichage» \(page](#page-33-0)  [37-34\)](#page-33-0) pour consulter une liste de modèles pris en charge.)
- 2 GP-Pro EX (version 2.10 ou plus récente)
- 3 Ordinateur (se reporter à la section  $\le 37.8.1$  Modèles cibles  $\blacksquare$  Systèmes d'exploitation pris en [charge» \(page 37-36\)](#page-35-0) pour consulter une liste de modèles pris en charge)
- 4 Câble et concentrateur LAN (produit commercial)

# **Aperçu de la procédure**

- 1 Démarrer GP-Pro EX pour créer un projet.
- 2 Dessiner l'interface d'écran dans GP-Pro EX. Configurer le serveur Web et la sécurité.
- 3 Transférer le projet vers l'afficheur.
- 4 Transférer le modèle HTML standard vers l'afficheur.
- 5 Brancher l'afficheur sur un ordinateur.
- 6 Lancer Internet Explorer et configurer les options Internet.

# ■ Du lancement de GP-Pro EX jusqu'à la création de projets

Démarrez GP-Pro EX pour créer un projet. La méthode de configuration est identique à la procédure décrite à la section «5.2.2 Procédure de configuration» (page 5-10).

**REMARQUE** • Pour en savoir plus, reportez-vous au guide de configuration. )«5.17.2 Guide de configuration [Nouveau]» (page 5-103)

### ■ Dessiner et enregistrer

#### **◆ Dessiner**

Dessinez l'interface d'écran dans GP-Pro EX. Pour consulter les méthodes de dessin, reportez-vous à la section «5.2.2 Procédure de configuration Créer/Enregistrer» (page 5- 16). Vous pouvez également vous reporter aux chapitres reliés aux fonctions particulières, comme les alarmes.

• Il existe des différences entre les fonctions que vous pouvez utiliser dans le **IMPORTANT** serveur Web. Voici une description des fonctions que vous pouvez utiliser dans le serveur Web :

)«1.3 Fonctions prises en charge» (page 1-7)

#### **Fonctions du serveur Web**

Dans l'espace de travail Paramètres système, cliquez sur [Afficheur] et sélectionnez l'onglet [Accès à distance]. Dans la zone [Serveur Web], cochez la case [Activer le serveur Web]. Pour la [Destination], sélectionnez l'emplacement vers lequel transférer le modèle HTML standard exigé par le serveur Web, [Carte CF] ou [Stockage USB], puis définissez le [Dossier] cible. (Par exemple : [Destination] = Carte CF, [Dossier] = Site Web, [Page par défaut lorsque aucun nom de fichier n'existe] = default.html, [Numéro de port HTTP] = «80»)

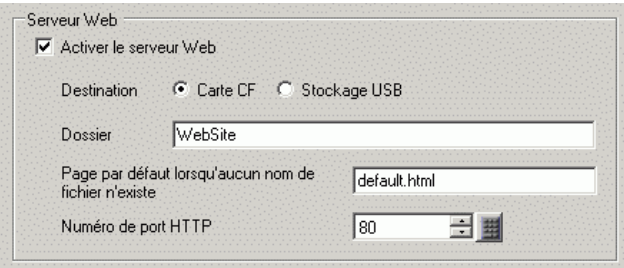

#### **Sécurité**

Configurez de la sécurité pour placer des restrictions sur les utilisateurs qui peuvent afficher et exploiter le serveur Web afin d'afficher et d'interagir avec les données sur l'afficheur. Configurez la sécurité de niveau 15 et le mot de passe «5555» pour le personnel d'entretien. Configurez la sécurité de niveau 1 et le mot de passe «1111» pour le personnel de surveillance.

**REMARQUE** • Vous pouvez utiliser le serveur Web sans configurer la sécurité.

1 Dans GP-Pro EX, sélectionnez le menu [Outils avancés (R)], pointez sur [Sécurité (Q)] et sélectionnez [Mot de passe (P)], ou bien, cliquez sur  $\bullet$ .

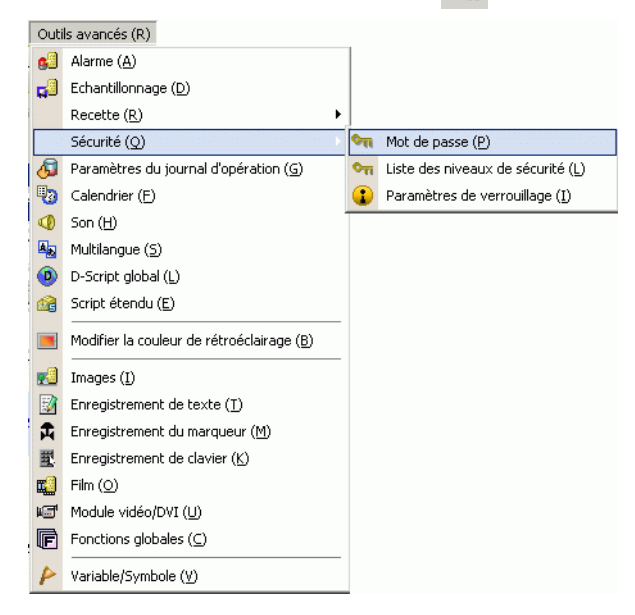

#### Affichage et modification des adresses par l'intermédiaire du serveur Web

2 L'écran de configuration du mot de passe s'ouvrira. Cochez la case [Activer la fonction de sécurité] et saisissez le mot de passe «1111» dans [Niveau 1] et le mot de passe «5555» dans [Niveau 15].

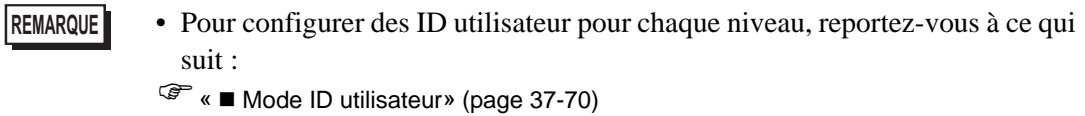

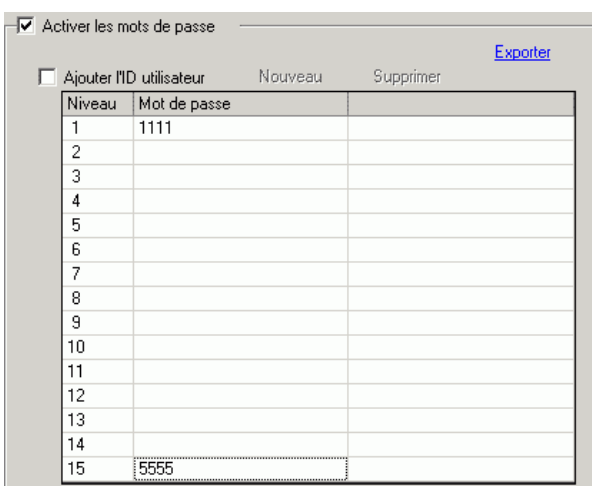

3 Ensuite, cochez la case [Définir des fonctions à chaque niveau de sécurité] pour définir les fonctions autorisées pour chaque niveau de sécurité.

(Par exemple, [Lire les données du serveur Web] = Niveau 1, [Ecrire les données du serveur  $Web$ ] = Niveau 15)

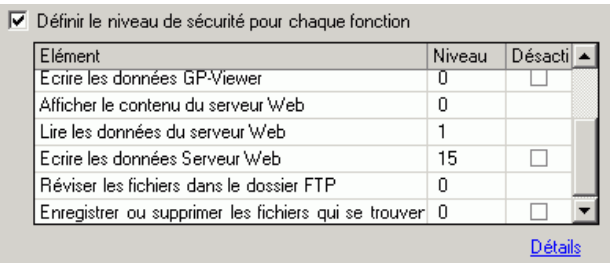

- **REMARQUE** Si vous sélectionnez Désactiver, vous ne pouvez pas effectuer la fonction peu importe le niveau de sécurité.
	- Après avoir sélectionné Désactiver, si vous souhaitez l'activer, modifiez le projet dans le logiciel de dessin, puis transférez-le à nouveau. Vous ne pouvez pas l'activer depuis le menu hors ligne.

#### ■ **Transfert**

Pour utiliser la fonction de serveur Web, vous devez effectuer les deux types de transfert des données suivants :

- 1. Transférez un fichier projet vers le GP.
- 2. Transférer le modèle HTML standard vers la carte CF ou le stockage USB

#### **Transférer le fichier projet**

Transférer des projets vers l'afficheur.

Pour consulter la procédure de transfert de projets, reportez-vous à ce qui suit :

) «33.1 Menu de configuration» (page 33-2)

#### <span id="page-46-0"></span>**Transférer le modèle HTML standard**

1 Dans la barre d'outils d'état de GP-Pro EX, cliquez sur l'icône de transfert de projet pour activer l'[Outil de transfert].

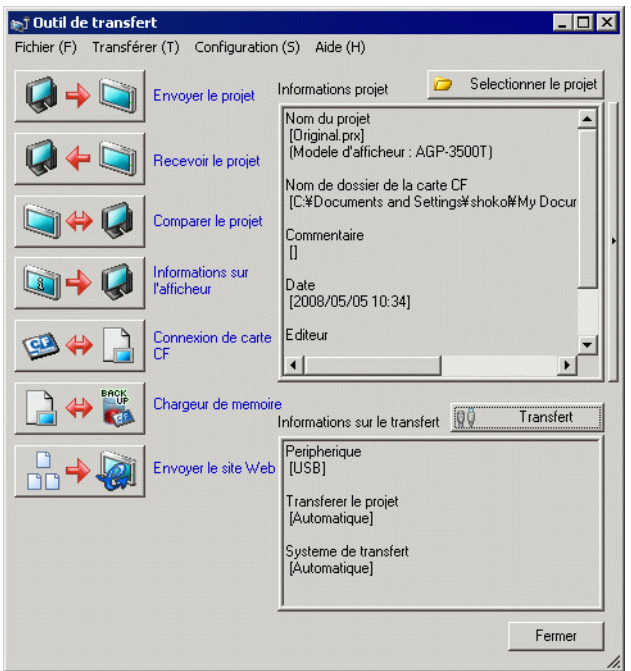

2 Cliquez sur [Envoyer le site Web] pour afficher la boîte de dialogue suivante : Dans le champ [Transférer à partir], précisez l'emplacement du modèle HTML standard. Créez un dossier pour enregistrer le modèle à transférer vers le support cible et entrez le nom du dossier. (Par exemple : Website). Cliquez sur [OK] pour lancer le transfert.

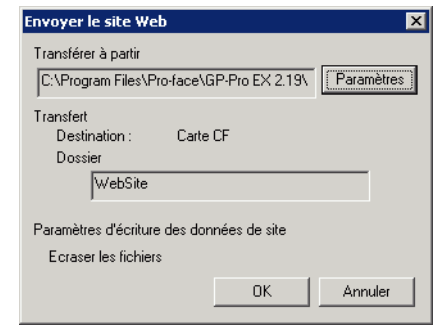

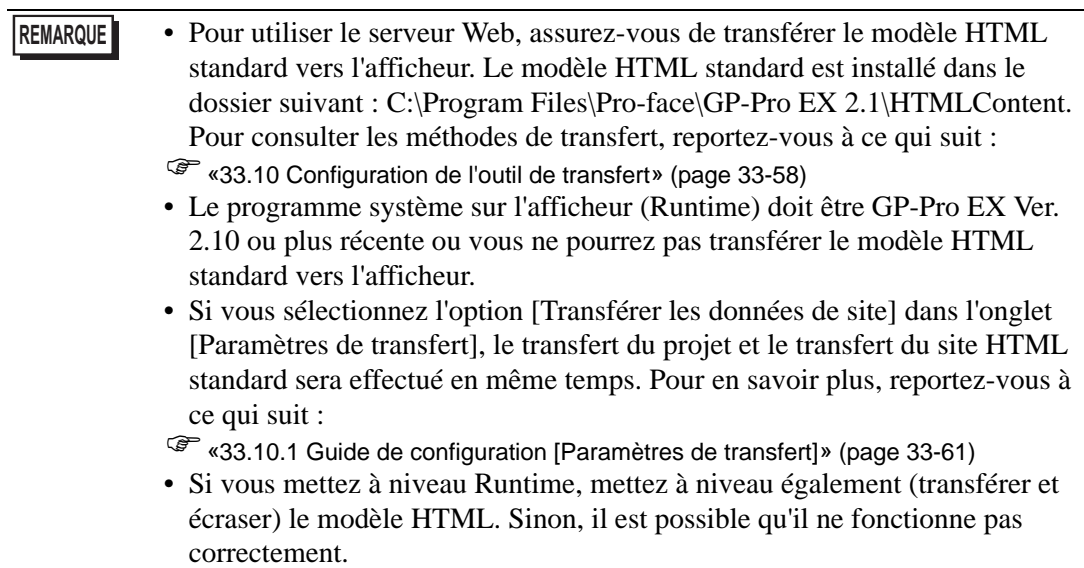

3 Lorsque le transfert se termine, l'état de la boîte de dialogue passe de [Transfert en cours] à [Transfert terminé]. Cliquez sur [Fermer] pour fermer la boîte de dialogue.

## <span id="page-47-0"></span>**Brancher l'afficheur sur l'ordinateur**

Utilisez le concentrateur réseau ou un câble Ethernet pour brancher l'afficheur sur l'ordinateur.

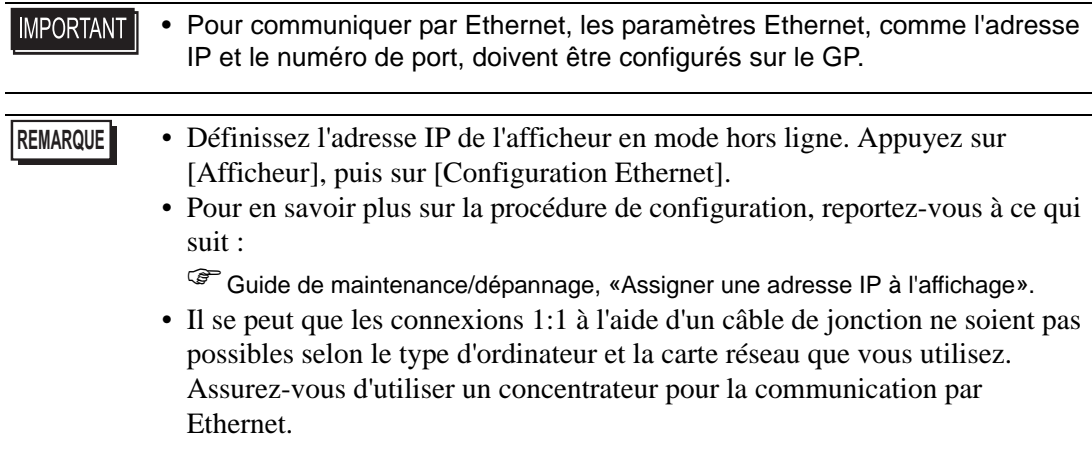

### **37.10.3 Procédure d'exploitation**

#### <span id="page-48-0"></span>**Démarrage et configuration d'Internet Explorer**

- 1 Démarrer Internet Explorer.
- 2 Dans le menu [Outils], sélectionnez [Options Internet]. Dans la boîte de dialogue [Options Internet], cliquez sur l'onglet [Avancé] pour configurer les éléments suivants :
	- (1) Sélectionnez l'option [Activer l'affichage des dossiers sur les sites FTP] (à l'extérieur de Internet Explorer).
	- (2) Désélectionnez l'option [Afficher des messages d'erreur HTTP simplifiés].
	- (3) Sélectionnez [Utiliser le mode FTP passif (pour assurer la compatibilité avec les pare-feux et les modems DSL)].

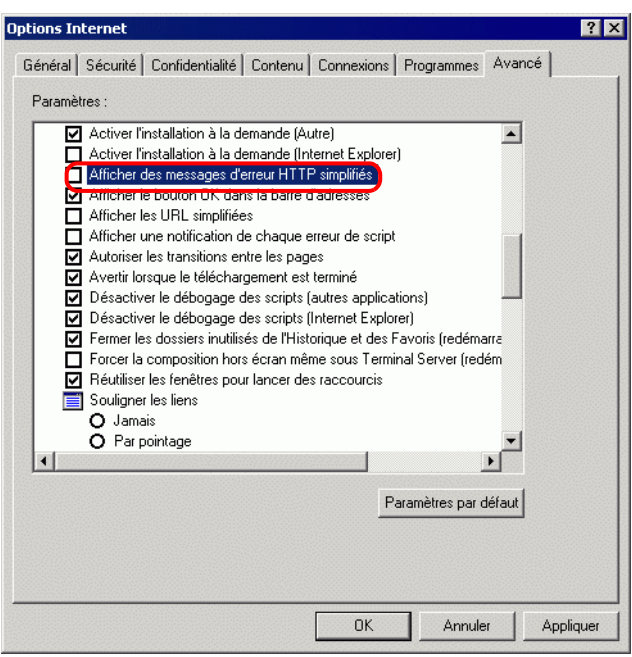

#### <span id="page-48-1"></span>■ Se connecter au serveur Web

1 Démarrez Internet Explorer, et dans la barre d'adresses, entrez l'adresse IP de l'afficheur. (Par exemple, 192.168.0.1)

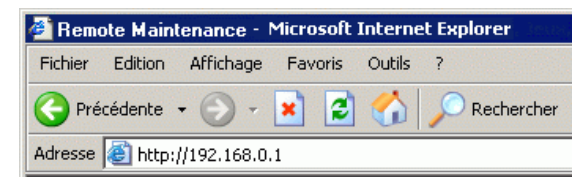

2 Appuyez sur la touche Entrée pour se connecter au serveur Web de l'afficheur. Si la sécurité est configurée, la boîte de dialogue [Entrer le mot de passe réseau] apparaît. Entrez un mot de passe comportant 8 caractères à octet unique ou moins, et cliquez sur [OK]. (Par exemple, «5555» (un niveau de sécurité qui permet l'affichage et l'exploitation des données GP))

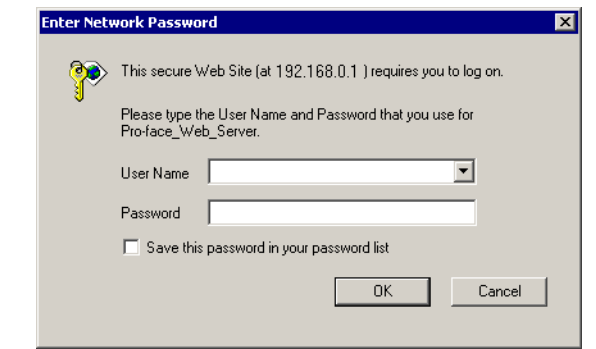

#### **REMARQUE** • Lorsque vous configurez l'[ID utilisateur] dans les paramètres de sécurité, vous devez également entrer le [Nom d'utilisateur].

- Si la sécurité est configurée et que vous quittez Internet Explorer, la prochaine fois que vous vous connectez, même si vous entrez l'adresse URL pour se connecter directement au serveur Web, vous devez entrer le mot de passe à nouveau.
- 3 Lorsque vous vous connectez au serveur Web de l'afficheur, l'écran de [Bienvenue] suivant apparaît :

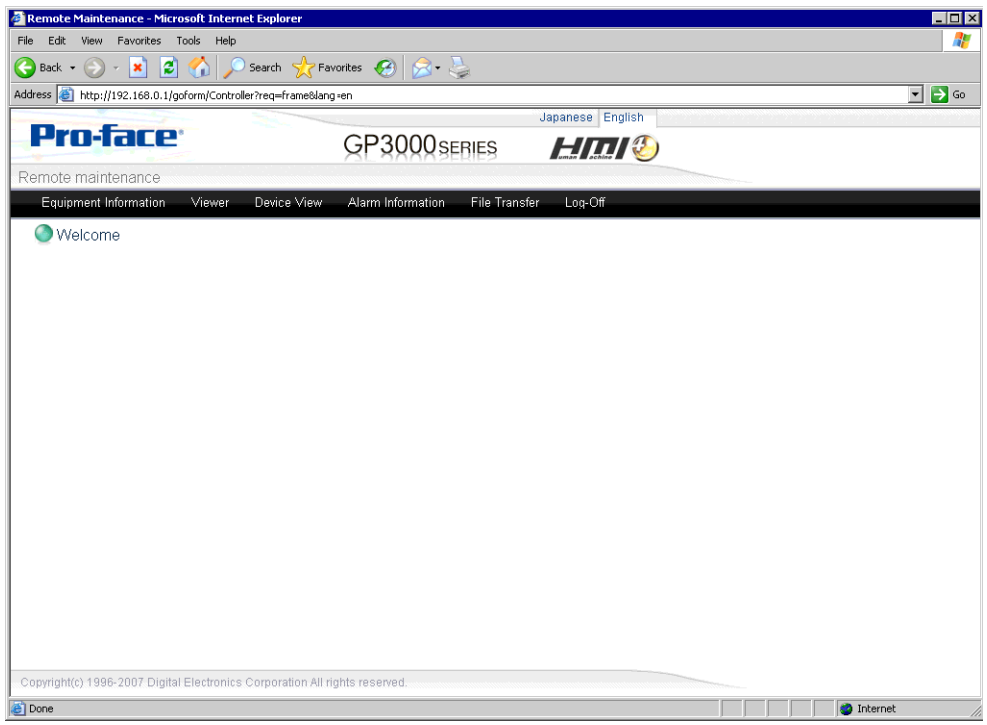

#### <span id="page-50-0"></span>**Affichage et exploitation des données GP sur le serveur Web**

- 1 Dans le menu HTML, sélectionnez [Affichage de périphérique].
- 2 Dans l'écran [Affichage de périphérique], définissez la plage d'adresses de périphérique pour afficher et mettre à jour le taux. Définissez le [Nom de périphérique/automate], l'[Adresse de périphérique], les [Points d'accès] et le [Type de données], ainsi que la fréquence de surveillance dans le champ [Fréquence de mise à jour]. Sélectionnez [Démarrer la surveillance] pour commencer. (Par exemple, [Nom de périphérique/automate] = PLC1, [Adresse de périphérique] =  $D101$ , [Points d'accès] = 4, [Type de données] = 16 bits signés, [Fréquence de mise à jour] =  $60$

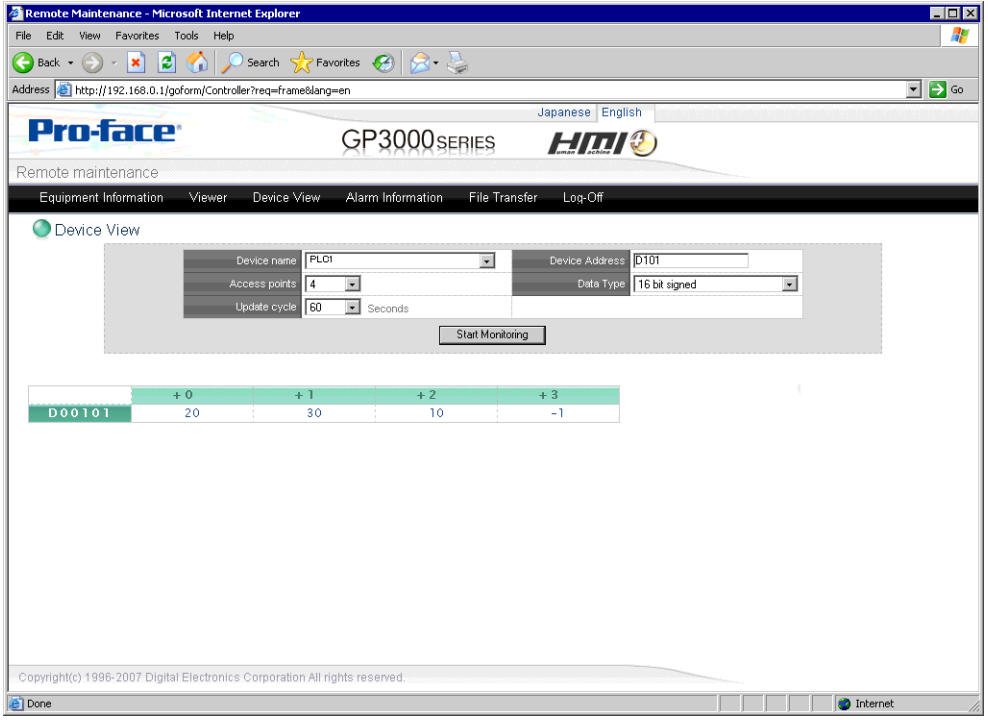

3 Cliquez sur une valeur pour afficher la boîte de dialogue [Ecriture de l'affichage de périphérique], et entrez une nouvelle valeur dans le champ [Valeur]. Cliquez sur [Ecrire] pour définir la valeur du périphérique/automate connecté au GP. (Par exemple, [Adresse de  $p\acute{e}riph\acute{e}rique$ ] = D103, [Valeur] = 20)

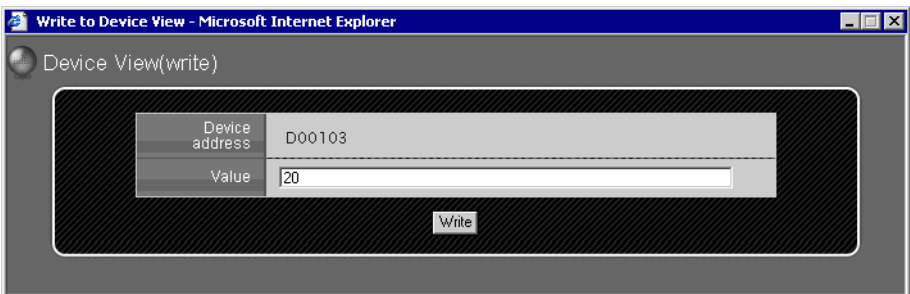

#### • Lorsque vous affichez une page Web dans Windows XP Service Pack 2, **IMPORTANT** puisque le paramètre par défaut bloque les fenêtres popup, assurez-vous de choisir d'autoriser les fenêtres popup pour que vous puissiez afficher la page Web et entrer les valeurs sur le serveur Web.

Voici les étapes à suivre pour autoriser les fenêtres popup : Autoriser les fenêtres popup depuis une adresse URL spécifique Dans Internet Explorer, dans le menu [Outils], pointez sur [Bloqueur de fenêtre publicitaire intempestive] et sélectionnez [Paramètres du bloqueur de fenêtres publicitaires intempestives].

Dans le champ [Adresse du site Web à autoriser], entrez l'adresse URL, puis cliquez sur [Ajouter].

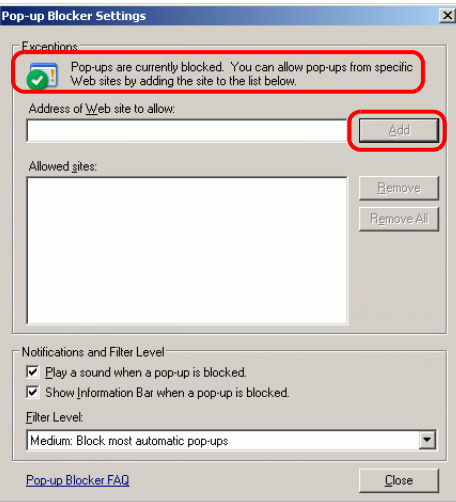

Autoriser temporairement les fenêtres publicitaires intempestives Cliquez sur la barre d'information et sélectionnez [Autoriser temporairement les fenêtres publicitaires intempestives] pour afficher la fenêtre bloquée. Vous pouvez saisir plusieurs valeurs à la fois.

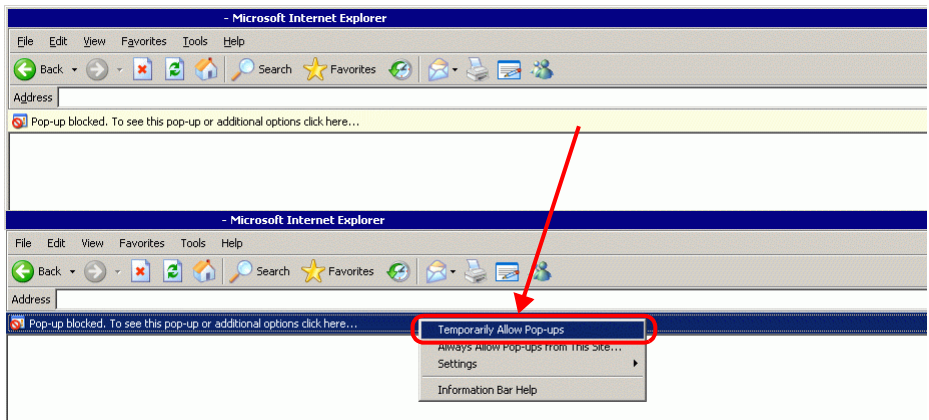

**REMARQUE** • Dans le champ [Valeur], entrez plusieurs valeurs séparées par des espaces ou des virgules. Sélectionnez [Ecrire] pour écrire les valeurs dans les adresses consécutives à partir de l'adresse définie. Remarquez que le nombre d'adresses consécutives que vous pouvez écrire dépend du [Type de données], comme suit :

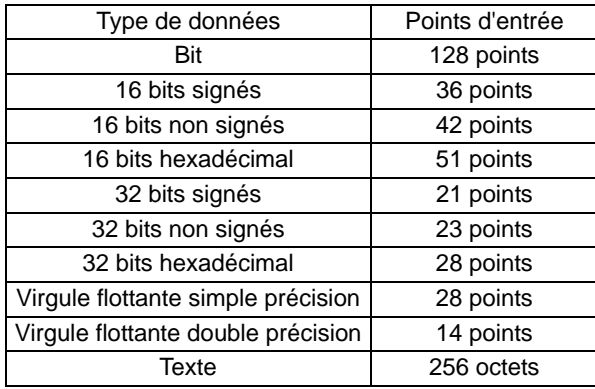

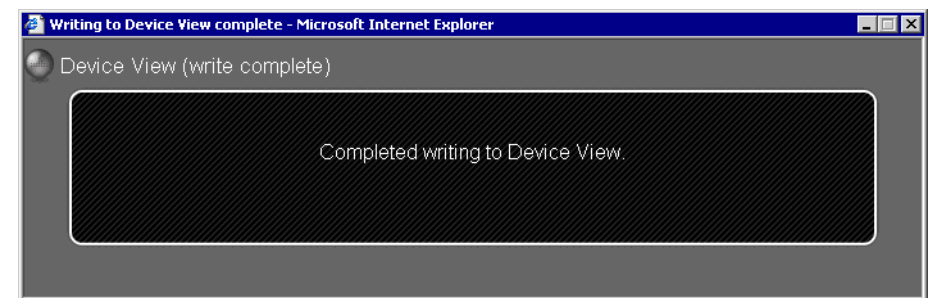

#### <span id="page-53-0"></span>**Se déconnecter du serveur Web**

1 Lorsque vous avez terminé d'afficher et d'exploiter le GP, déconnectez-vous du serveur Web. Dans le menu, sélectionnez [Se déconnecter] pour afficher la boîte de dialogue suivante.

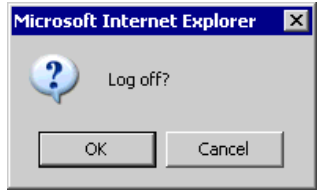

2 Cliquez sur [OK]. Lorsque la boîte de dialogue suivante apparaît, sélectionnez [Oui].

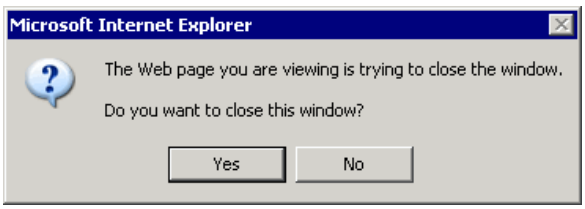

3 Quittez Internet Explorer pour terminer le processus de déconnexion.

# <span id="page-54-0"></span>**37.11 Affichage des informations d'alarme sur le serveur Web**

## <span id="page-54-1"></span>**37.11.1 Introduction**

Affiche les informations d'alarme les plus récentes générées sur le GP distant dans Internet Explorer. Sélectionnez la commande [Actualiser] pour obtenir les informations d'alarme les plus récentes.

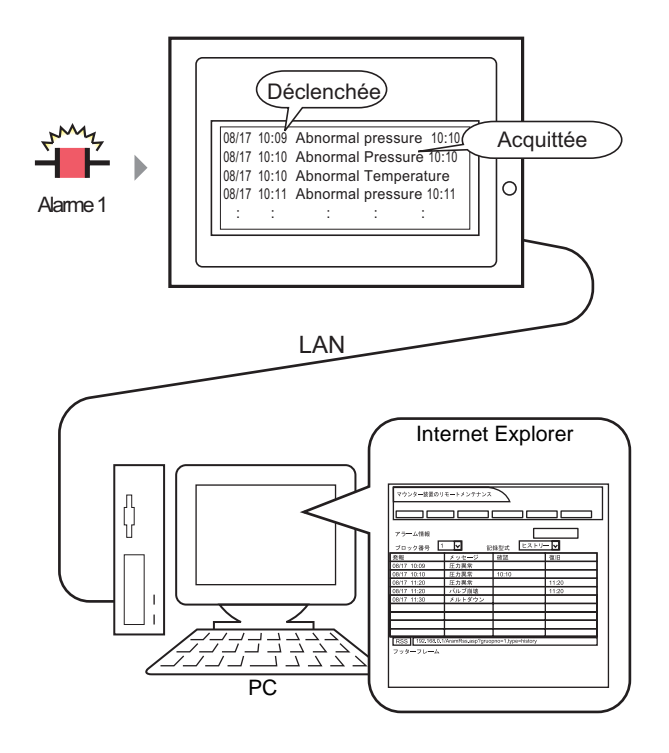

**REMARQUE** • Il n'y a rien qui s'affiche s'il n'existe aucune information d'alarme sur le GP. Pour les étapes à suivre pour afficher une alarme, reportez-vous à ce qui suit : )Chapitre 19 Alarmes (page 19-1)

## <span id="page-55-0"></span>**37.11.2 Procédure d'exploitation**

1 Connectez-vous au serveur Web et sélectionnez [Informations sur l'alarme] dans l'écran [Bienvenue].

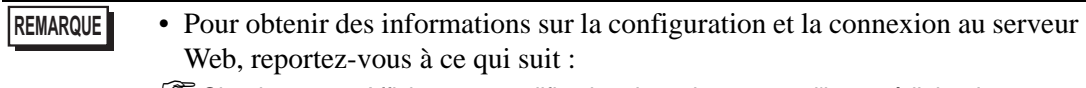

- )[Chapitre 37.10 Affichage et modification des adresses par l'intermédiaire du serveur](#page-41-0)  [Web \(page 37-42\)](#page-41-0)
- 2 Lorsque l'écran suivant apparaît, dans le champ [Numéro de bloc], sélectionnez le numéro de bloc d'alarme à afficher, et dans le champ [Format de l'enregistrement], sélectionnez le mode d'affichage de l'alarme. La commande [Actualiser] affiche les informations d'alarme actuelles comme suit : (par exemple, [Numéro de bloc] = Bloc 1, [Format de l'enregistrement] = Historique).

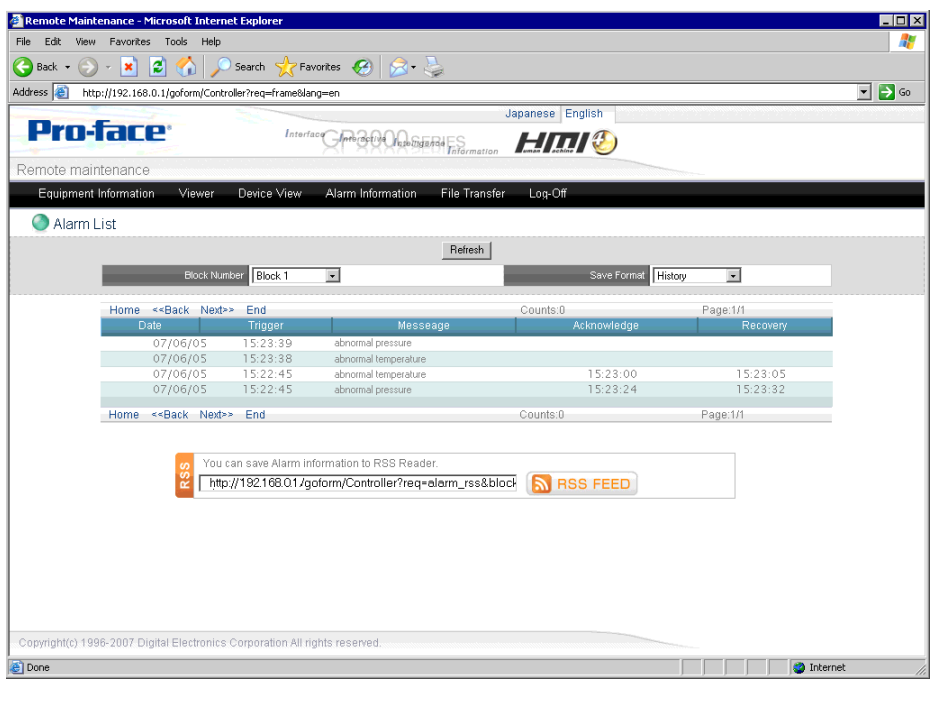

**REMARQUE** • Sélectionnez la commande [Actualiser] à nouveau pour obtenir les informations d'alarme les plus récentes.

3 Lorsque vous avez terminé la révision des informations d'alarme, sélectionnez [Déconnexion] pour vous déconnecter.

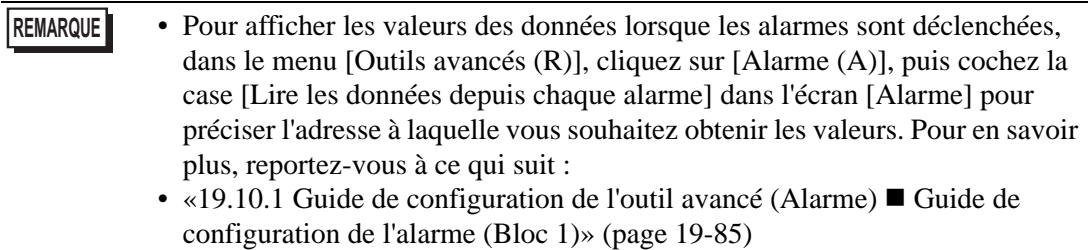

# <span id="page-56-0"></span>**37.12 Affichage des informations d'alarme en tant que données RSS sur le serveur Web**

### <span id="page-56-1"></span>**37.12.1 Introduction**

Affiche les informations d'alarme accumulées à partir du GP à distance en tant que données RSS. Par exemple, voici une description de la procédure de configuration pour afficher les informations d'alarme dans une barre RSS qui est mise à jour tout comme avec la commande Actualiser du navigateur.

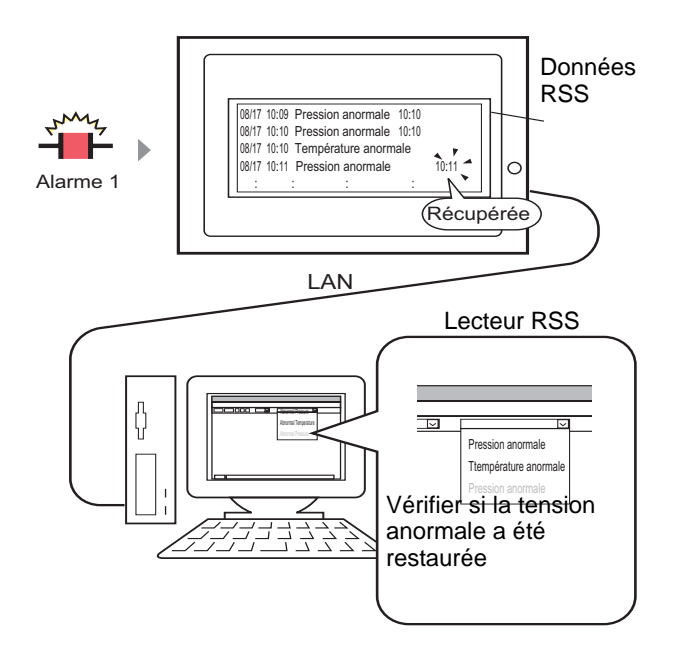

# ■ Données RSS (Rich Site Summary)

Un format pour décrire les données HTML, comme le titre ou le plan de site d'un site Web, les données RSS servent essentiellement pour divulguer les informations sur la mise à jour du site.

Utilisez les données RSS pour améliorer l'efficacité car elles vous permettent de vérifier les informations mises à jour dans un format consistant.

Pour afficher les données RSS, vous devez installer une application de lecteur RSS. Les méthodes d'affichage diffèrent selon l'application de lecteur RSS. Consultez le site de support de Pro-face «Otasuke Pro!» (http://www.pro-face.com/otasuke/) pour obtenir une liste de lecteurs RSS qui fonctionnent avec GP-Pro EX.

Notre Serveur Web RSS Ver1.0 est pris en charge. Veuillez utiliser un lecteur RSS qui prend en charge RSS Ver1.0.

#### <span id="page-57-0"></span>**37.12.2 Procédure de configuration**

1 Connectez-vous au serveur Web et sélectionnez [Informations sur l'alarme] dans l'écran [Bienvenue].

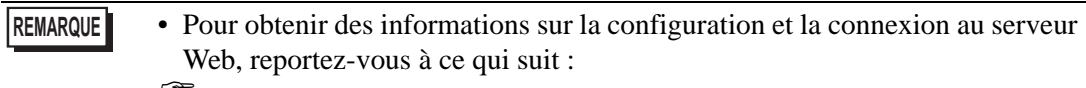

- )[Chapitre 37.10 Affichage et modification des adresses par l'intermédiaire du serveur](#page-41-0)  [Web \(page 37-42\)](#page-41-0)
- 2 Lorsque l'écran suivant apparaît, dans le champ [Numéro de bloc], sélectionnez le numéro de bloc d'alarme à afficher, et dans le champ [Format de l'enregistrement], sélectionnez le mode d'affichage de l'alarme. (Par exemple : [Numéro de bloc] = Bloc 1, [Format de l'enregistrement] = Historique).

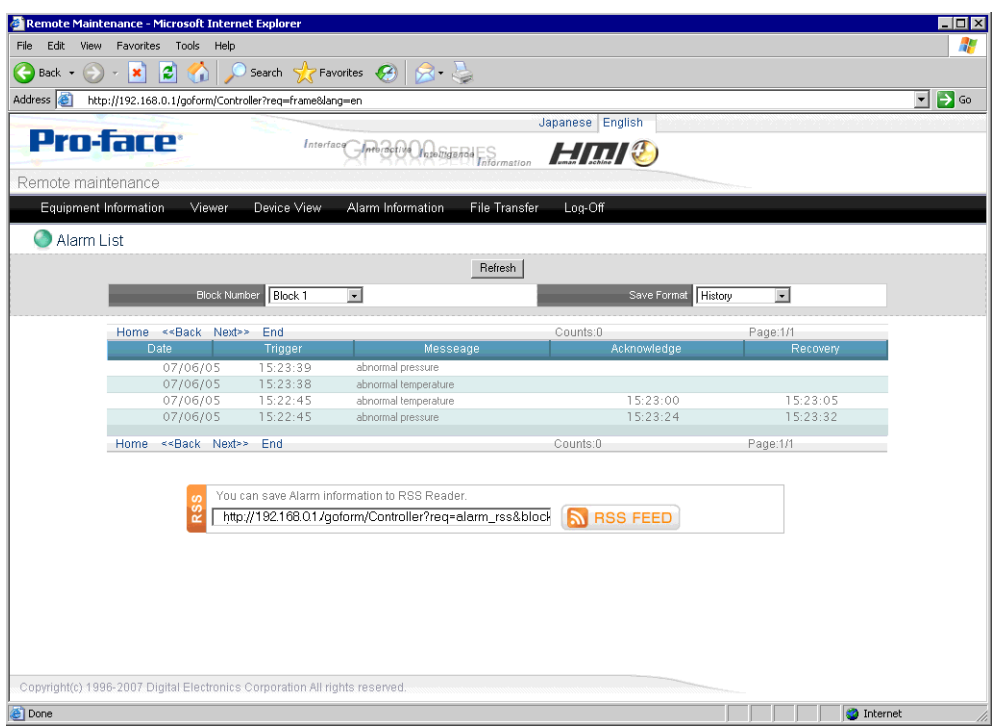

- 3 L'adresse URL des données RSS apparaît dans le champ [RSS], et les informations sur l'alarme s'affichent. Configurez cette adresse URL comme adresse de lecteur RSS.
	- **REMARQUE** Pour obtenir des informations sur la configuration de l'adresse URL affichée dans l'application de lecteur RSS, reportez-vous à la documentation du lecteur RSS. • Consultez le site de support de Pro-face «Otasuke Pro!» (http://www.proface.com/otasuke/) pour obtenir une liste de lecteurs RSS qui fonctionnent avec GP-Pro EX.

4 Les informations d'alarme s'affichent sur le lecteur RSS, telles qu'indiquées dans l'image suivante. Sélectionnez Informations de mise à jour pour consulter la liste d'informations d'alarme. Les informations d'alarme sont mises à jour lorsque l'alarme est déclenchée et récupérée. Remarquez que l'illustration suivante n'est qu'un exemple. Le lecteur RSS détermine la façon dont les informations s'affichent.

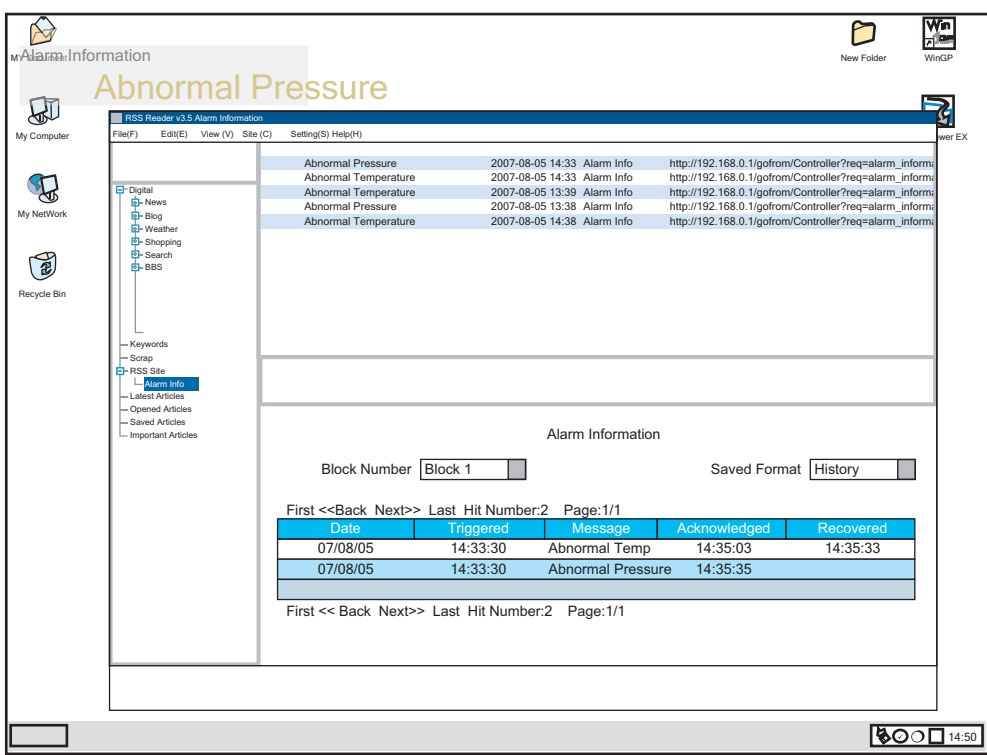

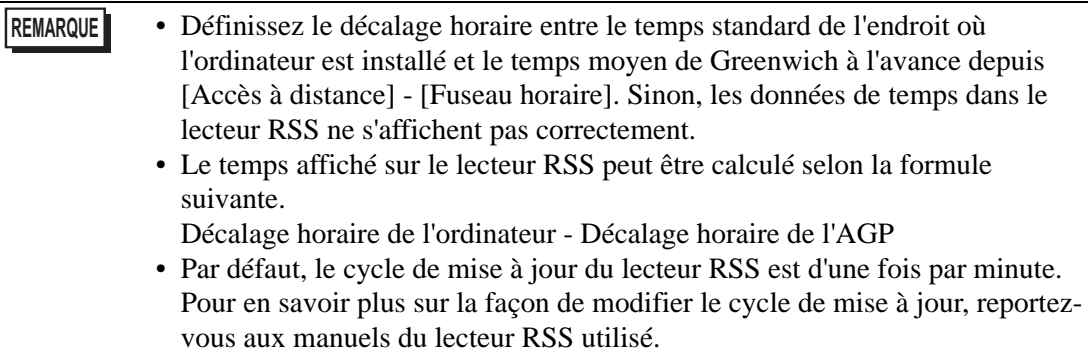

# <span id="page-59-0"></span>**37.13 Utilisation du serveur Web pour transférer des fichiers vers la carte CF ou le stockage USB**

## <span id="page-59-1"></span>**37.13.1 Introduction**

Les périphériques de stockage externes, comme les cartes CF ou les stockages USB, vous permettent de transférer des fichiers entre le GP et l'ordinateur sans utiliser l'outil de transfert. Ces périphériques de stockage vous permettent également de copier des fichiers d'un GP vers un autre.

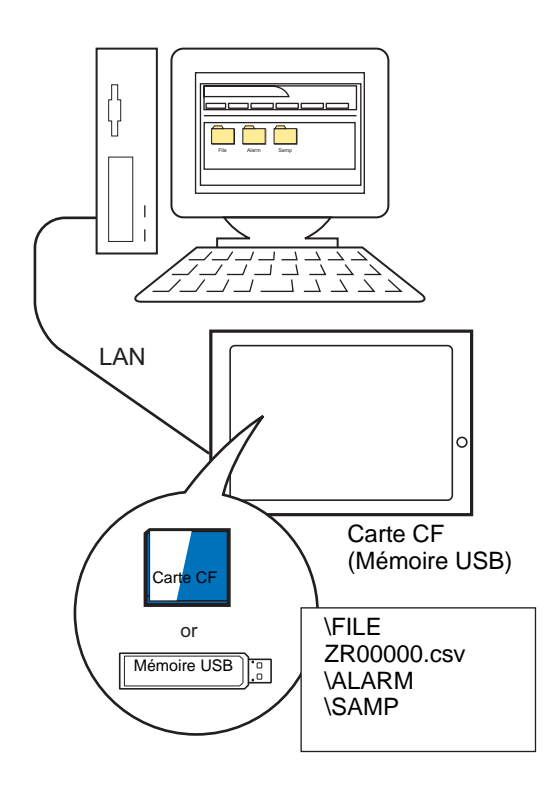

## <span id="page-60-0"></span>**37.13.2 Procédure de configuration**

Pour utiliser le serveur Web pour transférer des fichiers vers la carte CF ou le stockage USB, définissez le dossier cible dans GP-Pro EX.

- **REMARQUE** Pour utiliser la fonction de serveur FTP du serveur Web, modifiez les options Internet. Pour obtenir des informations sur la procédure de configuration, reportez-vous à ce qui suit :
	- )«37.10.3 Procédure d'exploitation  [Démarrage et configuration d'Internet](#page-48-0)  [Explorer» \(page 37-49\)](#page-48-0)

#### **Serveur FTP**

1 Dans l'espace de travail Paramètres système, sélectionnez [Afficheur] et cliquez sur l'onglet [Accès à distance]. Dans le groupe [FTP], sélectionnez [Activer FTP], dans l'option [Destination], sélectionnez l'emplacement dans lequel les fichiers sont stockés, et dans le champ [Dossier], définissez le dossier cible (par exemple, [Destination] = Carte CF,  $[Dosser] = Site Web$ .

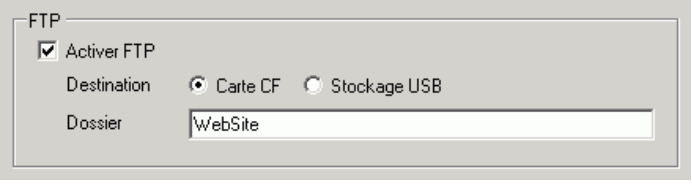

**REMARQUE** • Pour le dossier cible FTP, vous pouvez définir le même dossier que le dossier cible du serveur Web.

- 2 Enregistrez le projet et transférez-le vers le GP.
	- (F) (33.2 Transfert des fichiers projet au moyen d'un câble USB» (page 33-5)<br>(F) (33.3 Transfert de fichiers projet par Ethernet (LAN) » (page 33-12)
		- ) «33.3 Transfert de fichiers projet par Ethernet (LAN)» (page 33-12)

# **Sécurité**

**REMARQUE** • Pour en savoir plus, reportez-vous au guide de configuration. )«22.10.1 Guide de configuration commun (Sécurité)» (page 22-41)

Configurez la sécurité de niveau 15 et le mot de passe «5555» pour le personnel d'entretien. Configurez la sécurité de niveau 1 et le mot de passe «1111» pour le personnel de surveillance.

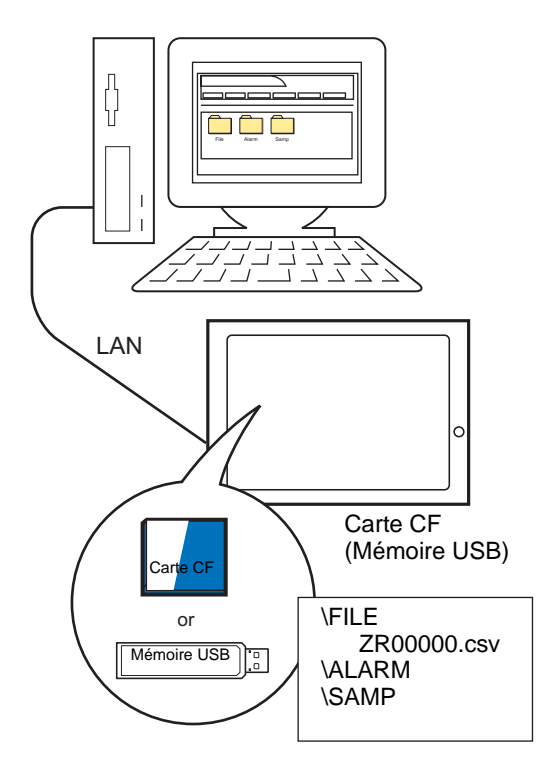

**REMARQUE** • Un niveau de sécurité 0 indique qu'aucune sécurité n'est configurée.

1 Dans le menu [Outils avancés (R)], pointez sur [Sécurité (Q)] et sélectionnez [Mot de passe (P)] ou cliquez sur  $\bullet_{\overline{n}}$  à partir de la barre d'outils.

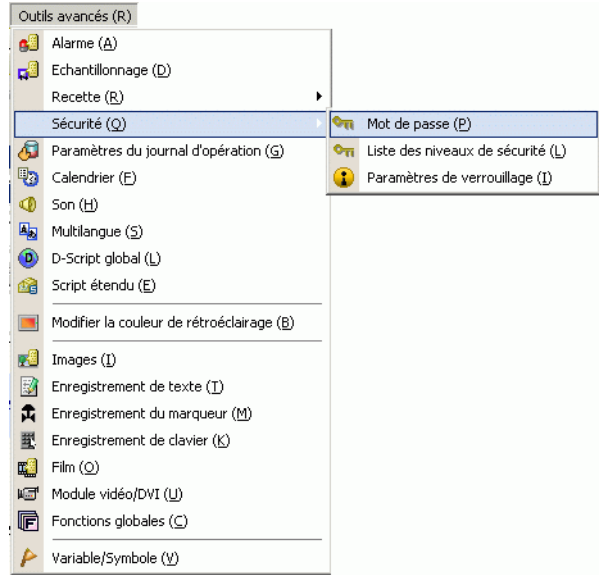

2 L'écran de configuration du mot de passe s'ouvrira. Cochez la case [Activer la fonction de sécurité] et entrez le mot de passe «1111» dans [Niveau 1] et le mot de passe «5555» dans [Niveau 15].

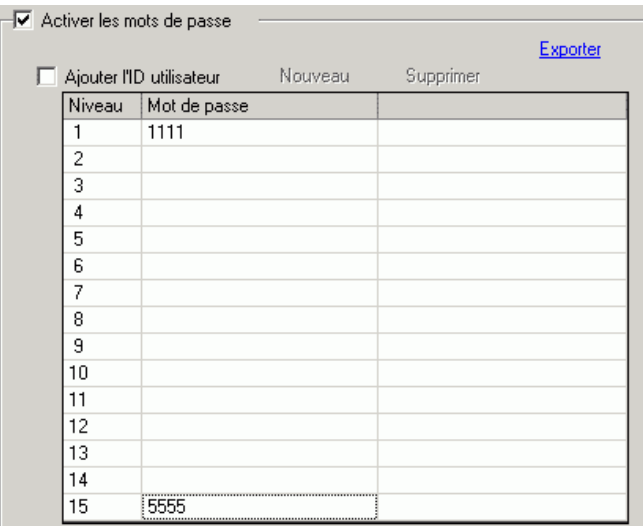

**REMARQUE** • Chaque mot de passe devrait comprendre 8 caractères à octet unique ou moins.

3 Ensuite, cochez la case [Définir des fonctions à chaque niveau de sécurité] et définissez le niveau de sécurité configuré dans la procédure 2 ci-dessus pour chaque [Elément]. (Par exemple, [Examiner les fichiers dans le dossier FTP] = Niveau 1, [Enregistrer ou supprimer les fichiers dans le dossier FTP] = Niveau 15).

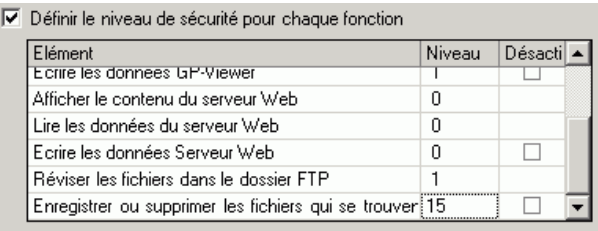

- **REMARQUE** Si vous sélectionnez Désactiver, vous ne pouvez pas effectuer la fonction peu importe le niveau de sécurité.
	- Après avoir sélectionné Désactiver, si vous souhaitez l'activer, modifiez le projet dans le logiciel de dessin, puis transférez-le à nouveau. Vous ne pouvez pas l'activer depuis le menu hors ligne.

#### **37.13.3 Procédure d'exploitation**

1 Connectez-vous au serveur Web et sélectionnez [Transfert de fichiers] dans l'écran [Bienvenue].

```
REMARQUE • Pour obtenir des informations sur la configuration et la connexion au serveur 
  Web, reportez-vous à ce qui suit :
```
2 Lorsque la sécurité est configurée, la boîte de dialogue [Se connecter] apparaît. Entrez le [Nom d'utilisateur] et le mot de passe qui correspondent au niveau de sécurité que vous souhaitez utiliser (par exemple, 5555).

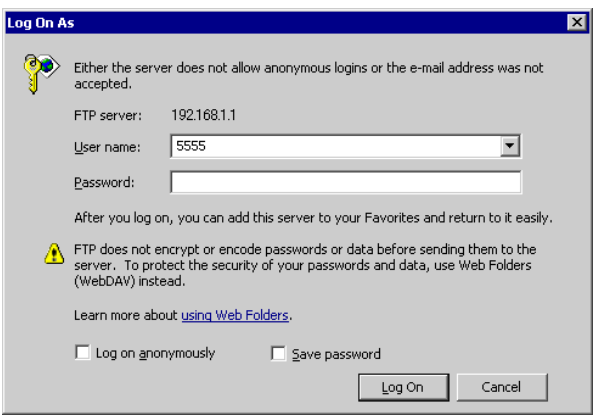

- **REMARQUE** Si l'[ID utilisateur] est configurée dans les paramètres de sécurité, dans le champ [Nom d'utilisateur (U)], saisissez l'ID utilisateur et dans le champ [Mot de passe (P)], saisissez le mot de passe.
	- Si la sécurité est configurée et que vous quittez le serveur Web, la prochaine fois que vous vous connectez, même si vous entrez l'adresse URL pour se connecter directement au site, vous devez entrer le mot de passe à nouveau.
	- Si un message d'erreur de dossier FTP apparaît au lieu de la boîte de dialogue [Se connecter], cliquez sur [OK] pour fermer la boîte de message. Pour afficher la boîte de dialogue [Se connecter], dans le menu [Fichier], sélectionnez [Se connecter].
	- Lorsque vous utilisez Internet Explorer pour se connecter au serveur FTP sans utiliser un nom d'utilisateur et un mot de passe, l'utilisateur est considéré comme étant un utilisateur anonyme qui ne nécessite pas une authentification. Donc, si le niveau 0 est assigné à l'option [Examiner les fichiers dans le dossier FTP] et que le niveau 1 ou supérieur est assigné à l'option [Enregistrer ou supprimer les fichiers dans le dossier FTP], vous ne pouvez pas vous connecter sans entrer le nom d'utilisateur et le mot de passe, même juste pour naviguer. Pour se connecter juste pour naviguer, entrez n'importe quel nom d'utilisateur et mot de passe.
	- Ne cochez pas la case [Enregistrer le mot de passe] dans la boîte de dialogue de connexion.
	- Si vous souhaitez ouvrir une session sous un autre utilisateur, fermez la fenêtre et accédez au serveur FTP à nouveau.

<sup>)</sup>[«37.10 Affichage et modification des adresses par l'intermédiaire du serveur Web»](#page-41-0)  [\(page 37-42\)](#page-41-0)

3 Le contenu du dossier cible s'affiche. Vous pouvez écraser et supprimer des fichiers, ainsi que les autres opérations qui correspondent à votre niveau de sécurité.

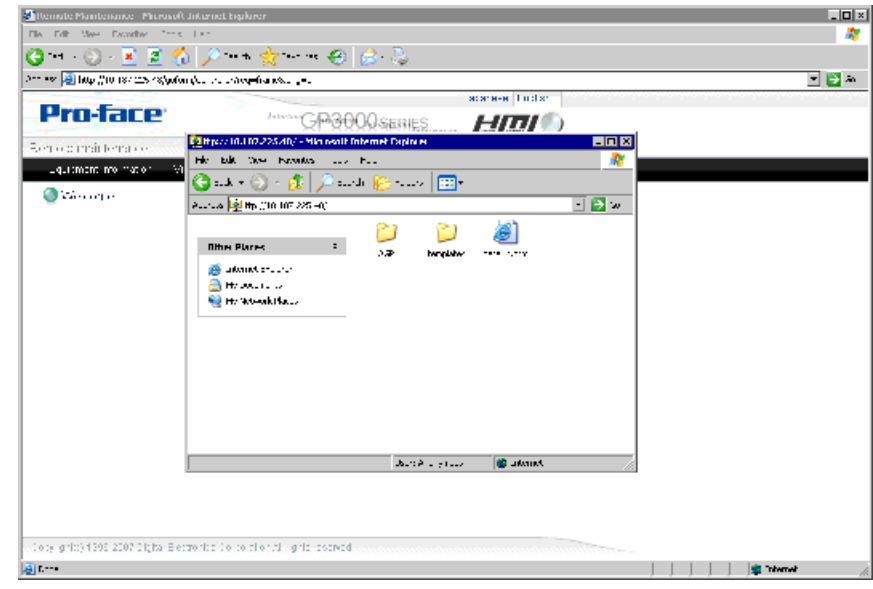

**REMARQUE** • Vous pouvez interagir avec la carte CF ou le stockage USB à l'aide du FTP. Vous pouvez obtenir la liste de fichiers, obtenir des fichiers, supprimer des fichiers, modifier les attributs des fichiers et écrire des fichiers.

# <span id="page-66-0"></span>**37.14 Restreindre accès au serveur Web**

# <span id="page-66-1"></span>**37.14.1 Introduction**

Configure de la sécurité pour placer des restrictions sur les utilisateurs qui peuvent afficher et exploiter les données affichées sur le serveur Web. Configurez la sécurité de niveau 15 et le mot de passe «5555» pour le personnel d'entretien. Configurez la sécurité de niveau 1 et le mot de passe «1111» pour le personnel de surveillance.

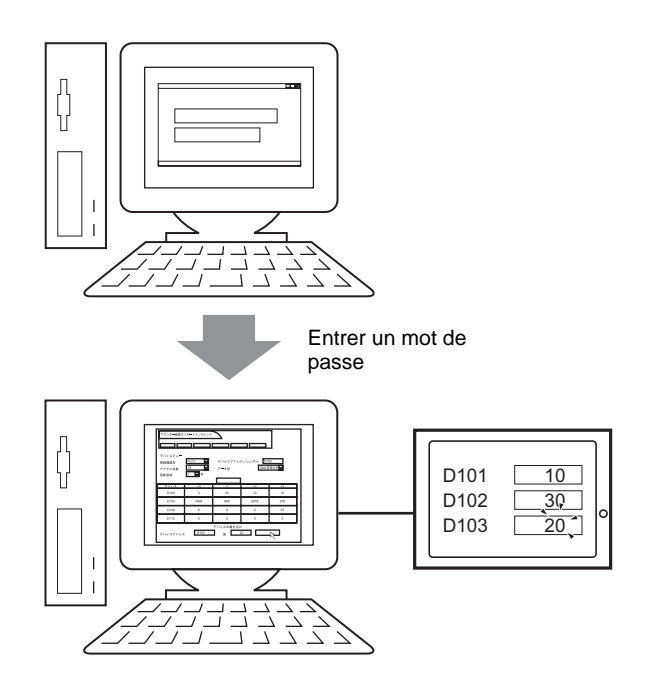

## <span id="page-67-0"></span>**37.14.2 Procédure de configuration**

**REMARQUE** • Pour en savoir plus, reportez-vous au guide de configuration. )«22.10.1 Guide de configuration commun (Sécurité)» (page 22-41)

Configurez la sécurité de niveau 15 et le mot de passe «5555» pour le personnel d'entretien. Configurez la sécurité de niveau 1 et le mot de passe «1111» pour le personnel de surveillance.

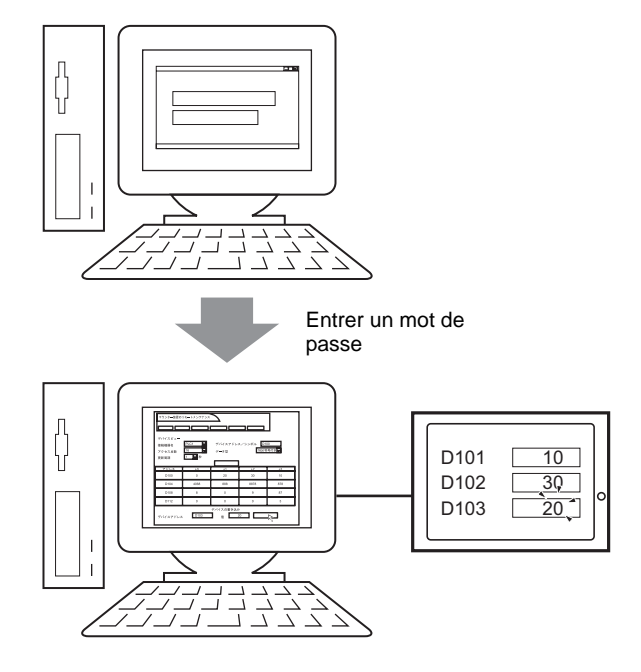

**REMARQUE** • Un niveau de sécurité 0 indique qu'aucune sécurité n'est configurée.

#### **Mode de niveau**

Enregistre les mots de passe des niveaux de sécurité 1 à 15 et définit le niveau de sécurité pour chaque écran d'affichage.

1 Dans le menu [Outils avancés (R)], pointez sur [Sécurité (Q)] et sélectionnez [Mot de passe (P)] ou cliquez sur  $\bullet$  à partir de la barre d'outils.

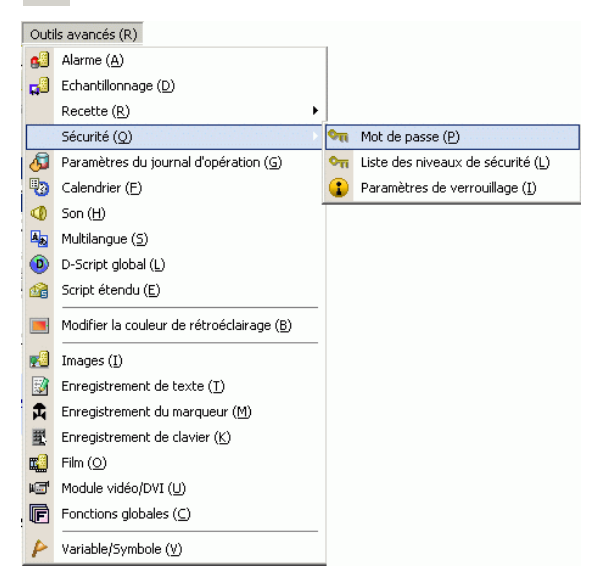

2 L'écran de configuration du mot de passe s'ouvrira. Cochez la case [Activer la fonction de sécurité] et entrez le mot de passe «1111» dans [Niveau 1] et le mot de passe «5555» dans [Niveau 15].

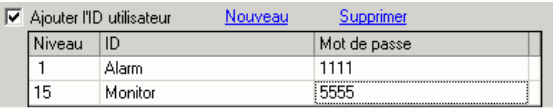

**REMARQUE** • Chaque mot de passe devrait comprendre 8 caractères à octet unique ou moins.

3 Ensuite, cochez la case [Définir des fonctions à chaque niveau de sécurité] et définissez le niveau de sécurité configuré dans la procédure 2 ci-dessus pour chaque [Elément]. Par exemple, [Lire les données du serveur Web] = Niveau 1, [Ecrire les données du serveur Web] = Niveau 15.

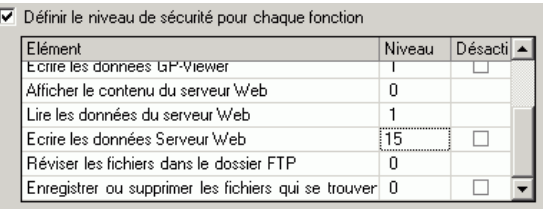

- **REMARQUE** Si vous sélectionnez Désactiver, vous ne pouvez pas effectuer la fonction peu importe le niveau de sécurité.
	- Après avoir sélectionné Désactiver, si vous souhaitez l'activer, modifiez le projet dans le logiciel de dessin, puis transférez-le à nouveau. Vous ne pouvez pas l'activer depuis le menu hors ligne.

#### <span id="page-69-0"></span>**Mode ID utilisateur**

Enregistrez les ID et les mots de passe pour chaque niveau de sécurité, et ensuite le niveau de sécurité pour chaque écran d'affichage.

1 Dans le menu [Outils avancés (R)], pointez sur [Sécurité (Q)] et sélectionnez [Mot de passe (P)] ou cliquez sur  $\bullet$  à partir de la barre d'outils.

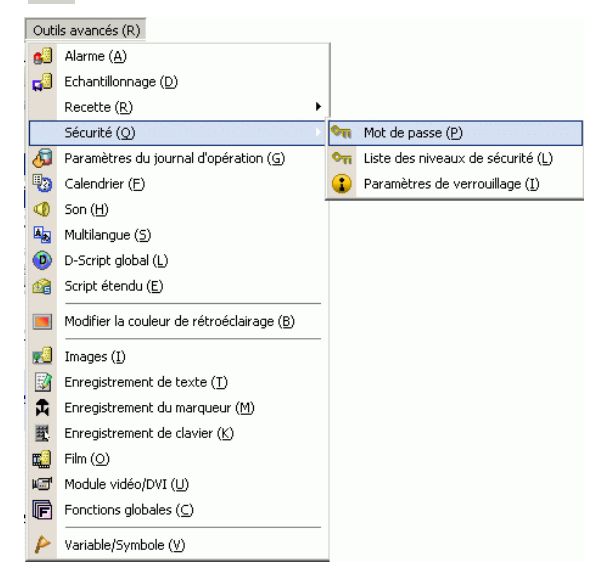

2 Dans l'écran Configurer le mot de passe, cochez les cases [Activer la fonction de sécurité] et [Ajouter l'ID utilisateur]. Cliquez sur [Créer] pour ajouter un ensemble de paramètres : Niveau de sécurité, ID utilisateur et Mot de passe.

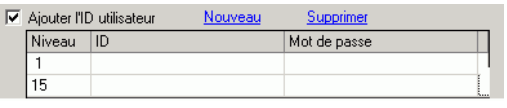

3 Définissez le niveau de sécurité, l'ID utilisateur et le mot de passe pour le personnel de surveillance et d'entretien (par exemple, Surveillance du statut : [Niveau] = «1», [Mot de passe] = «1111», [ID] = «Surveiller» ; Entretien : [Niveau] =  $\le 15$ », [Mot de passe] =  $\le 5555$ », [ID] =  $\le$  Admin»).

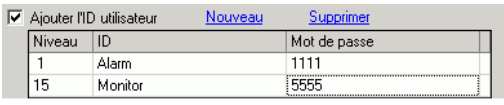

**REMARQUE** • Chaque mot de passe devrait comprendre 8 caractères à octet unique ou moins.

4 Ensuite, cochez la case [Définir des fonctions à chaque niveau de sécurité] et définissez le niveau de sécurité configuré dans la procédure 2 ci-dessus pour chaque [Elément]. Par exemple, [Lire les données du serveur Web] = Niveau 1, [Ecrire les données du serveur Web] = Niveau 15.

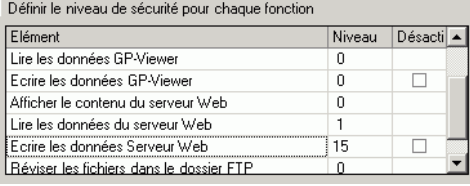

Manuel de référence de GP-Pro EX 37-70

#### **37.14.3 Procédure d'exploitation**

1 Démarrez Internet Explorer, et dans la barre d'adresses, entrez l'adresse IP de l'afficheur. (Par exemple, 192.168.0.1)

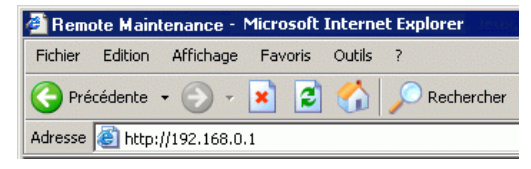

2 Sélectionnez un menu, comme [Menu de périphérique], pour afficher la boîte de dialogue [Saisir le mot de passe de réseau]. Entrez un mot de passe comportant 8 caractères à octet unique ou moins, et cliquez sur [OK].

(Par exemple, «5555» (un niveau de sécurité qui permet l'affichage et l'exploitation des données GP))

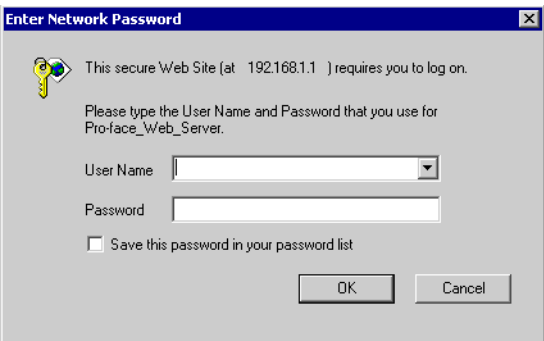

3 Lorsque vous vous connectez au serveur Web de l'afficheur, l'écran de [Bienvenue] suivant apparaît :

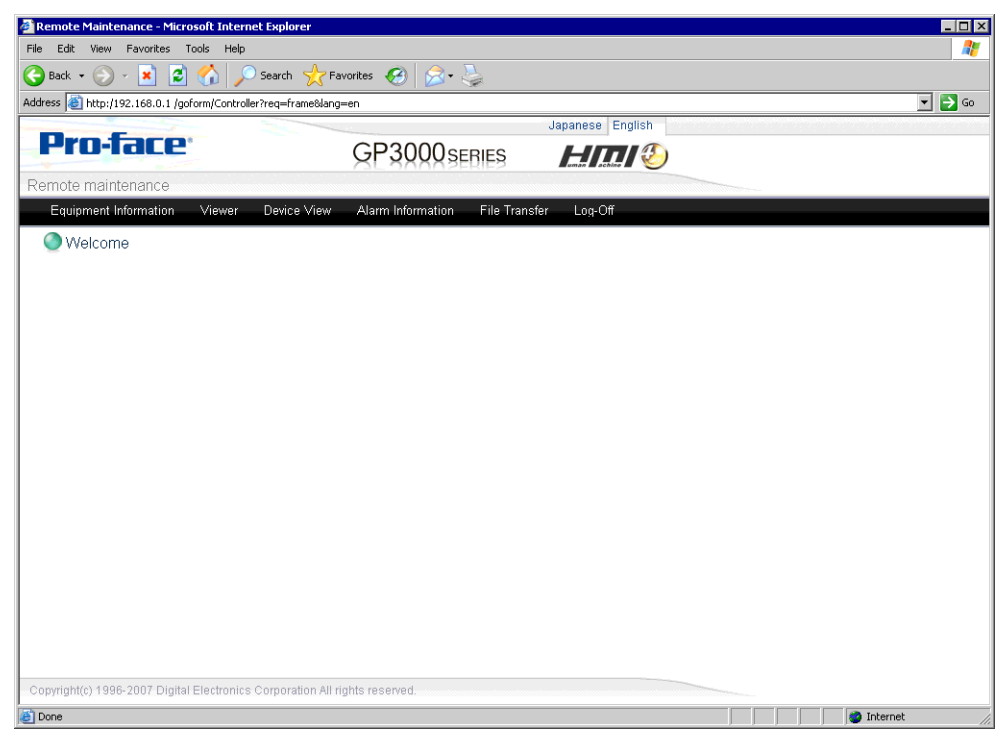

4 Sélectionnez des opérations à partir du menu afin d'interagir avec les données dans l'afficheur.

# **37.15 Guide de configuration**

#### <span id="page-71-0"></span>**37.15.1 Guide de configuration du modèle HTML standard**

Cette section offre des informations sur les pages Web de modèle HTML standard installées sur GP-Pro EX. La page Web de modèle standard se compose de trois cadres : l'en-tête, le bas de page, et le cadre principal. Le modèle HTML standard est installé dans l'emplacement suivant :

C:\Program Files\Pro-face\GP-Pro EX 2.1\HTMLContent

**REMARQUE** • Pour utiliser le serveur Web : Dans l'espace de travail Paramètres système, cliquez sur [Afficheur], puis à l'onglet [Accès à distance], cochez la case [Activer le serveur Web], puis transférez le modèle HTML standard vers l'afficheur.

#### **Cadre d'en-tête**

Le cadre d'en-tête est commun pour tous les en-têtes de page, sauf si vous n'êtes pas connecté. Utilisez les boutons dans ce cadre pour aller à chaque page.

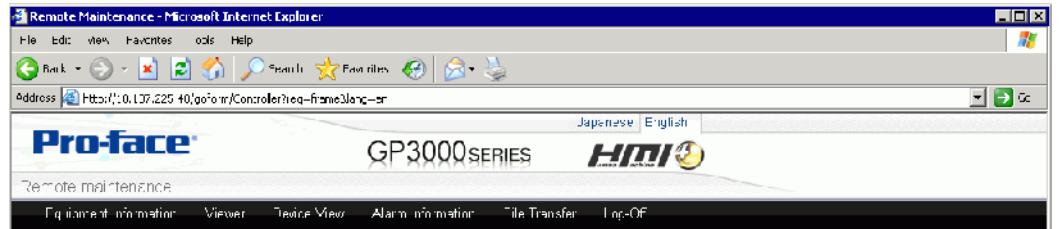

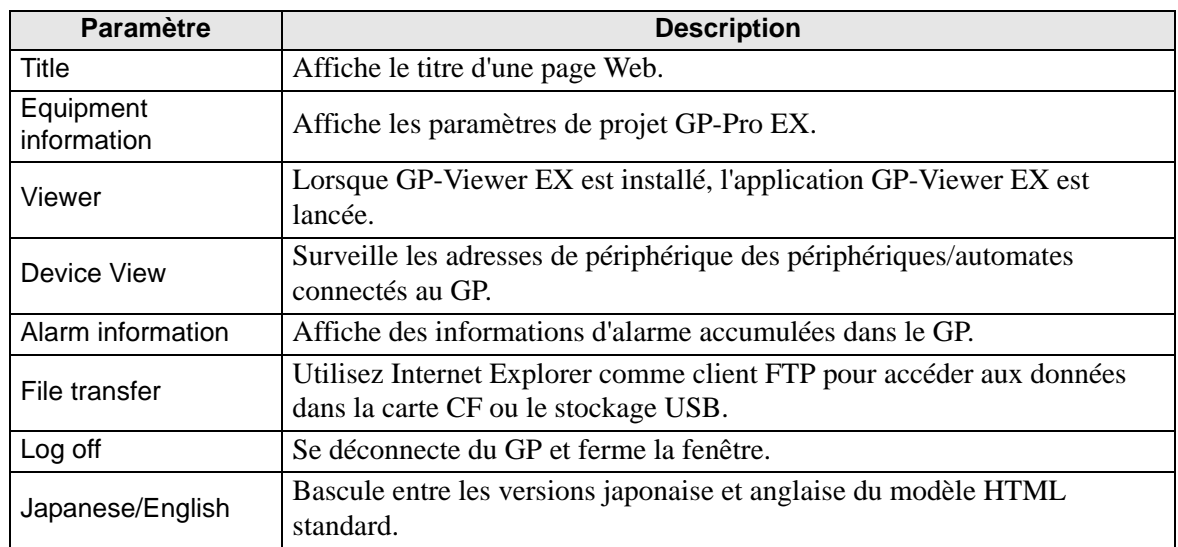

#### **Cadre de bas de page**

Le cadre de bas de page s'affiche en bas de toutes les pages.

Copyright(c) 1996-2007 Digital Electronics Corporation All rights reserved.
#### **Cadre principal**

Passe à la page qui correspond au bouton sélectionné dans [Cadre d'en-tête].

#### ◆ Se connecter

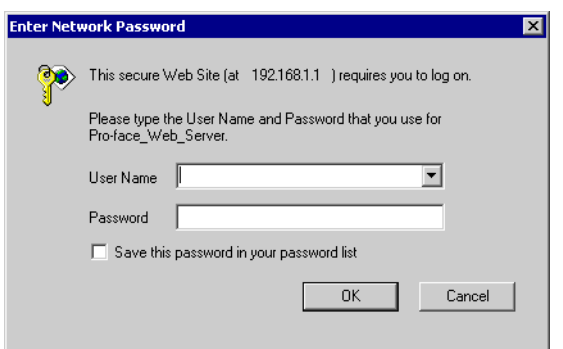

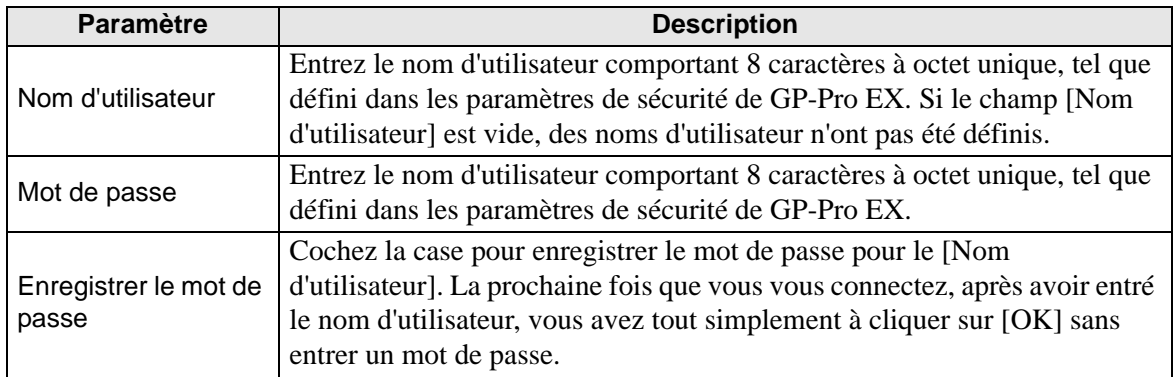

#### **Page [Welcome]**

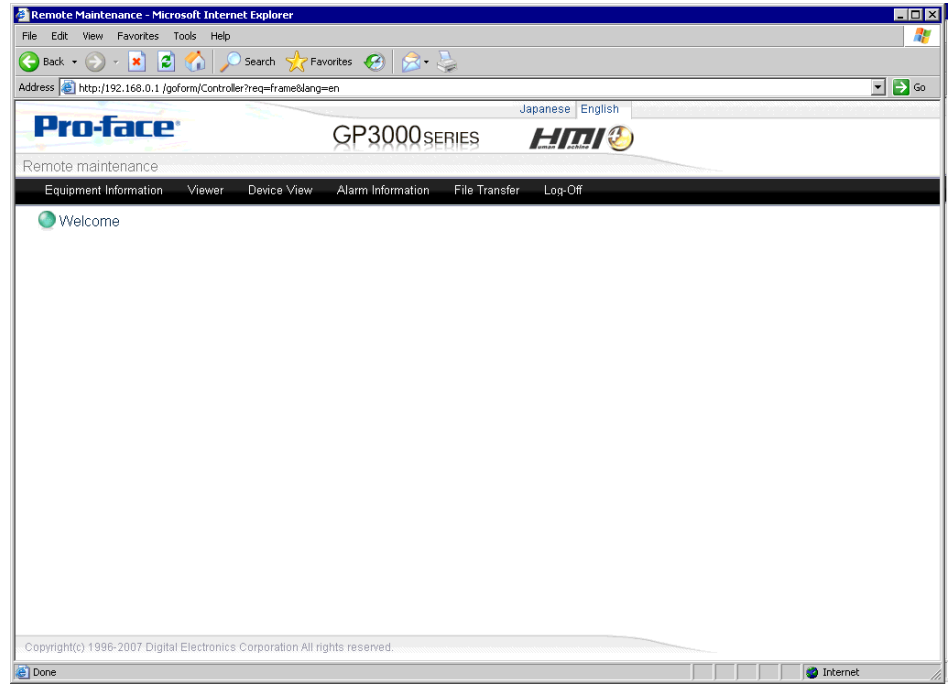

#### **Page d'informations sur le périphérique**

Affiche les paramètres de projet et de projet réseau. Vous pouvez afficher ces paramètres, mais vous ne pouvez pas les modifier.

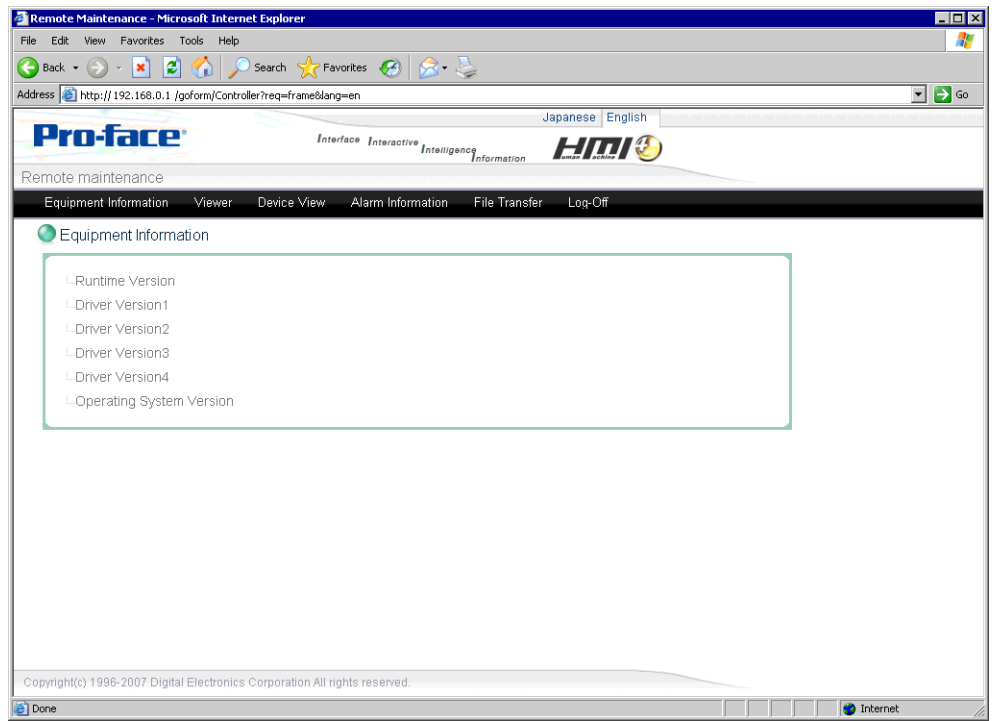

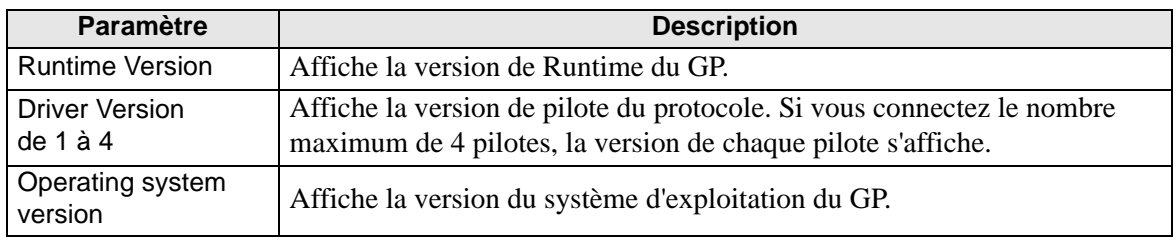

## **Page [GP-Viewer EX]**

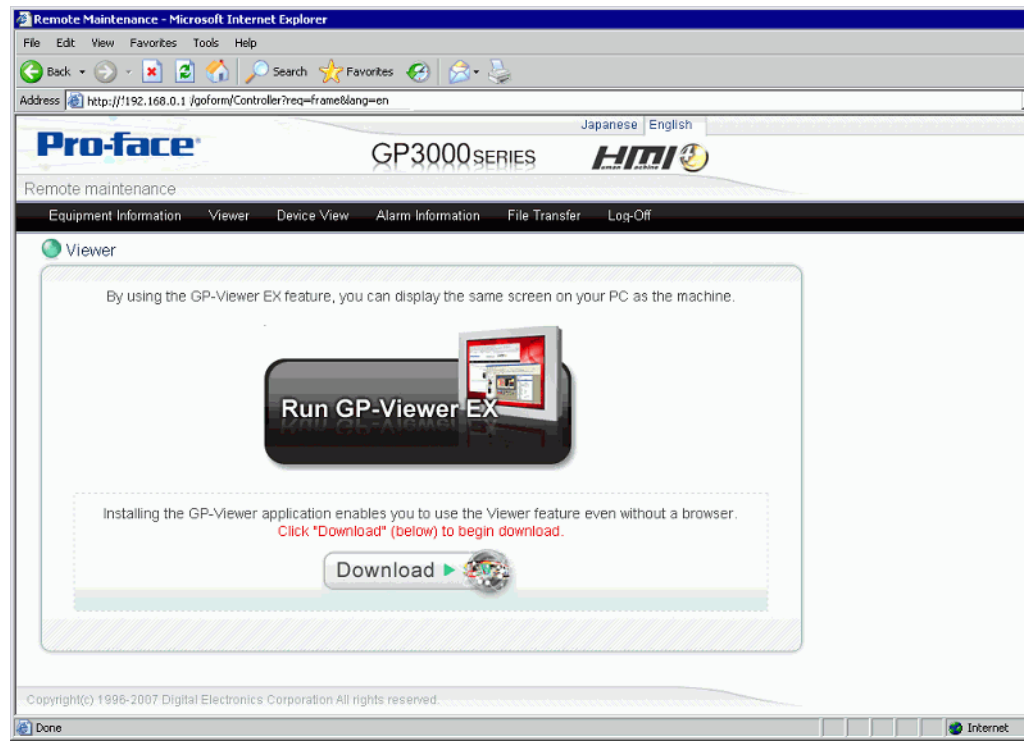

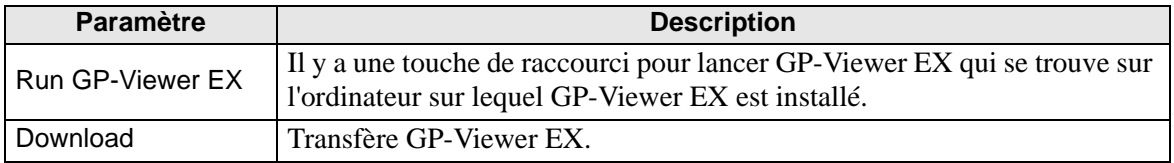

## **Page Device View**

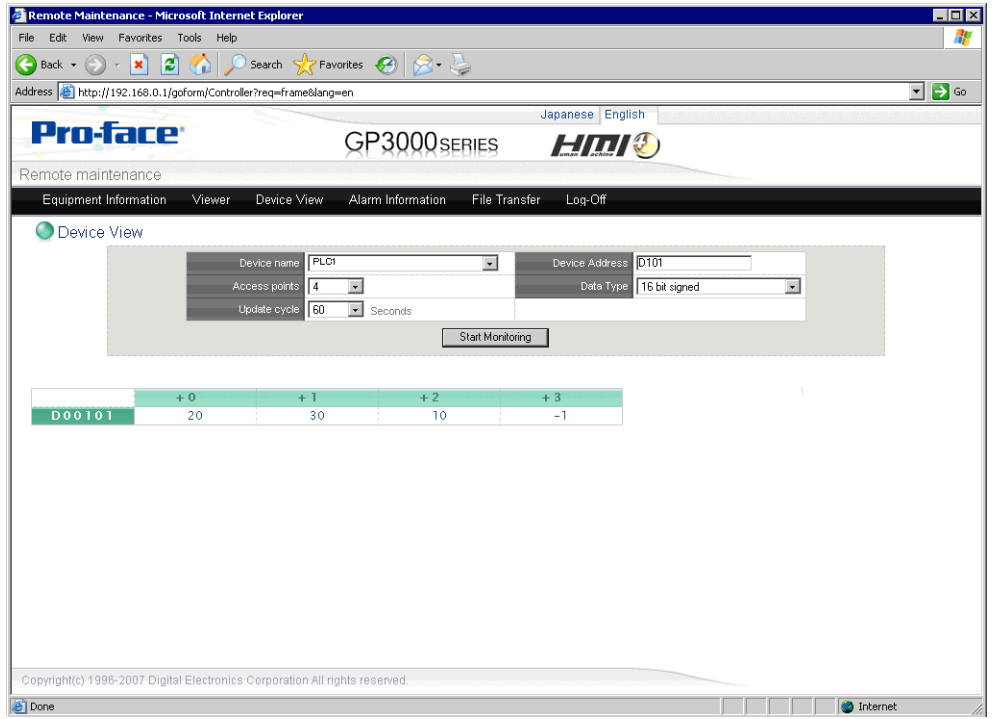

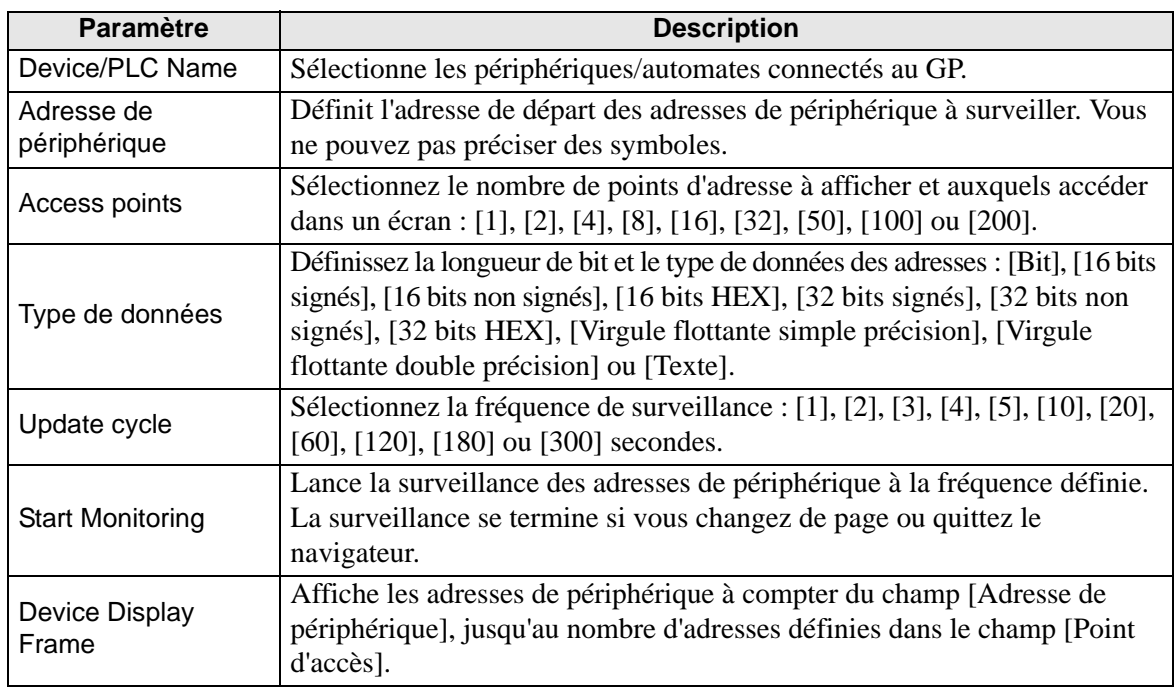

## **Page d'informations sur l'alarme**

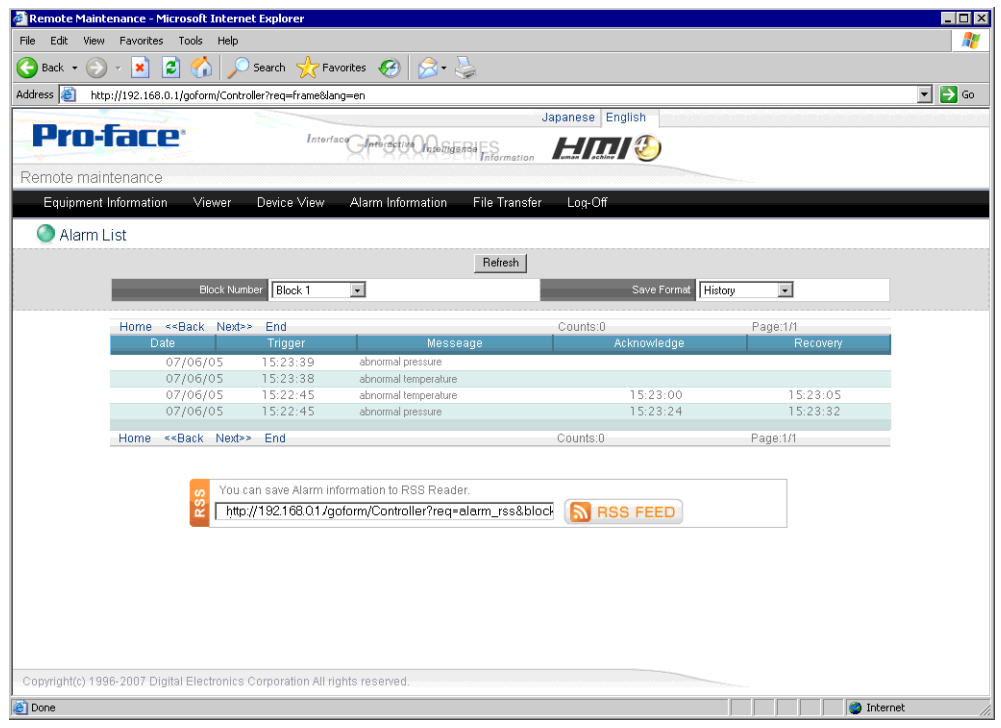

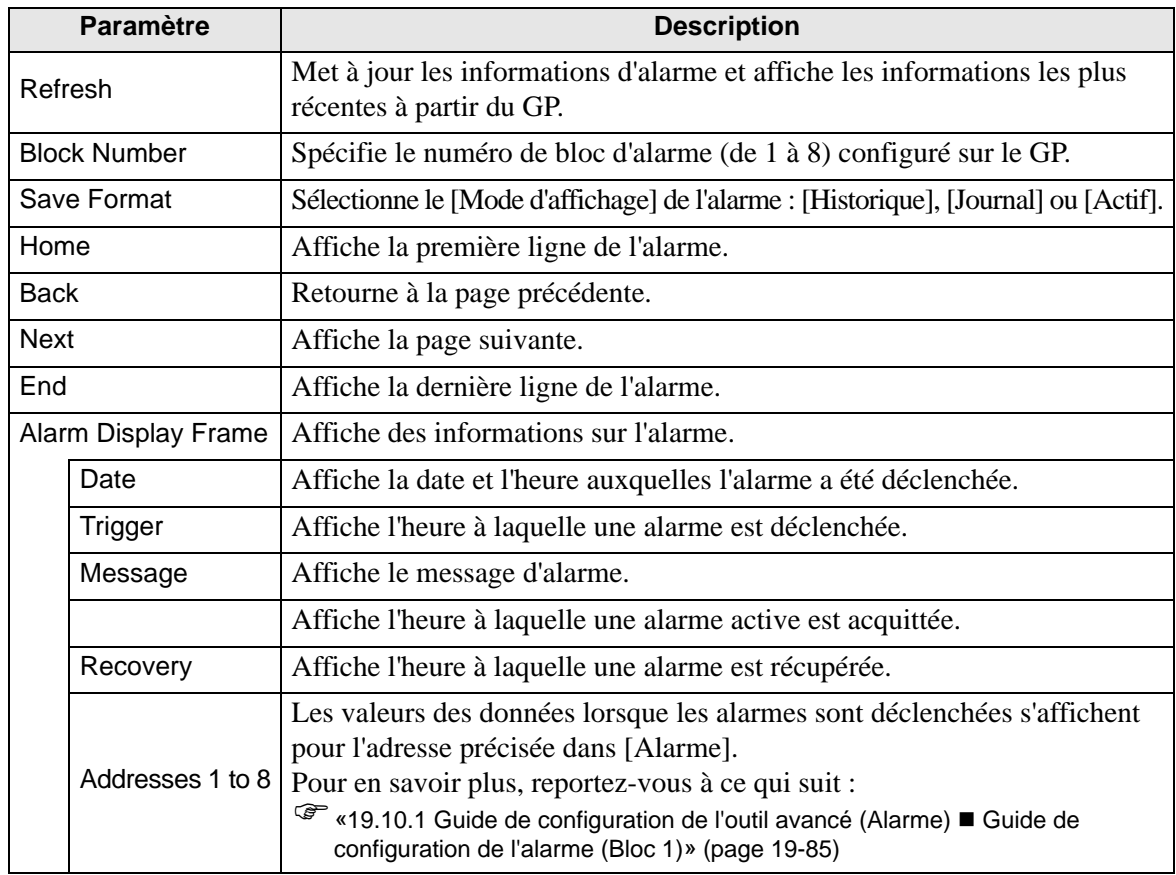

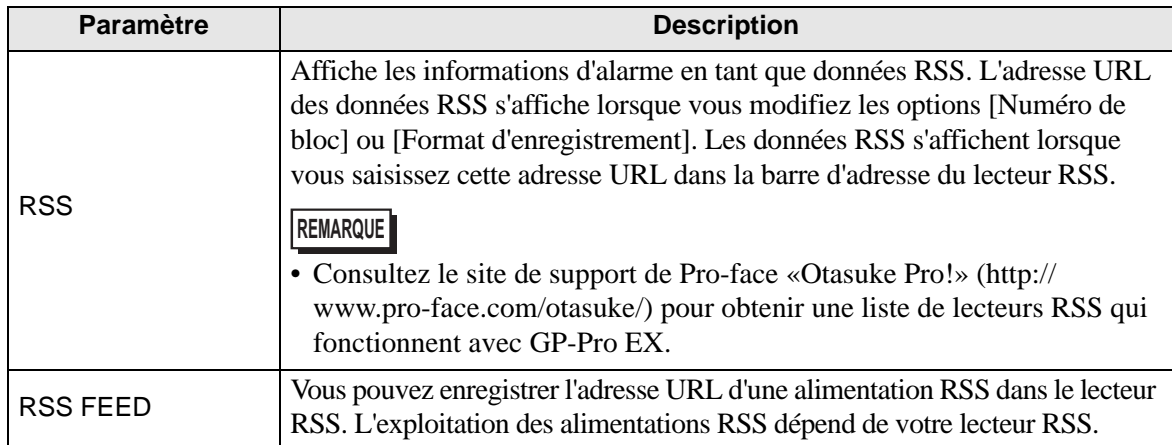

#### **Page [File Transfer]**

Utilise Internet Explorer comme client FTP et lance l'opération [File Transfer] de la page Web. Cette opération permet d'accéder au dossier cible, tel que défini dans l'onglet [Accès à distance] de la page [Afficheur] de l'espace de travail Paramètres système. Vous pouvez également accéder aux fichiers GP sur le serveur FTP.

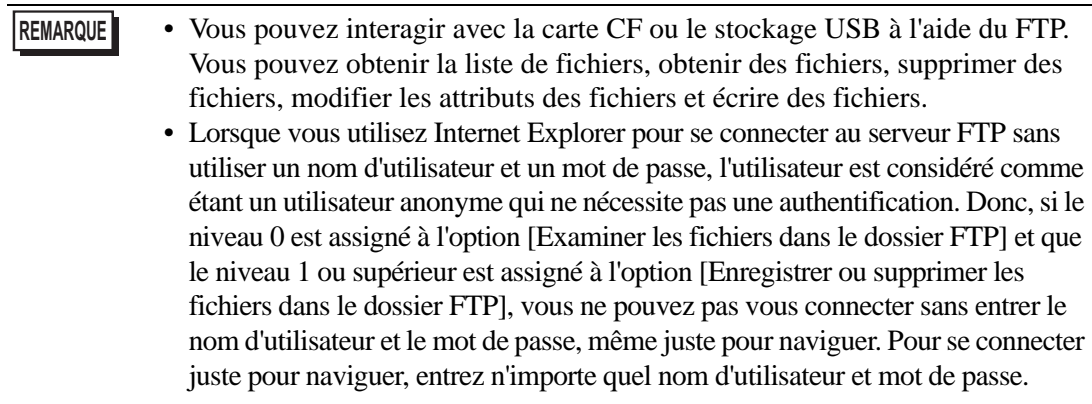

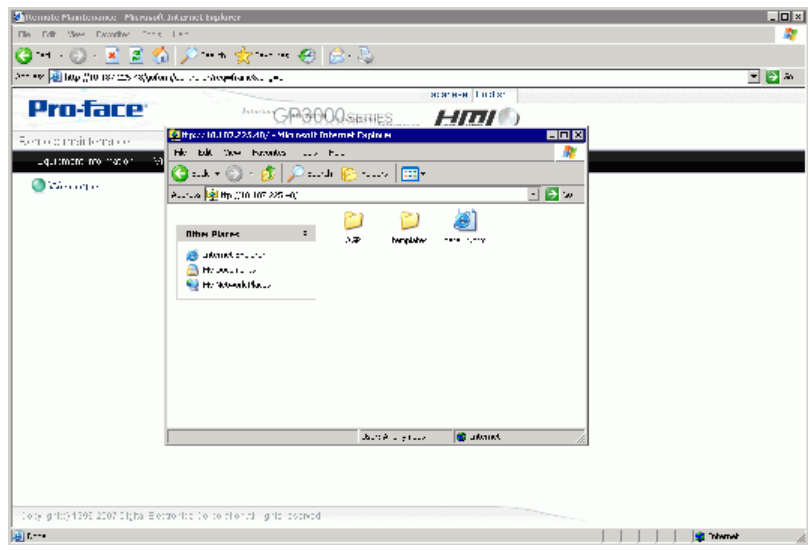

Manuel de référence de GP-Pro EX 37-78

#### **37.15.2 Guide de configuration des paramètres système [Afficheur] - [Accès à distance]**

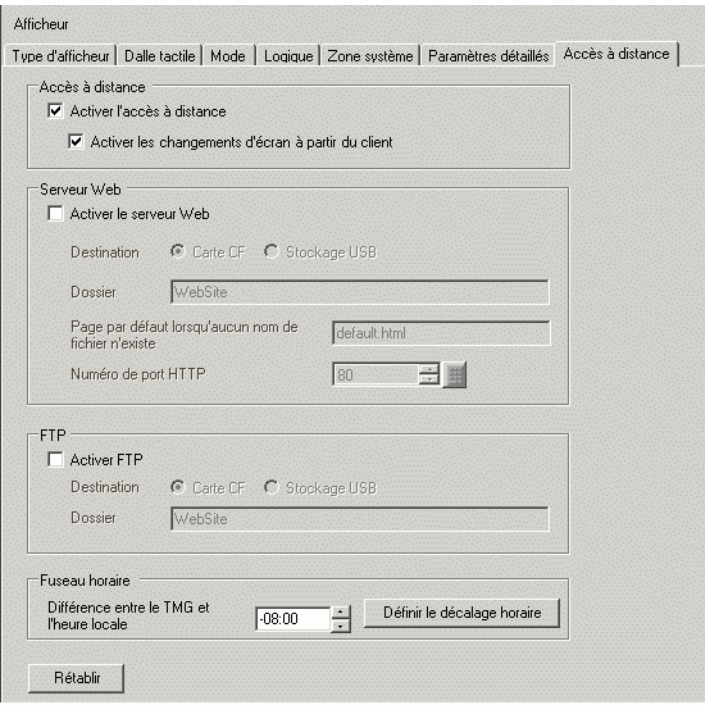

#### **Viewer**

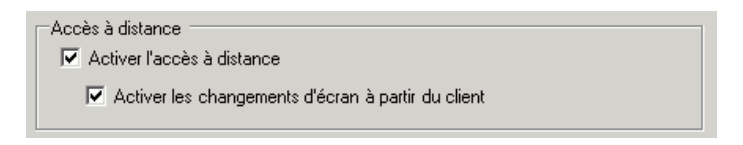

**REMARQUE** • Cette option n'est pas disponible lorsque [Esclave] est sélectionné dans [Mode d'action] des [Paramètres Ethernet Multilink].

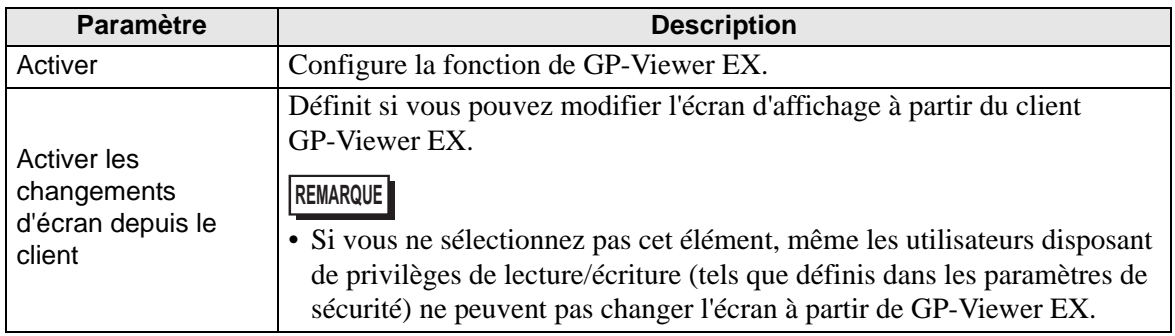

### **Serveur Web**

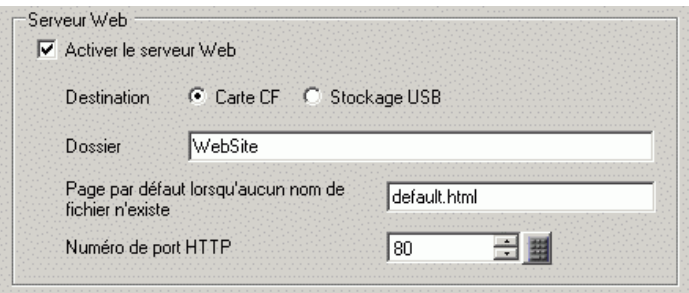

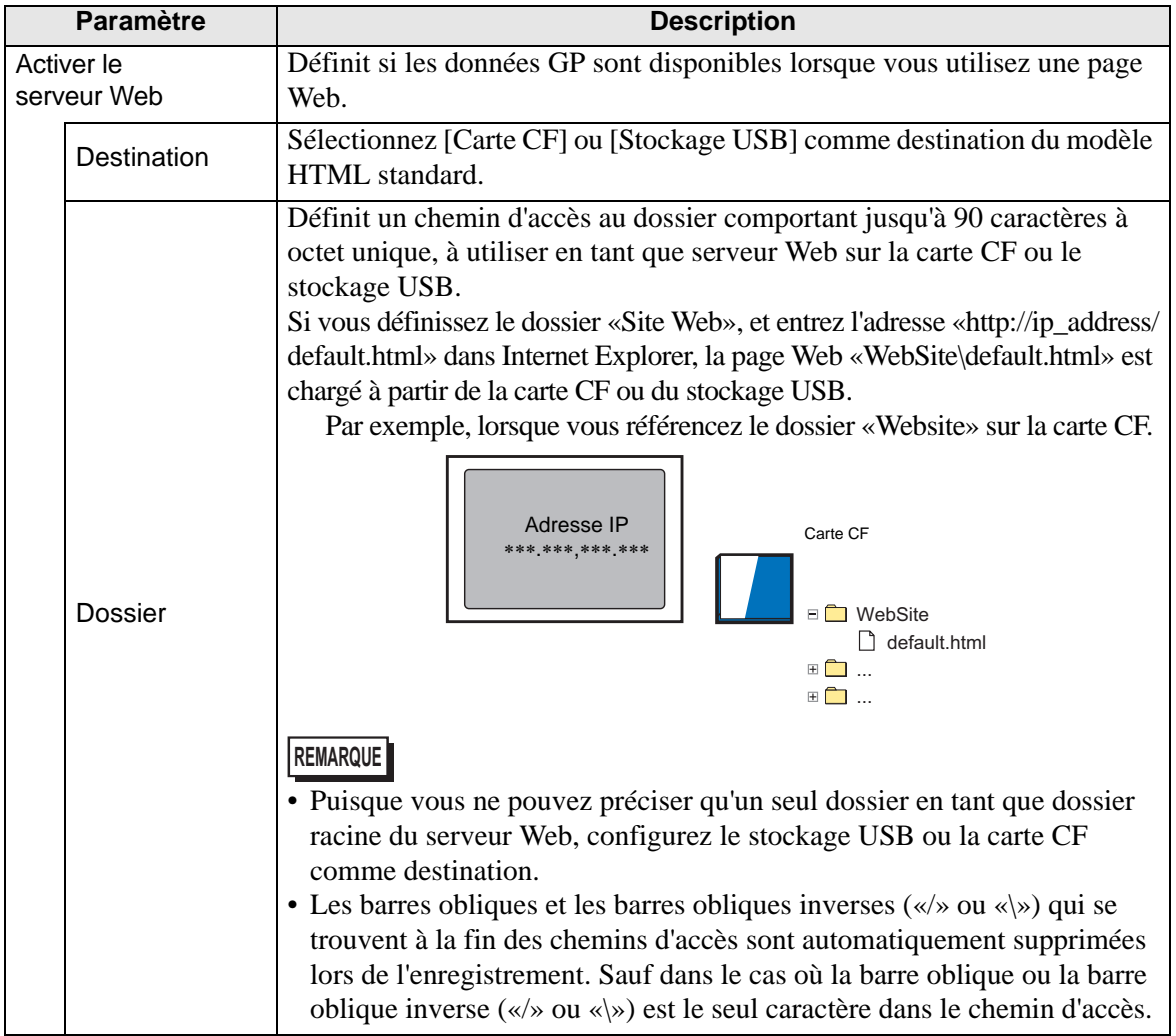

Suite

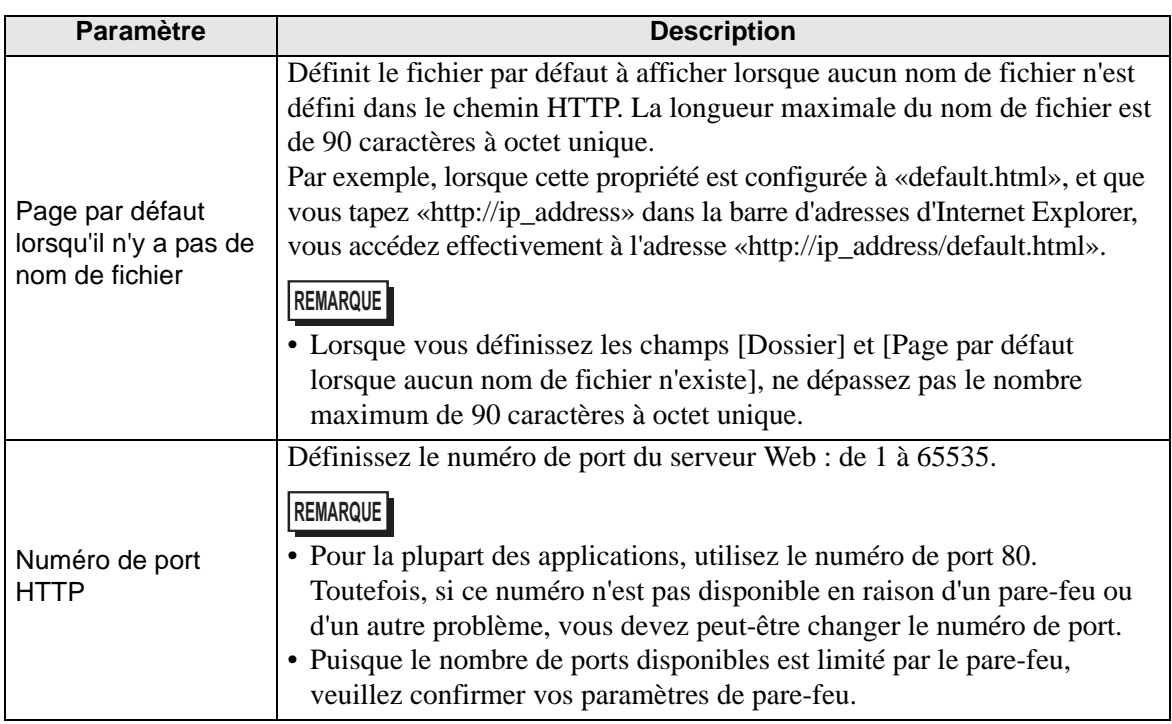

**FTP**

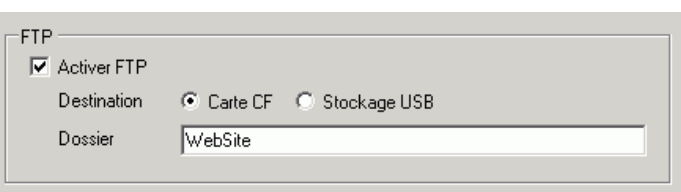

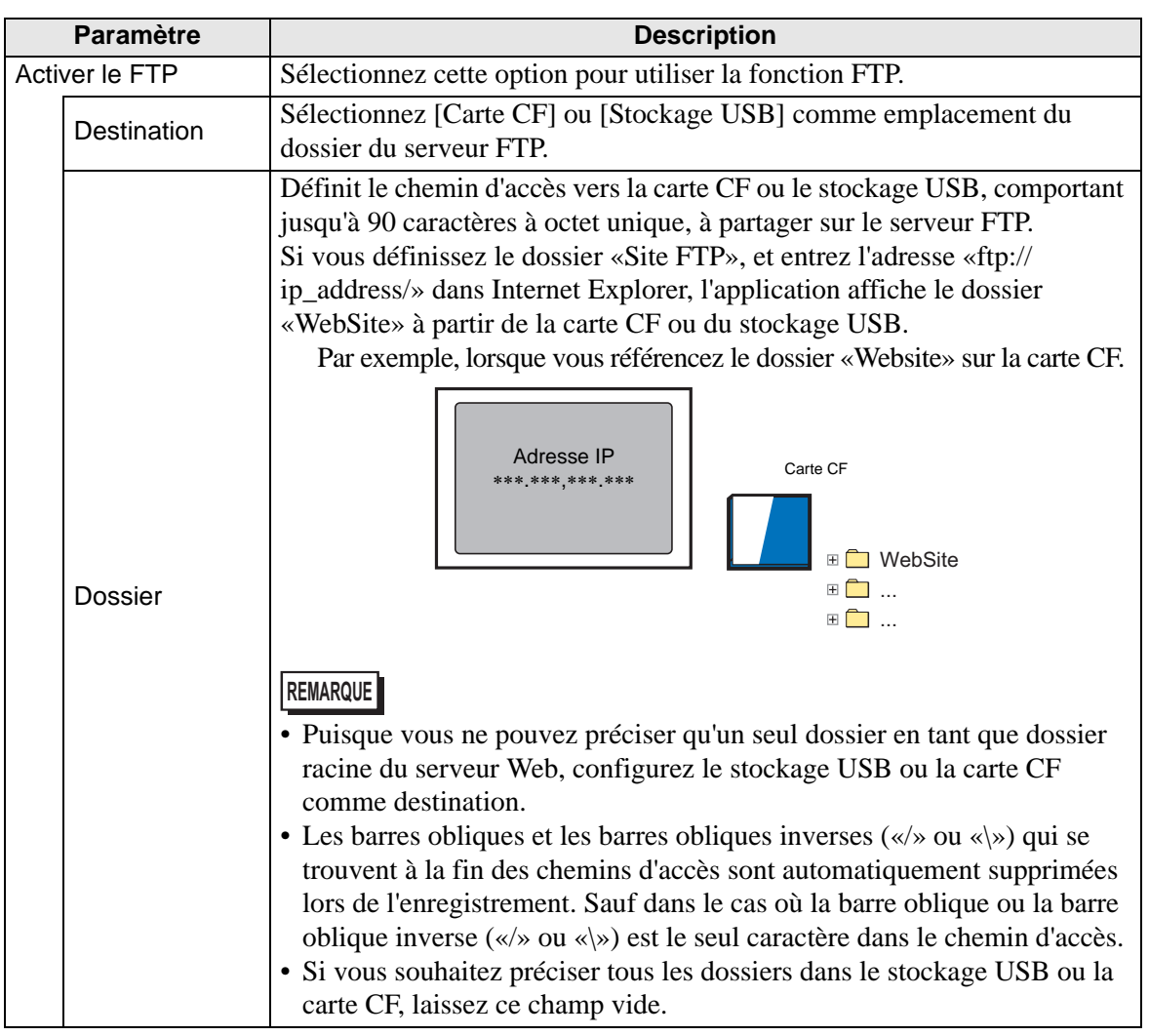

### **Fuseau horaire**

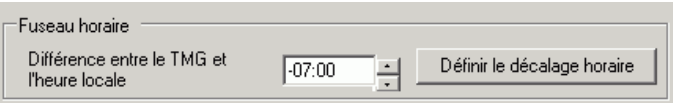

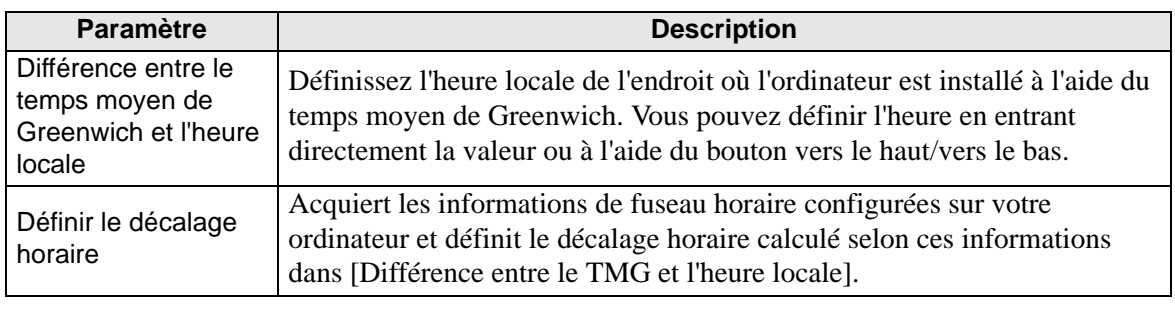

**REMARQUE** • Le paramètre Fuseau horaire n'est disponible que dans la fonction de serveur Web.

#### **Rétablir**

Rétablir

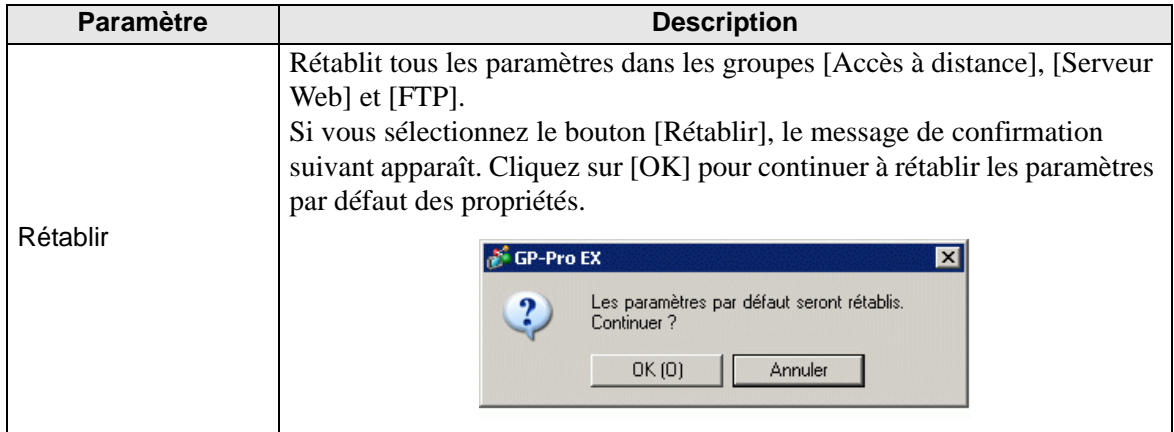

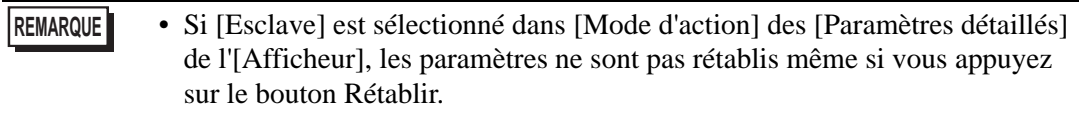

# **37.16 Restrictions**

#### **37.16.1 Restrictions de GP-Viewer EX**

- Si le chemin d'installation de GP-Viewer EX est plus de 80 caractères à octet unique, un message d'erreur s'affiche qui indique que GP-Viewer EX ne peut pas être lancé car son chemin d'installation est trop long. Réinstallez GP-Viewer EX dans un autre emplacement ayant un chemin d'accès de moins de 80 caractères à octet unique.
- Vous ne pouvez pas installer différentes versions de GP-Viewer EX sur un ordinateur.
- Si vous saisissez le mauvais code clé, il ne sera pas configuré. Saisissez le code clé approprié.
- Si vous ne saisissez pas les codes clés, la version d'essai de GP-Viewer EX se lance.
- Lorsque vous vous connectez à l'afficheur sans configurer les codes clés dans GP-Viewer EX, la version d'essai se lance.
- Peu importe le nombre d'unités d'affichage sur le réseau, le nombre maximum de fenêtres GP-Viewer EX que vous pouvez afficher sur un seul ordinateur est de 4. Par contre, le nombre maximum d'applications GP-Viewer EX qui peuvent accéder au même afficheur en même temps est de 3.
- Lorsque vous lancez GP-Viewer EX ou cliquez sur le bouton de mise à jour, l'afficheur et GP-Viewer EX affichent les mêmes informations d'alarme. Les affichages de résumé d'alarme subséquents peuvent différer puisque l'afficheur et GP-Viewer EX surveillent les informations d'alarme de façon indépendante, selon la vitesse de communication.
- Puisque le stockage externe de l'afficheur et le stockage externe virtuel de GP-Viewer EX ne sont pas directement synchronisés, GP-Viewer EX ne peut pas enregistrer les informations d'alarme.
- Pour des erreurs qui sont automatiquement restaurées, comme des erreurs de communication avec un périphérique/automate connecté, l'afficheur pourrait effacer l'erreur, mais l'erreur demeure dans GP-Viewer EX. Pour supprimer l'erreur, changez l'écran ou cliquez sur le bouton Fermer [x] dans le menu de système.
- Si plusieurs erreurs sont déclenchées en même temps, selon l'heure à laquelle les erreurs ont été reçues, il se peut que toutes les erreurs ne s'affichent pas.

#### **37.16.2 Restrictions du serveur Web**

• Vous ne pouvez pas utiliser le serveur Web si vous ne le configurez pas. Cochez la case [Activer le serveur Web] dans l'espace de travail Paramètres système, page [Afficheur], onglet [Accès à distance]. Vérifiez ce paramètre avant de transférer le projet.

• Ne configurez pas plus de 90 caractères à octet unique comme chemin cible du modèle HTML standard et du serveur FTP. Pour utiliser le modèle HTML standard du serveur Web, assurez-vous de transférer le modèle HTML standard vers l'afficheur. Le modèle HTML standard est installé dans l'emplacement suivant :

C:\Program Files\Pro-face\GP-Pro EX 2.1\HTMLContents

Pour consulter les méthodes de transfert, reportez-vous à ce qui suit :

- ) «33.10 Configuration de l'outil de transfert» (page 33-58)
- Vous ne pouvez pas transférer le modèle HTML standard si le GP n'est pas initialisé. Dans n'importe quel projet, cochez la case [Activer le serveur Web] et transférez-le vers le GP. Ensuite, utilisez la commande [Envoyer le site Web] de l'outil de transfert pour transférer le modèle HTML standard.
- Le programme système sur l'afficheur (Runtime) doit être GP-Pro EX Ver. 2.10 ou plus récente ou vous ne pourrez pas transférer le modèle HTML standard vers l'afficheur.
- Le nombre d'ordinateurs qui peuvent accéder au serveur Web en même temps dépend du modèle GP. Jusqu'à trois ordinateurs peuvent y accéder en même temps sur les modèles GP-3400, 3500, 3600 et 3700. Sur les séries GP-3200 et 3300, seul un ordinateur peut accéder au serveur Web.
- Les utilisateurs ne peuvent pas personnaliser le contenu de l'ordinateur central dans [Informations de périphérique].
- Le nombre maximum d'alarmes que vous pouvez afficher dans la page [Informations d'alarme] est de 15.
- Le nombre maximum d'alarmes que vous pouvez afficher sur le RSS est de 15.
- Si les paramètres d'affichage d'Internet Explorer sont modifiés, comme la taille du texte, il se peut que le modèle HTML standard ne s'affiche pas correctement.
- Lorsque vous utilisez le serveur Web sur les unités GP-3200 et 3300 Series, 1 Mo de mémoire de la zone d'écran utilisateur est alloué au serveur Web. Par conséquent, le serveur Web ajoute 1 Mo à la taille d'envoi des données.
- Lorsque vous utilisez un lecteur RSS et que les enregistrements d'alarme sont actifs ou historiques, les opérations de récupération et d'acquittement n'envoient pas des avis de mise à jour au lecteur RSS. Si vous souhaitez recevoir un avis pour des opérations de récupération et d'acquittement, utilisez des enregistrements d'alarme de journal. Toutefois, remarquez que le lecteur RSS ne peut pas distinguer les alarmes de déclenchement, de déclenchement et d'acquittement.
- Si un grand nombre de navigateurs se connectent au serveur Web, la charge sera peut-être trop élevée, ce qui peut arrêter la communication ou rompre les connexions.
- Lorsque vous accédez au serveur FTP, il se peut que le dossier Internet Explorer ne soit pas toujours mis à jour. Si c'est le cas, dans le menu [Affichage], sélectionnez [Actualiser] ou appuyez sur la touche de fonction F5.
- Si vous copiez un dossier contenant plusieurs sous-dossiers vers le serveur FTP, l'écran de connexion s'affiche une fois pour chaque fichier. Cliquez sur [Annuler] pour fermer les écrans de connexion.
- Si vous utilisez le serveur FTP pour écraser des fichiers à lecture seule, la boîte de dialogue [Connexion] s'affiche. Cliquez sur [Annuler] pour fermer la boîte de dialogue.
- La connexion au serveur FTP évite des transferts d'écran et de site Web. Déconnectezvous avant d'exécuter un transfert d'écran ou de site Web.
- Vous ne pouvez configurer qu'une spécification de périphérique directe dans l'affichage de périphérique du serveur Web. Vous ne pouvez pas utiliser des symboles, des variables de contrôle, etc.